# Canon

# PowerShot A1000 IS Guide d'utilisation de l'appareil photo

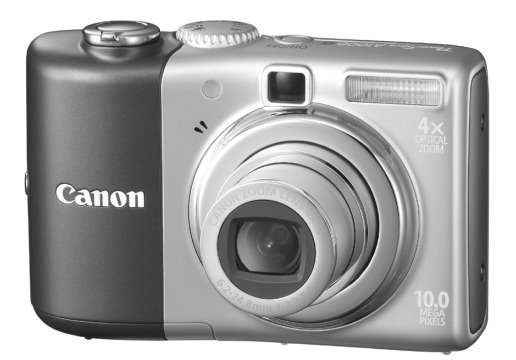

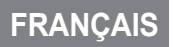

### <span id="page-1-0"></span>**Vérification du contenu du coffret**

Vérifiez que les éléments énumérés ci-dessous se trouvent bien dans le coffret de l'appareil photo. S'il manque un élément, contactez le revendeur auprès duquel vous avez acheté l'appareil photo.

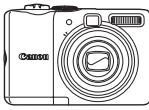

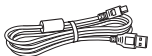

**Câble d'interface IFC-400PCU**

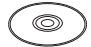

**CD-ROM Canon Digital Camera Solution Disk**

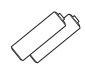

**Appareil photo Piles alcalines de type AA (x2)**

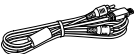

**Câble AV AVC-DC400**

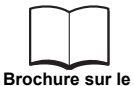

**système de garantie de Canon**

**Carte mémoire (32 Mo)**

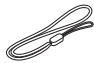

**Dragonne WS-800**

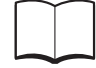

**Guide de mise en route CD-ROM Canon Digital** 

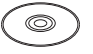

**Camera Manuals Disk**

- Vous pouvez utiliser la carte mémoire fournie pour tester votre nouvel appareil photo et commencer à prendre des photos.
- Adobe Reader doit être installé pour pouvoir afficher les fichiers PDF. Microsoft Word Viewer 2003 peut être installé pour afficher les manuels Word (Moyen-Orient uniquement). Si ce logiciel n'est pas installé sur votre ordinateur, accédez au site Web suivant pour le télécharger :

 http://www.adobe.com (dans le cas de fichiers au format PDF) http://www.microsoft.com/downloads/ (dans le cas de fichiers au format Word)

### <span id="page-2-0"></span>**Conventions utilisées dans ce guide**

- La langue d'affichage est indiquée entre [ ].
- Les touches de l'appareil photo sont représentées par les icônes suivantes :

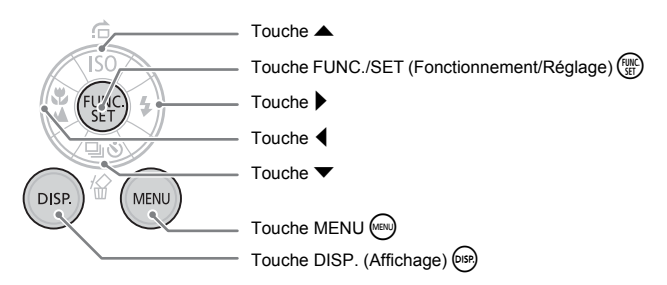

- $\bigcirc$ : Indique des conseils de dépannage pour résoudre des problèmes courants.
- ichtic indique des astuces pour tirer parti de l'appareil photo.
- $\bullet$   $\widehat{(\cdot)}$ : Indique des conseils pour éviter un dysfonctionnement de l'appareil photo.
- $\mathscr{O}$  : Donne des explications supplémentaires.
- (p. xx) : xx correspond au numéro de page de référence.
- Tout au long de ce guide, on considère que toutes les fonctions sont définies sur leurs paramètres par défaut (sauf indications contraires).
- Cet appareil photo accepte différents types de cartes mémoire. Elles sont désignées collectivement par le terme « carte mémoire ».

### <span id="page-3-0"></span>**À lire en priorité**

### **Prises de vue test**

Faites plusieurs essais de prises de vue et visualisez-les afin de vous assurer qu'elles sont correctement enregistrées. Veuillez noter que Canon Inc., ses filiales et revendeurs ne peuvent être tenus responsables de dommages consécutifs au dysfonctionnement d'un appareil photo ou d'un accessoire, y compris les cartes mémoire SD, entraînant l'échec de l'enregistrement d'une image ou son enregistrement de manière illisible par le système.

#### **Avertissement contre l'atteinte aux droits d'auteur**

Veuillez noter que les appareils photo numériques Canon sont destinés à un usage privé. Ils ne pourront en aucun cas être utilisés d'une façon susceptible d'enfreindre ou de contrevenir aux lois et règlements internationaux ou nationaux en matière de droits d'auteur. Il convient de signaler que, dans certains cas, la copie d'images provenant de spectacles, d'expositions ou de biens à usage commercial au moyen d'un appareil photo ou de tout autre dispositif peut contrevenir à des lois en matière de droits d'auteur ou autres droits légaux, même si lesdites prises de vue ont été effectuées à des fins privées.

### **Limites de garantie**

Pour plus d'informations sur la garantie de votre appareil photo, veuillez vous reporter au système de garantie de Canon qui accompagne votre appareil photo.

**Pour obtenir la liste des centres d'assistance Canon, veuillez vous reporter au système de garantie de Canon.**

### **Écran LCD**

L'écran LCD fait appel à des techniques de fabrication de très haute précision. Plus de 99,99 % des pixels répondent aux spécifications. Mais, il peut exceptionnellement arriver que certains ne fonctionnent pas ou s'affichent sous forme de points noirs ou rouges. Cela ne constitue nullement un défaut de l'appareil photo. Cela n'a aucune incidence sur l'image enregistrée.

### **Température du boîtier de l'appareil photo**

Prenez les précautions nécessaires lorsque vous utilisez l'appareil photo de façon prolongée, car son boîtier risque de chauffer. Cela ne constitue nullement un défaut de l'appareil photo.

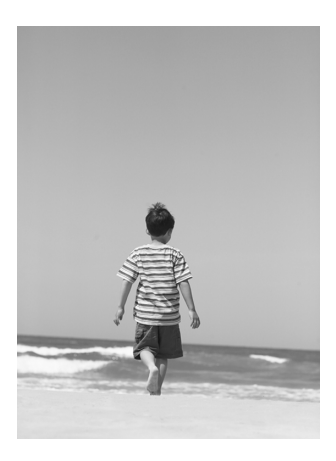

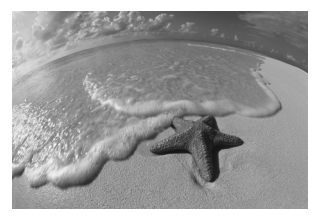

### **Immortalisez vos plus beaux souvenirs**

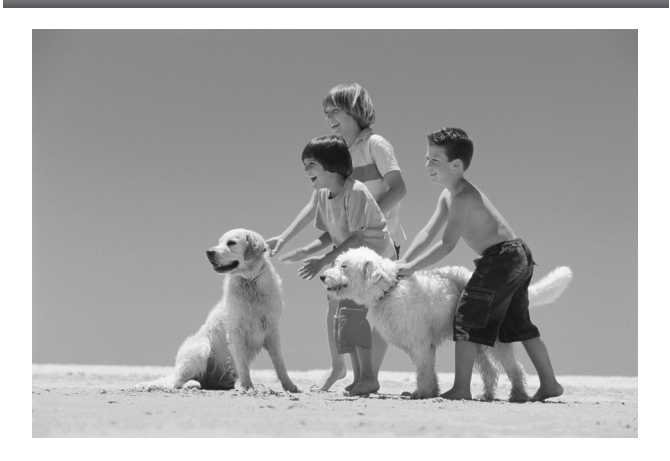

<span id="page-5-0"></span>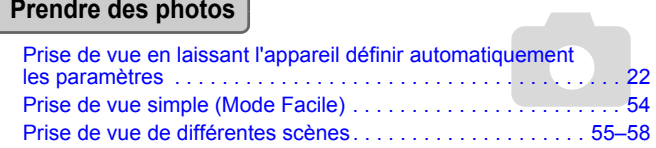

- Prises de vue magnifiques de vos proches

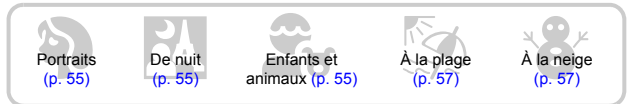

- Prises de vue magnifiques de paysages

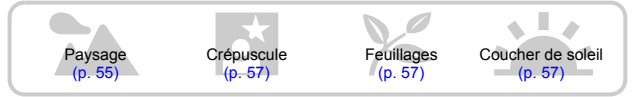

Prises de vue de différentes scènes

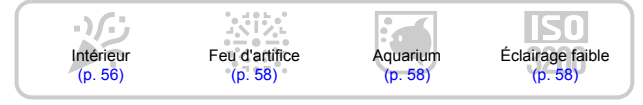

● [Mise au point sur un visage . . . . . . . . . . . . . . . . . . . . . . . . . . . . 80](#page-79-0) ● Prise de vue dans des endroits où l'utilisation du flash est [interdite \(flash désactivé\) . . . . . . . . . . . . . . . . . . . . . . . . . . . . . . 59](#page-58-0) [Prise de photos sur lesquelles je figure \(retardateur\) . . . . . . . . . 60](#page-59-0) [Insertion de la date et de l'heure dans les photos. . . . . . . . . . . . 63](#page-62-0) [Prise de vue de sujets en gros plan \(macro\). . . . . . . . . . . . . . . . 64](#page-63-0) [Prise de vue en sépia ou en noir et blanc. . . . . . . . . . . . . . . . . . 75](#page-74-0) Modification de la taille de la photo à prendre [\(pixels d'enregistrement\). . . . . . . . . . . . . . . . . . . . . . . . . . . . . . . 70](#page-69-0) Prise de vue en continu ● [Prise de vue sans effets de bougé \(stabilisation de l'image\) . . 124](#page-123-0) Prise de vue sans effets de bougé même lorsque l'éclairage [est faible \(vitesse ISO élevée\) . . . . . . . . . . . . . . . . . . . . . . . 58,](#page-57-3) [72](#page-71-0)

### **Visualiser**

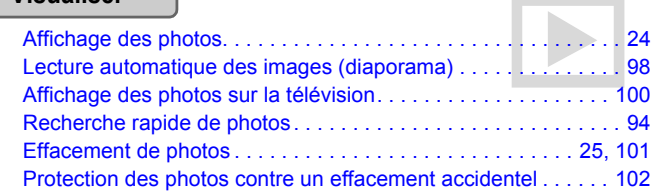

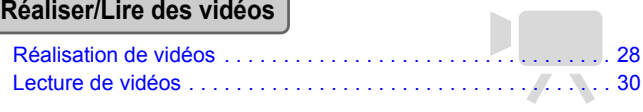

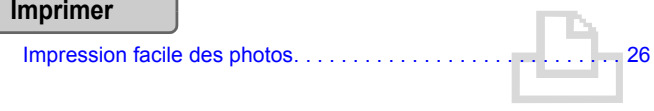

### **Sauvegarder**

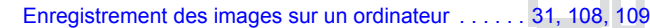

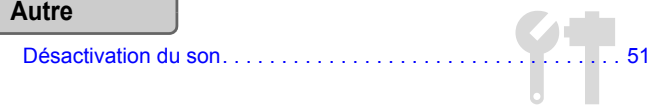

### **Table des matières**

Les chapitres 1 à 3 expliquent les opérations de base et les fonctions courantes de l'appareil photo. Les chapitres 4 à 9 expliquent les fonctions avancées de l'appareil photo et vous permettent d'approfondir son utilisation.

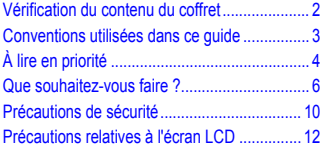

**[1 Mise en route .............................13](#page-12-0)**

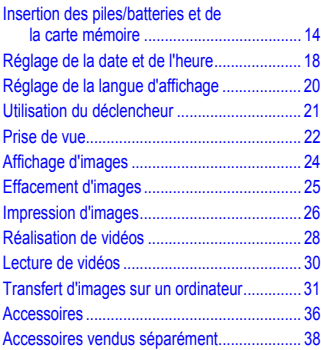

#### 2 **[En savoir plus............................39](#page-38-0)**

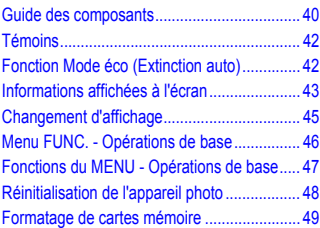

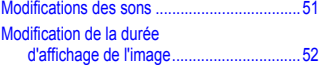

**[3 Prise de vue de différentes scènes](#page-52-0) et utilisation des fonctions courantes ...................................53**

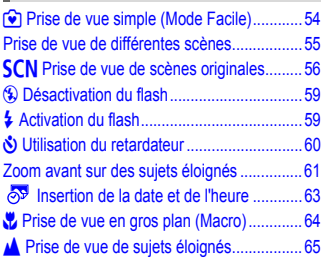

#### **4 Paramétrage de l'appareil photo pour une qualité [d'image optimale .......................67](#page-66-0)**

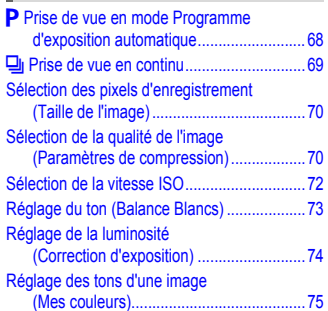

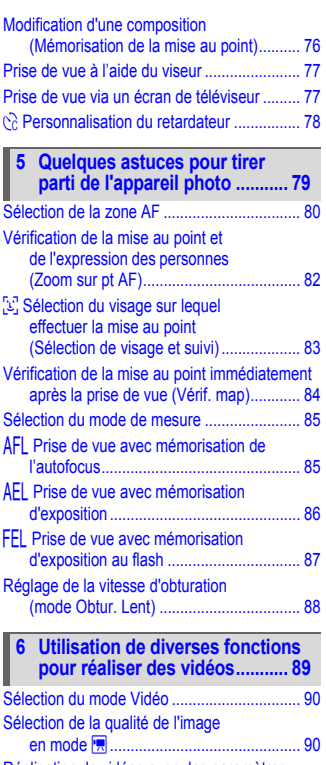

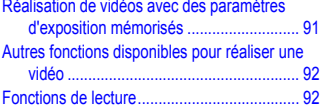

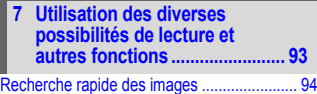

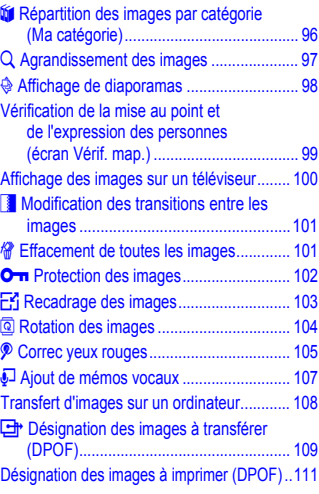

# **8 Personnalisation [de l'appareil photo .................. 117](#page-116-0)**

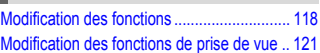

## **9 Ce qu'il faut savoir pour [utiliser l'appareil photo.......... 125](#page-124-0)**

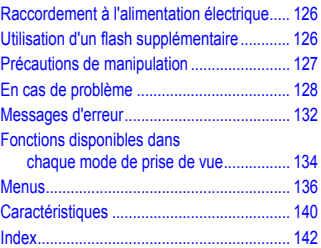

### <span id="page-9-0"></span>**Précautions de sécurité**

- Avant d'utiliser l'appareil photo, veuillez lire attentivement les précautions de sécurité exposées ci-après. Veillez à toujours utiliser l'appareil photo de manière appropriée.
- Les précautions de sécurité décrites dans les pages suivantes ont pour but de vous présenter l'utilisation adéquate de l'appareil photo et de ses accessoires afin d'éviter tout risque de dommages corporels et matériels.
- Veuillez également lire attentivement les guides fournis avec les accessoires que vous achetez séparément.

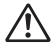

Avertissements Indique un risque de blessures graves ou de mort.

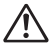

Précautions Indique un risque de blessures ou d'endommagement de l'équipement.

### **Avertissements**

### **Équipement**

• **Ne regardez pas une source de lumière intense (soleil, etc.) à travers le viseur de l'appareil photo.**

La lumière intense pourrait endommager la vue.

- **Rangez cet équipement hors de portée des enfants.** Dragonne : placée autour du cou de l'enfant, la dragonne présente un risque de strangulation. Carte mémoire, pile de sauvegarde de la date et de l'heure : présentent un danger si elles sont avalées accidentellement. En cas d'ingestion, consultez immédiatement un médecin.
- **Ne déclenchez pas le flash à proximité des yeux d'une personne.** La lumière intense générée par le flash pourrait endommager la vue. Si le sujet est un enfant en bas âge, respectez une distance d'au moins un mètre (39 pouces) lors de l'utilisation du flash.
- **N'essayez pas de démonter ou de modifier une pièce de l'équipement qui n'est pas expressément décrite dans ce guide.**
- **Pour éviter tout risque de blessures, ne touchez jamais aux parties internes de l'appareil photo s'il a été endommagé.**
- **Arrêtez immédiatement d'utiliser l'équipement si de la fumée ou une odeur étrange s'en dégage ou si vous constatez tout fonctionnement anormal.**
- **Ne laissez pas de l'eau ou des substances étrangères entrer en contact avec l'appareil photo.**

Vous vous exposez à un risque d'incendie ou de décharge électrique. Si de l'eau ou d'autres substances étrangères ont pénétré dans l'appareil photo, mettez-le immédiatement hors tension et retirez les piles/batteries.

- **N'utilisez pas de solvants organiques tels que de l'alcool, de la benzine ou des diluants pour nettoyer l'équipement.**
- **Utilisez uniquement les sources d'alimentation recommandées.**

#### **Piles/batteries**

- **Utilisez uniquement les piles/batteries recommandées.**
- **Ne placez pas les piles/batteries près d'une source de chaleur.**
- **Ne laissez pas les piles/batteries entrer en contact avec de l'eau (de l'eau de mer, par exemple) ou tout autre liquide.**
- **N'essayez pas de démonter, de transformer ou de chauffer les piles/batteries.**
- **Évitez de faire tomber les piles/batteries ou de leur faire subir des chocs violents.** Cela risquerait d'entraîner une explosion ou des fuites et présenter dès lors un risque d'incendie, de blessures et de détérioration de l'environnement. En cas de fuite du liquide d'une pile/batterie et de contact avec les yeux, la bouche, la peau ou les vêtements, rincez immédiatement avec de l'eau et consultez un médecin.
- **Avant de jeter les piles/batteries, recouvrez les bornes avec de l'adhésif ou un autre type d'isolant afin d'éviter tout contact direct avec d'autres objets.** Tout contact avec les composants métalliques d'autres objets présents dans le conteneur à déchets peut entraîner un incendie ou une explosion.

### **Précautions**

• **Ne dirigez pas l'appareil photo vers une source de lumière intense (le soleil, par exemple).**

Le non-respect de cette précaution peut entraîner un dysfonctionnement ou endommager le capteur d'image (CCD).

- **Prenez soin de ne pas cogner l'appareil photo et de ne pas l'exposer à des chocs violents lorsque vous le tenez par la dragonne.**
- **Prenez soin de ne pas cogner ou de ne pas appuyer trop fortement sur l'objectif.** Cela risquerait de provoquer des blessures ou d'endommager l'appareil.
- **Si vous utilisez l'appareil photo à la plage ou dans des endroits où il y a beaucoup de vent, prenez soin de ne pas laisser de sable ou de poussière pénétrer dans l'appareil.** Cela risquerait d'endommager l'appareil.
- **Évitez d'utiliser, de placer ou de stocker l'appareil photo dans les endroits suivants :** - Endroits exposés directement aux rayons solaires.
	- Endroits exposés à des températures supérieures à 40° C (104° F).
	- Endroits humides ou poussiéreux.

Le non-respect de ces consignes peut provoquer une fuite, une surchauffe ou une explosion, entraînant un risque d'incendie, de brûlures ou d'autres blessures. Des températures élevées risquent également de déformer le boîtier.

- **Retirez les piles/batteries de l'appareil photo et rangez-les si vous ne l'utilisez pas.** Si vous laissez les piles/batteries dans l'appareil photo, il risque de s'endommager en cas de fuite.
- **Ne déclenchez pas le flash si sa surface n'est pas propre (présence de poussière, de saleté ou de corps étrangers) ou si vos doigts ou un vêtement sont placés devant.** Cela risquerait d'endommager l'appareil.

### <span id="page-11-0"></span>**Précautions relatives à l'écran LCD**

- **Ne vous asseyez pas alors que l'appareil photo est dans votre poche.**  Le non-respect de cette précaution peut entraîner un dysfonctionnement ou endommager l'écran LCD.
- **Lorsque vous placez l'appareil photo dans votre sac, assurez-vous qu'aucun objet lourd n'entre en contact avec l'écran LCD.**

Le non-respect de cette précaution peut entraîner un dysfonctionnement ou endommager l'écran LCD.

• **N'attachez pas d'accessoires à la dragonne.**

Le non-respect de cette précaution peut entraîner un dysfonctionnement ou endommager l'écran LCD.

# *1*

# <span id="page-12-0"></span>Mise en route

Ce chapitre explique comment préparer les prises de vue (notamment en mode **(NIII)** et comment lire, effacer et imprimer des images.

### **Fixation de la Dragonne/Manipulation de l'appareil photo**

- Utilisez la dragonne fournie pour éviter toute chute de l'appareil photo en cours d'utilisation.
- Maintenez vos bras serrés contre votre corps tout en tenant fermement l'appareil photo par les deux côtés. Assurez-vous de ne pas toucher le flash avec vos doigts.

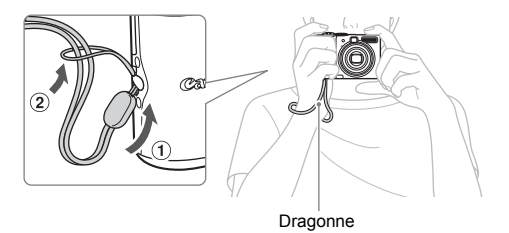

### <span id="page-13-0"></span>Insertion des piles/batteries et de la carte mémoire

Insérez les piles/batteries et la carte mémoire fournies dans l'appareil photo.

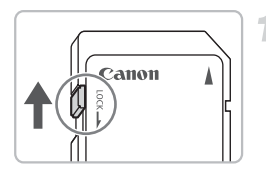

### **Vérifiez si la carte mémoire est dotée d'une languette de protection contre l'écriture.**

Si c'est le cas et si cette languette est verrouillée, vous ne pourrez pas prendre de photos. Faites glisser la languette vers le haut jusqu'à entendre un clic.

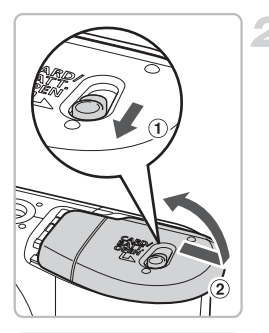

### **Ouvrez le couvercle.**

Faites glisser et maintenez le verrou du couvercle  $(1)$ , puis faites glisser et ouvrez le couvercle  $(2)$  comme indiqué.

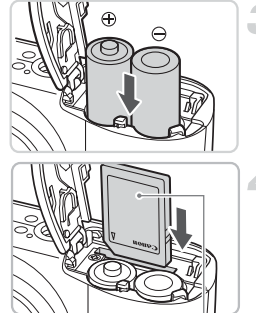

Étiquette

**Insérez les piles/batteries.**

Insérez les piles/batteries en orientant correctement les pôles (+) et (-).

### **Insérez la carte mémoire.**

Insérez la carte mémoire en orientant son étiquette dans le sens indiqué jusqu'à ce qu'elle s'enclenche correctement. Assurez-vous que la carte est correctement orientée. Vous pourriez endommager l'appareil photo en insérant la carte dans le mauvais sens.

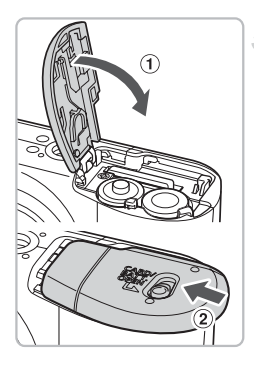

### **Fermez le couvercle.**

Fermez le couvercle  $\Omega$  puis appuyez vers le bas tout en le faisant glisser jusqu'à entendre un clic  $(2)$ .

### Retrait de la carte mémoire

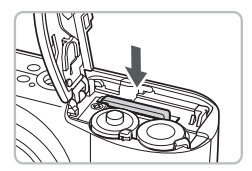

Appuyez sur la carte mémoire jusqu'à entendre un clic, puis retirez-la.

#### **Nombre approximatif de prises de vue possible**

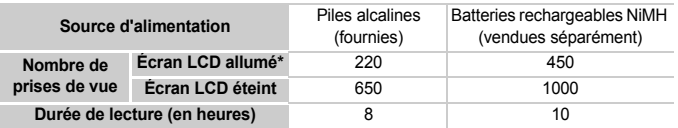

- \* Le nombre de prises de vue possible est basé sur la norme de mesure CIPA (Camera & Imaging Products Association).
- Selon les conditions de prise de vue, le nombre réel de prises de vue possible peut toutefois être inférieur.
- Le nombre réel de prises de vue possible peut varier considérablement selon la marque des piles alcalines utilisées.
- Les valeurs indiquées pour les batteries rechargeables NiMH sont basées sur des batteries entièrement chargées.

#### **Piles/Batteries compatibles**

Piles alcalines de type AA et batteries rechargeables NiMH de type AA Canon (vendues séparément) [\(p. 36\).](#page-35-1)

#### **D'autres piles/batteries peuvent-elles être utilisées ?**

Nous déconseillons l'utilisation de piles/batteries autres que celles mentionnées dans la liste ci-dessus en raison d'importantes variations des performances.

### **Pourquoi utiliser des batteries rechargeables NiMH ?**

Elles durent beaucoup plus longtemps que des piles alcalines, en particulier s'il fait froid.

#### **Témoin de charge des piles/batteries**

Lorsque la charge des piles/batteries devient faible, une icône ou un message s'affiche sur l'écran. Si les piles/batteries sont chargées, l'icône ou le message ne s'affiche pas.

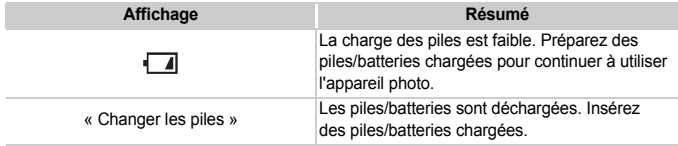

#### **Nombre approximatif de prises de vue enregistrables sur une carte mémoire**

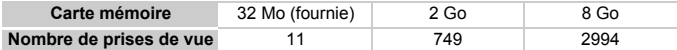

• Les valeurs sont basées sur les paramètres par défaut de l'appareil photo.

• Le nombre de prises de vue enregistrables varie selon les paramètres de l'appareil photo, le sujet et la carte mémoire utilisée.

### **Comment vérifier le nombre de prises de vue enregistrables ?**

Le nombre de prises de vue enregistrables s'affiche sur l'écran lorsque l'appareil photo est en mode Prise de vue [\(p. 22\).](#page-21-1)

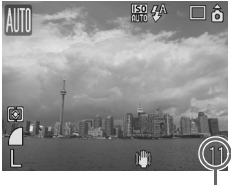

Nombre de prises de vue enregistrables

#### **Cartes mémoire compatibles**

- Cartes mémoire SD
- Cartes mémoire SDHC
- MultiMediaCards
- Cartes mémoire MMCplus
- Cartes mémoire HC MMCplus

### **Qu'est-ce que la languette de protection contre l'écriture ?**

Les cartes mémoire SD et SDHC possèdent une languette de protection contre l'écriture. Si cette languette est verrouillée, le message « Carte protégée » s'affiche sur l'écran et vous ne pouvez ni prendre, ni effacer de photos.

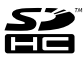

### <span id="page-17-0"></span>Réglage de la date et de l'heure

Le menu Date/Heure s'affiche lorsque vous mettez votre appareil photo sous tension pour la première fois. La date et l'heure étant enregistrées sur vos photos, vous devez les régler correctement.

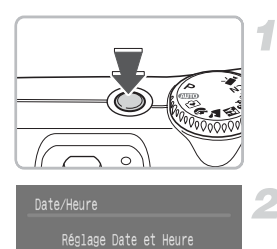

09.09.2008 10:00 mm/jj/aa

**MENU** Annuler

**SET OK** 

### **Mettez l'appareil photo sous tension.**

- Appuyez sur la touche ON/OFF.
- X Le menu Date/Heure s'affiche.

### **Réglez la date et l'heure.**

Appuyez sur les touches < sélectionner un réglage. Appuyez sur les touches  $\blacktriangle \blacktriangledown$  pour définir une valeur.

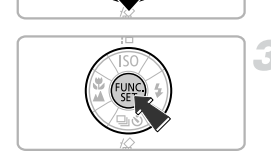

### **Effectuez le réglage.**

- Appuyez sur la touche  $\binom{FJW}{S}$ .
- $\triangleright$  Une fois la date et l'heure définies, le menu Date/Heure se ferme.

### Modification de la date et de l'heure

Vous pouvez modifier la date et l'heure si nécessaire.

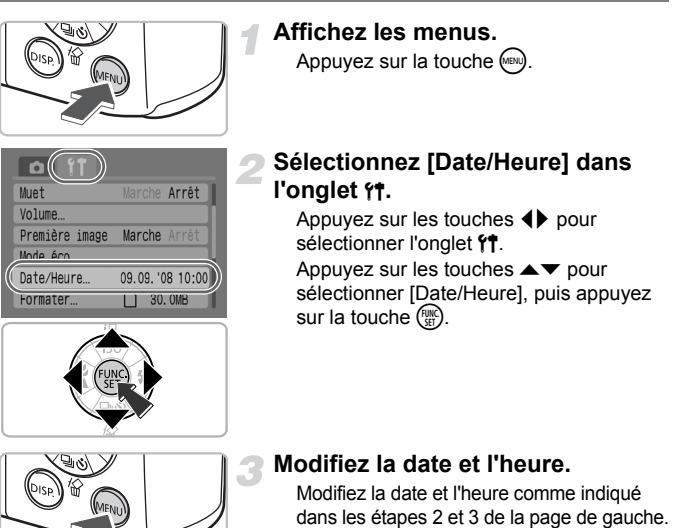

Pour fermer les menus, appuyez sur la touche (MENU).

### **Réapparition du menu Date/Heure**

- Réglez la date et l'heure correctement. Si vous n'avez pas effectué le réglage de la date et de l'heure, le menu Date/Heure s'affiche chaque fois que vous mettez votre appareil photo sous tension.
- Si vous retirez les piles/batteries de votre appareil photo, il est possible que les réglages Date/Heure soient supprimés après une période d'environ 3 semaines. Si cela se produit, réglez la date et l'heure de nouveau.

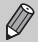

Cet appareil photo est équipé d'une batterie rechargeable lithium-ion intégrée afin de sauvegarder les réglages Date/Heure. Vous pouvez recharger la batterie en insérant des piles alcalines de type AA ou en utilisant l'adaptateur secteur vendu séparément, pendant environ 4 heures. Il n'est pas nécessaire de mettre l'appareil photo sous tension pour charger la batterie.

### <span id="page-19-0"></span>Réglage de la langue d'affichage

Vous pouvez modifier la langue d'affichage des menus et des messages qui apparaissent sur l'écran.

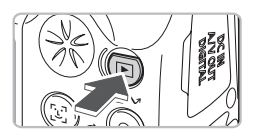

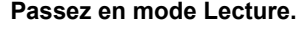

Appuyez sur la touche  $\boxed{\blacktriangleright}$ .

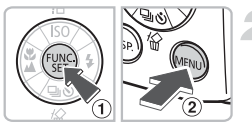

### **Affichez le menu Langue.**

Appuyez sur la touche  $\binom{mn}{31}$  et maintenez la enfoncée  $(1)$ , puis appuyez sur la touche  $\binom{1}{2}$ .

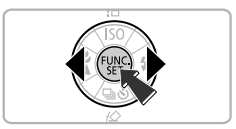

### **Définissez la langue d'affichage.**

Appuyez sur les touches ▲ ▼ 4 pour sélectionner une langue, puis appuyez sur la touche  $\binom{FUMC}{SET}$ .

 $\triangleright$  Une fois la langue d'affichage définie, le menu Langue se ferme.

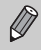

Vous pouvez également modifier la langue en appuyant sur la touche **(a)** dans l'onglet  ${1, \text{pu}}$  puis en sélectionnant [Langue].

### <span id="page-20-0"></span>Utilisation du déclencheur

Le déclencheur possède deux arrêts. Pour prendre des photos en effectuant une mise au point, appuyez tout d'abord légèrement sur le déclencheur (jusqu'à mi-course), puis appuyez à fond.

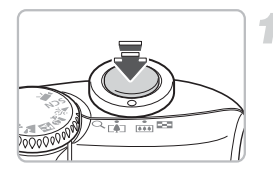

### **Appuyez jusqu'à mi-course (légèrement, jusqu'au premier arrêt).**

- $\blacktriangleright$  L'appareil photo effectue la mise au point et procède automatiquement aux réglages nécessaires à la prise de vue, comme l'ajustement de la luminosité et de la couleur.
- $\triangleright$  Lorsque l'appareil photo effectue la mise au point, il émet deux signaux sonores et le témoin s'allume en vert.

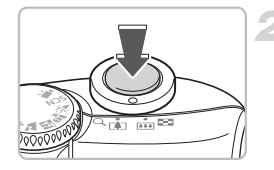

### **Appuyez à fond (jusqu'au second arrêt).**

 $\blacktriangleright$  L'appareil prend la photo.

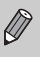

Si vous appuyez à fond sur le déclencheur sans faire de pause à mi-course, il est possible que la mise au point ne soit pas effectuée pour les photos que vous prenez.

### <span id="page-21-1"></span><span id="page-21-0"></span>Prise de vue

L'appareil photo peut automatiquement effectuer tous les réglages, il vous suffit alors d'appuyer sur le déclencheur (mode automatique) pour prendre la photo.

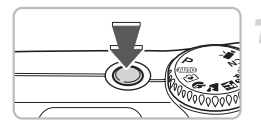

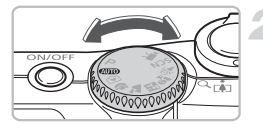

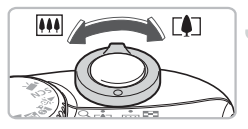

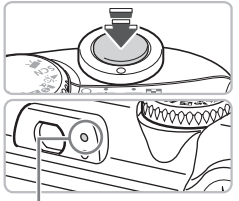

Témoin

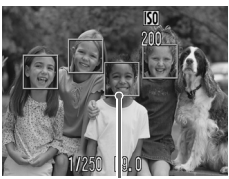

Zone AF (autofocus)

### **Mettez l'appareil photo sous tension.**

- Appuyez sur la touche ON/OFF.
- Le son de départ est émis et la première image s'affiche.

Si vous appuyez une nouvelle fois sur la touche ON/OFF, l'appareil photo est mis hors tension.

### **Sélectionnez un mode de prise de vidéo.**

Positionnez la molette modes sur **ATTO** 

### **Composez la vue de votre sujet.**

Actionnez la commande de zoom vers **14** pour agrandir votre sujet. Actionnez la commande de zoom vers [44] pour diminuer votre sujet.

### **Effectuez la mise au point.**

Appuyez légèrement sur le déclencheur (jusqu'à mi-course) pour effectuer la mise au point.

- $\triangleright$  Lorsque l'appareil photo effectue la mise au point, il émet deux signaux sonores et le témoin s'allume en vert (en orange lorsque le flash va se déclencher).
- **Des zones AF vertes apparaissent à l'endroit** où la mise au point sur le sujet a été effectuée.

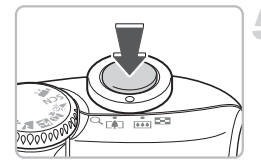

### **Prenez une photo.**

Appuyez à fond sur le déclencheur.

- I l'appareil photo émet le son du déclencheur et prend la photo. Le flash se déclenche automatiquement lorsque l'éclairage est trop faible.
- **Dendant l'enregistrement de l'image sur la** carte mémoire, le témoin clignote en vert.
- I l'image s'affiche sur l'écran pendant environ deux secondes. Vous pouvez continuer à prendre des photos pendant que l'image s'affiche.

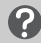

#### **Que faire si…**

- **rien ne s'affiche à la mise sous tension de l'appareil photo ?** Appuyez sur la touche  $(\text{ps})$  pour allumer l'écran [\(p. 43\)](#page-42-0).
- **l'appareil photo n'émet aucun son ?**

Si vous appuyez sur la touche <sup>(en)</sup> en mettant l'appareil photo sous tension, tous les sons sont désactivés, à l'exception des signaux sonores d'avertissement. Pour activer le son, appuyez sur la touche ·, sélectionnez l'onglet  $\mathbf{f}$ , puis sélectionnez [Muet]. Utilisez les touches  $\blacklozenge$  pour sélectionner [Arrêt].

• **les images sont sombres, alors que le flash s'est déclenché pendant la prise de vue ?**

Le sujet est hors de portée du flash. Prenez la photo en tenant compte de la portée réelle du flash qui se situe environ entre 30 cm et 4,0 m (1,0 – 13 pieds) pour le grand-angle maximum (du côté  $\overline{\bullet}$ ), et environ entre 30 cm et 2,0 m (1,0 – 6,6 pieds) pour le téléobjectif maximum (du côté [ $\Box$ ]).

• **le témoin clignote en jaune et l'appareil photo n'émet qu'un seul signal sonore lorsque le déclencheur est enfoncé à mi-course ?** 

Votre sujet est trop près. Éloignez-vous d'au moins 50 cm (1,6 pied) de votre sujet. Appuyez de nouveau sur le déclencheur jusqu'à mi-course, en vous assurant que le témoin ne clignote pas en jaune avant de prendre la photo.

- **l'écran s'éteint lorsque vous prenez une photo ?** Lorsque le flash commence à se recharger, il est possible que le témoin clignote en orange et que l'écran s'éteigne. Une fois le chargement terminé, l'écran s'allume de nouveau.
- **la lampe se déclenche ?**

La lampe (lampe atténuateur d'yeux rouges) se déclenche afin de réduire l'effet des yeux rouges qui se produit lorsque l'on prend des photos dans des endroits sombres en utilisant le flash. Elle se déclenche également lorsqu'elle assiste la mise au point (faisceau AF).

### <span id="page-23-0"></span>Affichage d'images

Vous pouvez afficher les photos que vous avez prises sur l'écran.

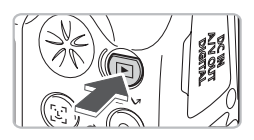

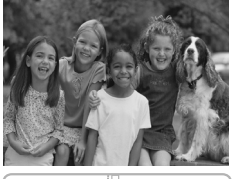

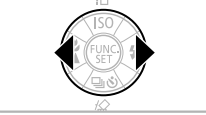

### **Passez en mode Lecture.**

Appuyez sur la touche  $\blacktriangleright$ . La dernière photo que vous avez prise s'affiche.

#### **Sélectionnez une image.**

Appuyez sur la touche  $\blacktriangleleft$  pour faire défiler les images dans l'ordre inverse de leur enregistrement.

Appuyez sur la touche **b** pour faire défiler les images dans l'ordre de leur enregistrement. Vous pouvez faire défiler les images plus rapidement en maintenant les touches

**♦ enfoncées, mais les images seront** moins nettes.

### Q

### **Recommandation pour les débutants :** 9 **Mode Facile**

Il vous suffit de positionner la molette modes sur ∩ (Mode Facile) pour vous permettre de prendre des photos et de lire des images. Ce mode est recommandé pour les débutants qui ne sont pas habitués à utiliser des appareils photo.

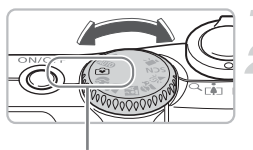

Mode Facile

### **Positionnez la molette modes sur**  $\Theta$ **.**

### **Prenez une photo.**

Appuyez légèrement sur le déclencheur (jusqu'à mi-course) pour effectuer la mise au point.

X Une zone AF verte s'affiche à l'endroit où la mise au point sur le sujet a été effectuée. Appuyez à fond sur le déclencheur pour prendre la photo.

### **Affichage des images.**

Appuyez sur la touche  $\blacksquare$ . Appuyez sur les touches  $\blacklozenge$  pour afficher les images que vous souhaitez visualiser.

### <span id="page-24-0"></span>Effacement d'images

Vous pouvez sélectionner et effacer une seule image à la fois. Veuillez noter qu'il est impossible de récupérer des images effacées. Avant d'effacer une image, assurez-vous que vous souhaitez vraiment la supprimer.

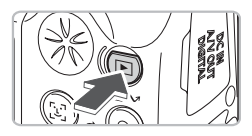

### **Passez en mode Lecture.**

Appuyez sur la touche  $\blacktriangleright$ .

 $\triangleright$  La dernière photo que vous avez prise s'affiche.

### **Sélectionnez une image à effacer.**

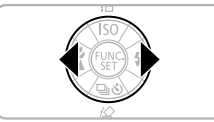

### Appuyez sur les touches < sélectionner une image à effacer.

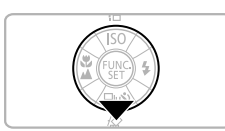

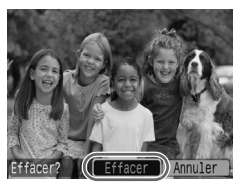

### **Effacez l'image.**

Appuyez sur la touche  $\blacktriangledown$ . Appuyez sur les touches  $\blacklozenge$  pour sélectionner [Effacer], puis appuyez sur la touche  $\binom{f(0)}{g(1)}$ .

**L'image affichée est effacée.** 

Pour annuler l'effacement, appuyez sur les touches  $\blacklozenge$  pour sélectionner [Annuler], puis appuyez sur la touche  $\binom{f(x)}{x}$ .

### <span id="page-25-0"></span>Impression d'images

Vous pouvez facilement imprimer les photos que vous avez prises en connectant l'appareil photo à une imprimante compatible PictBridge (vendue séparément).

### Éléments à préparer

- Appareil photo et imprimante compatible PictBridge (vendue séparément)
- Câble d'interface fourni avec l'appareil photo [\(p. 2\)](#page-1-0)

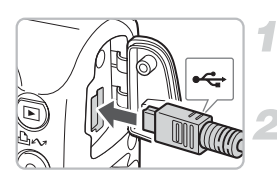

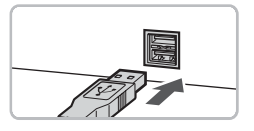

### **Mettez l'appareil photo et l'imprimante hors tension.**

### **Connectez l'appareil photo à l'imprimante.**

Ouvrez le couvre-bornes de l'appareil photo, puis insérez la plus petite prise du câble d'interface dans le sens indiqué. Insérez la plus grande prise du câble dans l'imprimante. Pour plus de détails sur les connexions, reportez-vous au guide d'utilisation fourni avec l'imprimante.

### **Mettez l'imprimante sous tension.**

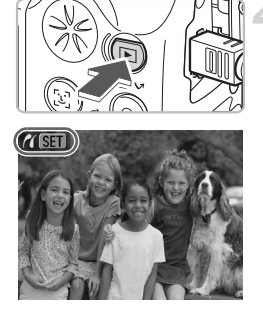

### **Mettez l'appareil photo sous tension.**

Appuyez sur la touche  $\blacksquare$  pour mettre l'appareil photo sous tension.

 $\triangleright$   $\mathcal{N}$   $\mathbb{S}$   $\mathbb{R}$  s'affiche sur l'écran et la touche  $\Delta \sim$  s'allume en bleu.

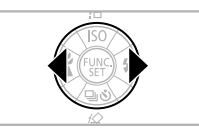

### **Sélectionnez une image à imprimer.**

Appuyez sur les touches  $\blacklozenge$  pour sélectionner une image.

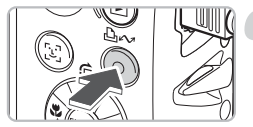

### **Imprimez des images.**

Appuyez sur la touche  $\Delta \sim$ .

 $\triangleright$  L'impression démarre et la touche  $\Delta \sim$  clignote en bleu.

Si vous souhaitez imprimer d'autres images, répétez les étapes 5 et 6 une fois l'impression terminée.

Une fois les impressions terminées. mettez l'appareil photo et l'imprimante hors tension, puis débranchez le câble d'interface.

Pour plus de détails sur l'impression, notamment avec des imprimantes compatibles avec la fonction d'impression directe, reportez-vous au *Guide d'utilisation de l'impression directe*.

### **Imprimantes compatibles PictBridge de marque Canon (vendues séparément)**

Vous pouvez imprimer vos images comme des photos sans utiliser un ordinateur en connectant votre appareil photo à l'une des imprimantes compatibles PictBridge de marque Canon.

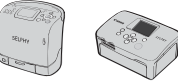

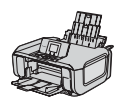

Imprimantes Compact Photo Printer (série SELPHY)

Imprimantes à jet d'encre

Pour plus d'informations, contactez votre revendeur Canon le plus proche.

### <span id="page-27-0"></span>Réalisation de vidéos

Positionnez la molette modes sur <sup>I</sup>, (Vidéo) pour réaliser des vidéos.

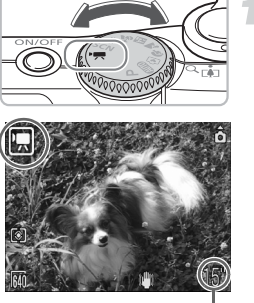

### **Passez en mode Vidéo.**

Positionnez la molette modes sur <sup>I</sup>. Vérifiez que | s'affiche sur l'écran.

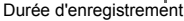

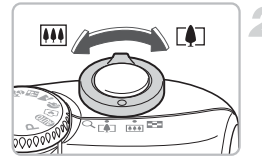

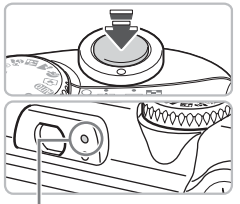

#### Témoin

### **Composez la vue de votre sujet.**

Actionnez la commande de zoom vers [ $\Box$ ] pour agrandir votre sujet. Actionnez la commande de zoom vers **[44]** pour diminuer votre sujet.

### **Effectuez la mise au point.**

Appuyez légèrement sur le déclencheur (jusqu'à mi-course) pour effectuer la mise au point.

 $\triangleright$  Lorsque l'appareil photo effectue la mise au point, il émet deux signaux sonores et le témoin s'allume en vert.

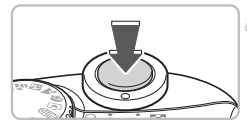

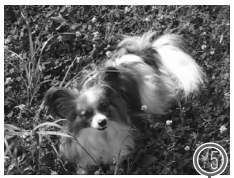

Temps écoulé

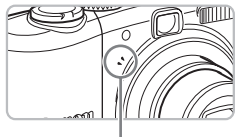

**Microphone** 

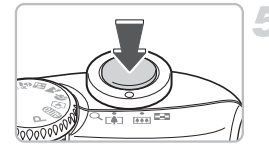

### **Démarrez l'enregistrement de la vidéo.**

Appuyez à fond sur le déclencheur.

L'appareil photo démarre l'enregistrement de la vidéo.

Une fois l'enregistrement démarré, relâchez le déclencheur.

▶ [● ENR] et le temps écoulé s'affichent sur l'écran.

Ne touchez pas le microphone pendant l'enregistrement.

N'appuyez sur aucune touche en dehors du déclencheur. Le son des touches sera en effet enregistré dans la vidéo.

### **Arrêtez l'enregistrement de la vidéo.**

Appuyez de nouveau à fond sur le déclencheur.

- I L'appareil photo émet un signal sonore et arrête l'enregistrement de la vidéo.
- $\triangleright$  Pendant l'enregistrement de la vidéo sur la carte mémoire, le témoin clignote en vert.
- E'enregistrement s'interrompt automatiquement lorsque la carte mémoire est pleine.

### **Durée approximative d'enregistrement**

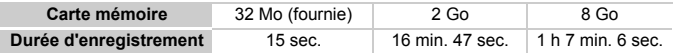

• Les durées d'enregistrement sont basées sur les paramètres par défaut de l'appareil photo.

• Le temps restant peut être consulté sur l'écran de l'étape 1.

### <span id="page-29-0"></span>Lecture de vidéos

Vous pouvez lire les vidéos que vous avez enregistrées sur l'écran.

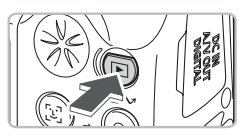

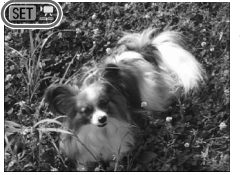

### **Passez en mode Lecture.**

Appuyez sur la touche  $\blacksquare$ .

La dernière image ou vidéo que vous avez enregistrée s'affiche.

### **Sélectionnez une vidéo.**

Appuyez sur les touches  $\blacklozenge$  pour sélectionner une vidéo, puis appuyez sur la touche  $\binom{F(W)}{F(T)}$ .

**SET E** apparaît sur les vidéos.

 $\triangleright$  Le panneau de commandes vidéo s'affiche.

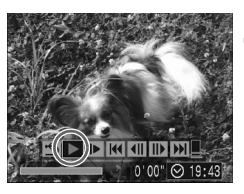

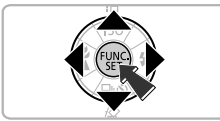

### **Lancez la lecture de la vidéo.**

Appuyez sur les touches  $\blacklozenge$  pour sélectionner  $\blacktriangleright$ , puis appuyez sur la touche  $\binom{f(n)}{5}$ .

Appuyez sur la touche  $\binom{FWH}{F}$  pour suspendre/reprendre la lecture de la vidéo.

Appuyez sur les touches  $\blacktriangle \blacktriangledown$  pour ajuster le volume.

 $\triangleright$  Une fois la lecture de la vidéo terminée. **SET 'We apparaît.** 

### <span id="page-30-0"></span>Transfert d'images sur un ordinateur

Vous pouvez utiliser le logiciel fourni pour transférer les photos que vous avez prises sur un ordinateur.

### Éléments à préparer

- Appareil photo et ordinateur
- CD-ROM Canon Digital Camera Solution Disk fourni avec l'appareil photo [\(p. 2\)](#page-1-0)
- Câble d'interface fourni avec l'appareil photo [\(p. 2\)](#page-1-0)

### Configuration système requise

Installez le logiciel sur un ordinateur qui dispose de la configuration suivante.

#### **Windows**

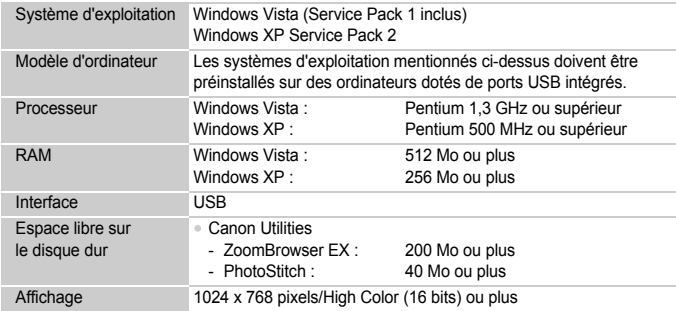

#### **Macintosh**

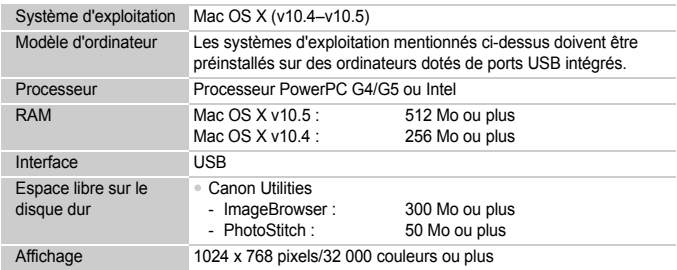

### Préparation

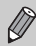

Windows XP et Mac OS X v10.4 ont été utilisés pour ces explications.

### **Installez les logiciels.**

#### **Windows**

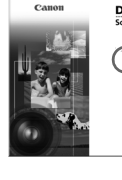

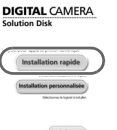

#### **Placez le CD-ROM dans le lecteur de CD-ROM de l'ordinateur.**

#### **Démarrez l'installation.**

Cliquez sur [Installation rapide], puis suivez les instructions qui s'affichent à l'écran pour poursuivre l'installation.

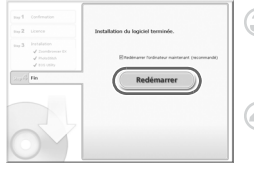

### **Cliquez sur [Redémarrer] ou [Terminer].**

Lorsque vous cliquez sur [Redémarrer], l'ordinateur redémarre.

#### **Retirez le CD-ROM.**

Retirez le CD-ROM lorsque l'écran du bureau s'affiche.

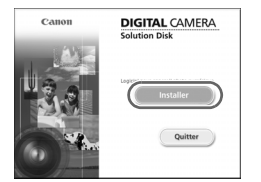

### **Macintosh**

● Placez le CD-ROM dans le lecteur de CD-ROM de l'ordinateur et double-cliquez sur  $\circledast$ 

E'écran de gauche s'affiche.

Cliquez sur [Installer], puis suivez les instructions pour poursuivre l'installation.

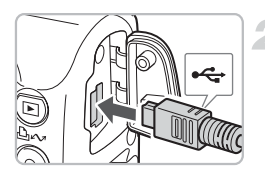

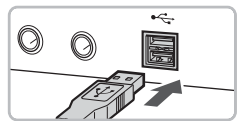

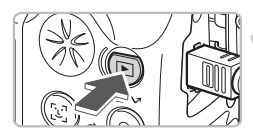

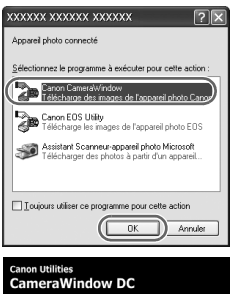

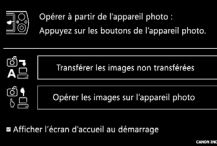

### **Connectez l'appareil photo à l'ordinateur.**

Mettez l'appareil photo hors tension ● Ouvrez le couvre-bornes de l'appareil photo, puis insérez la plus petite prise du câble d'interface dans le sens indiqué. Insérez la plus grande prise du câble dans le port USB de l'ordinateur. Pour plus de détails sur les connexions, reportez-vous au guide d'utilisation fourni avec l'ordinateur.

### **Mettez l'appareil photo sous tension.**

Appuyez sur la touche  $\blacksquare$  pour mettre l'appareil photo sous tension.

 $\triangleright$  La connexion entre l'appareil photo et l'ordinateur est maintenant établie.

### **Démarrez CameraWindow.**

#### **Windows**

- Sélectionnez [Canon CameraWindow], puis cliquez sur [OK].
- I a fenêtre CameraWindow s'affiche Si la fenêtre CameraWindows n'apparaît pas, cliquez sur le menu [Démarrer] et sélectionnez [Programmes] ou [Tous les programmes], puis [Canon Utilities]
	- ▶ [CameraWindow] ▶ [CameraWindow]
	- ▶ [CameraWindow].
- E Le menu Transfert direct s'affiche sur l'écran de l'appareil photo et la touche  $\Delta \sim$  s'allume en bleu.

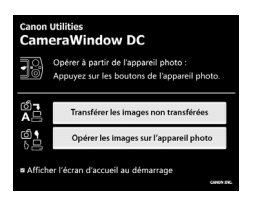

### **Macintosh**

- **X La fenêtre CameraWindow s'affiche** Si elle n'apparaît pas, cliquez sur l'icône [CameraWindow] du Dock (la barre qui apparaît au bas du bureau).
- ▶ Le menu Transfert direct s'affiche sur l'écran de l'appareil photo et la touche  $\Delta \sim$  s'allume en bleu.

Vous ne pouvez pas prendre de photo tant que le menu Transfert direct est affiché.

### Transfert d'images avec un ordinateur

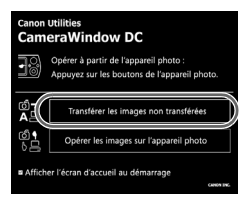

### **Transférez les images.**

Cliquez sur [Transférer les images] non transférées].

 $\triangleright$  Toutes les images qui n'ont pas été transférées précédemment vont être transférées sur l'ordinateur.

Une fois le transfert terminé, mettez l'appareil photo hors tension, puis débranchez le câble.

Pour d'autres opérations, reportez-vous au *Guide de démarrage des logiciels*.

### Transfert d'images avec l'appareil photo

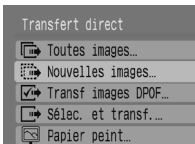

### **Sélectionnez [Nouvelles images].**

Appuyez sur les touches  $\blacktriangle \blacktriangledown$  pour sélectionner [Nouvelles images]. Si l'écran de gauche n'apparaît pas. appuyez sur la touche (MEN).

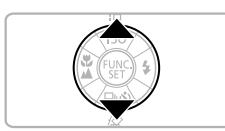

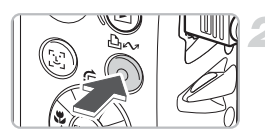

### **Transférez les images.**

Appuyez sur la touche  $\Delta \sim$ .

 $\triangleright$  Toutes les images qui n'ont pas été transférées précédemment vont être transférées sur l'ordinateur.

Une fois le transfert terminé, mettez l'appareil photo hors tension, puis débranchez le câble.

Pour d'autres opérations, reportez-vous au *Guide de démarrage des logiciels*.

Les images transférées sont organisées par date et enregistrées dans des dossiers séparés dans le dossier Mes images sous Windows ou dans le dossier Image sous Macintosh.

### <span id="page-35-1"></span><span id="page-35-0"></span>**Accessoires**

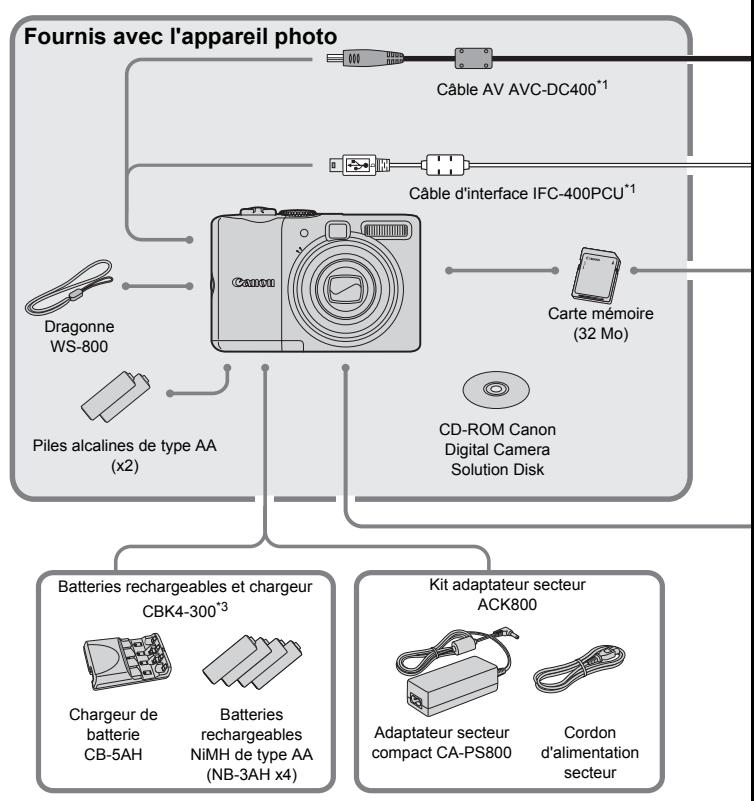

- Également disponible à la vente séparément.
- \*2 Pour plus d'informations sur l'imprimante et les câbles d'interface, reportez-vous au guide d'utilisation fourni avec l'imprimante.
- \*3 Vous pouvez également utiliser les batteries rechargeables et le chargeur CBK4-200.
#### **Accessoires**

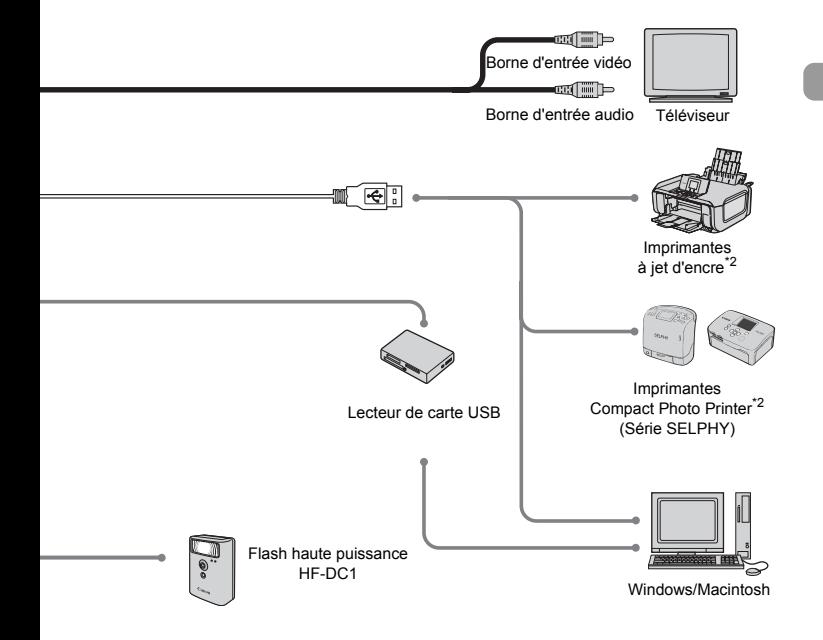

#### **L'utilisation d'accessoires Canon d'origine est recommandée.**

Cet appareil photo numérique est conçu pour offrir des performances optimales avec des accessoires Canon d'origine. Canon décline toute responsabilité en cas de dommage subi par ce produit et/ou d'accidents (incendie, etc.) causés par le dysfonctionnement d'un accessoire d'une marque autre que Canon (fuite et/ou explosion d'une batterie, par exemple). Veuillez noter que cette garantie ne s'applique pas aux réparations découlant du dysfonctionnement d'un accessoire d'une marque autre que Canon, bien que vous puissiez demander que ces réparations soient effectuées à votre charge.

## Accessoires vendus séparément

Les accessoires suivants sont vendus séparément.

Certains accessoires ne sont pas distribués dans certains pays ou ne sont peut-être plus disponibles.

#### **Alimentations**

#### • **Batteries rechargeables et chargeur CBK4-300**

Ce kit comprend un chargeur dédié et quatre batteries NiMH (hydrure métallique de nickel) rechargeables de type AA. Elles sont recommandées pour alimenter l'appareil photo en cas d'utilisation prolongée.

Les batteries rechargeables (NiMH NB4-300) sont également disponibles séparément.

#### • **Kit adaptateur secteur ACK800**

Ce kit vous permet de brancher l'appareil photo à l'alimentation secteur. Il est recommandé pour alimenter l'appareil photo en cas d'utilisation prolongée ou lors de la connexion à un ordinateur. Il ne peut pas être utilisé pour charger les batteries contenues dans l'appareil photo.

#### **Autres accessoires**

#### • **Flash haute puissance HF-DC1**

Ce flash supplémentaire amovible permet d'éclairer des sujets qui sont trop éloignés pour le flash intégré de l'appareil photo.

*2*

# En savoir plus

Ce chapitre présente les différentes parties de l'appareil photo ainsi que les opérations de base.

## <span id="page-39-1"></span>Guide des composants

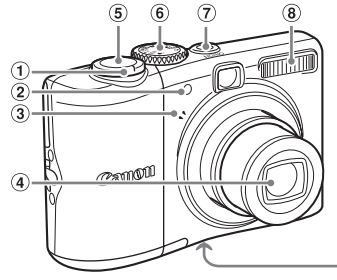

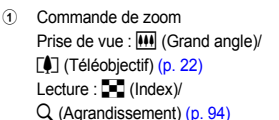

- b Lampe (faisceau AF, lampe d'atténuation des yeux rouges, témoin de retardateur) [\(pages. 23](#page-22-0), [122](#page-121-0), [123\)](#page-122-0)
- $\overline{3}$  Microphone [\(p. 29\)](#page-28-0)
- d Objectif

e Déclencheur [\(p. 21\)](#page-20-0)

 $\circledcirc$  $(10)$ 

- $\circ$  Molette modes
- $\overline{r}$  Touche ON/OFF [\(p. 21\)](#page-20-0)
- $\hat{b}$  Flash [\(p. 59\)](#page-58-0)
- **9** Filetage pour trépied
- $j$  Couvercle de logement des piles/de la carte mémoire [\(p. 14\)](#page-13-0)

 $(1)$ 

 $\sqrt{12}$ 

- $h$  Verrou du couvercle de logement des piles/de la carte mémoire [\(p. 14\)](#page-13-0)
- 12 Dispositif de fixation de la dragonne [\(p. 13\)](#page-12-0)

## <span id="page-39-0"></span>Molette modes

Tournez la molette modes pour changer de mode de prise de vue. Si vous tournez la molette alors que vous êtes en mode Lecture, vous passez en mode Prise de vue.

#### **Mode Programme d'exposition automatique [\(p. 67\)](#page-66-0)**

Vous pouvez définir diverses fonctions afin de prendre la photo souhaitée.

#### **Mode Auto [\(p. 22\)](#page-21-0)**

Les paramètres sont définis automatiquement par l'appareil lors de la prise de vue.

#### **Mode Facile [\(p. 54\)](#page-53-0)**

Prenez des photos en appuyant simplement sur le déclencheur sans vous soucier des conditions de prise de vue.

**Mode Prise de vues de différentes scènes [\(p. 53\)](#page-52-0)** Prenez des photos avec les réglages les mieux adaptés à la scène.

**Mode Vidéo [\(pages. 28,](#page-27-0) [89\)](#page-88-0)**

AΔ

As

16

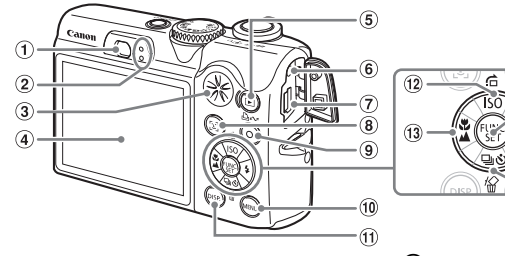

- $(i)$  Viseur [\(p. 77\)](#page-76-0)
- <span id="page-40-0"></span>2 Témoins [\(p. 42\)](#page-41-0)
- 3 Haut-parleur
- $\left(4\right)$  Écran (LCD) [\(p. 43\)](#page-42-0)
- $6$  Touche **I** (Lecture)
- f Prise DC IN (entrée d'alimentation)
- $\Omega$  Prise DIGITAL A/V OUT (sortie audio/ vidéo) [\(pages. 26](#page-25-0), [33,](#page-32-0) [100\)](#page-99-0)
- $\circledR$  Touche  $\left[\mathfrak{L}\right]$  (Sélection visage) [\(p. 83\)](#page-82-0)
- **9** Touche  $\Delta \sim$  (Imprimer/Partager) [\(pages. 26,](#page-25-0) [124\)](#page-123-0)

## <span id="page-40-1"></span>Touche **⊡**

Lorsque l'objectif est sorti, vous pouvez appuyer sur la touche D pour passer du mode Prise de vue au mode Lecture. Lorsque l'objectif est rentré, vous pouvez appuyer sur la touche pour allumer et éteindre l'appareil photo en mode Lecture.

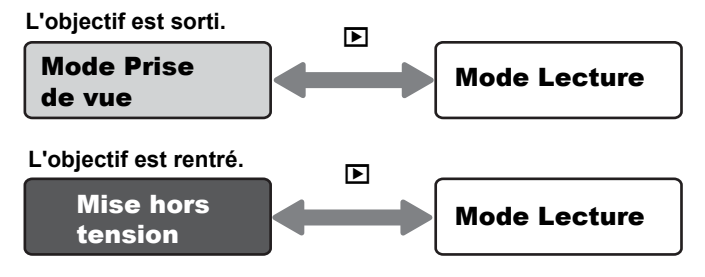

- $j$  Touche  $(m)$  (MENU)  $(p. 47)$
- $\omega$  Touche  $(\omega)$  (DISP.) [\(pages. 43,](#page-42-0) [45\)](#page-44-0)
- 130 [\(p. 72\)](#page-71-0)/ $\bigcap$  (Saut) [\(p. 95\)/](#page-94-0)Touche  $\blacktriangle$
- **13 W** (Macro) (p.  $64$ )/ $\triangle$  (Infini) (p.  $65$ )/ Touche  $\triangleleft$
- 14 Touche ( $\binom{mn}{m}$  (Fonctionnement/Réglage)
- $f_6$   $\sharp$  (Flash) [\(p. 59\)/](#page-58-0)Touche  $\blacktriangleright$
- **16 回 (Continue) [\(p. 69\)/](#page-68-0)S (Retardateur)** [\(p. 60\)](#page-59-0)/ $\frac{1}{2}$  (Effacer) [\(p. 25\)](#page-24-0)/Touche  $\blacktriangledown$

# <span id="page-41-0"></span>Témoins

Les témoins situés au dos de l'appareil photo [\(p. 41\)](#page-40-0) s'allument ou clignotent dans les cas suivants.

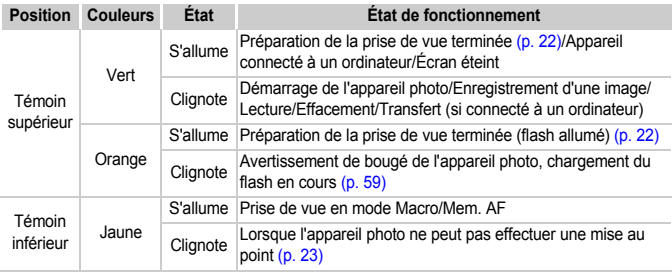

Lorsque le témoin vert clignote, les données sont en cours d'enregistrement/de lecture/d'effacement ou diverses informations sont transmises. N'éteignez pas l'appareil, ne l'agitez pas ou ne le secouez pas, et n'ouvrez pas le couvercle de logement des piles/de la carte mémoire. Ces actions pourraient corrompre les données d'image ou entraîner un dysfonctionnement de l'appareil ou de la carte mémoire.

## Fonction Mode éco (Extinction auto)

Pour économiser de la batterie, l'appareil photo s'éteint automatiquement s'il n'est pas utilisé pendant un certain temps.

#### **Mode éco pendant la prise de vue**

Si vous n'utilisez pas l'appareil pendant environ 1 minute, écran s'éteint. Environ 3 minutes après, l'objectif se rétracte et l'appareil se met hors tension. Lorsque l'écran est éteint mais que l'objectif ne s'est pas encore rétracté, un appui sur le déclencheur à mi-course [\(p. 21\)](#page-20-0) permet de rallumer l'écran et de poursuivre la prise de vue.

#### **Mode éco en lecture**

Si vous n'utilisez pas l'appareil pendant environ 5 minutes, il se met hors tension.

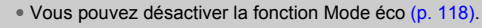

• Vous pouvez régler la durée qui précède l'extinction de l'écran [\(p. 119\).](#page-118-0)

## <span id="page-42-0"></span>Informations affichées à l'écran

## Prise de vue (Affichage des informations)

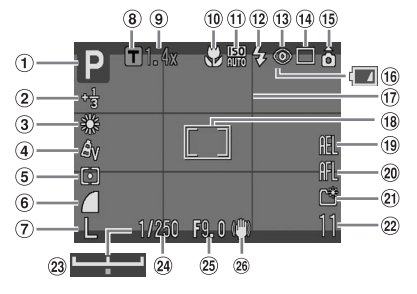

- a Mode Prise de vue
- b Mode Correction d'exposition/Obtur. Lent [\(pages. 74,](#page-73-0) [88\)](#page-87-0)
- (3) Balance Blancs [\(p. 73\)](#page-72-0)
- $\overline{a}$  Mes couleurs [\(p. 75\)](#page-74-0)
- 6 Mode Mesure [\(p. 85\)](#page-84-0)
- f Paramètres de compression [\(p. 70\)](#page-69-0)
- $\overline{p}$  Pixels d'enregistrement [\(p. 70\)](#page-69-1)
- **(8)** Téléconvertisseur numérique [\(p. 62\)](#page-61-0)
- **9** Coefficient de zoom [\(p. 61\)](#page-60-0)
- 10 Mode Macro/Infini [\(pages. 64,](#page-63-0) [65\)](#page-64-0)
- $(h)$  Vitesse ISO [\(p. 72\)](#page-71-0)
- $\Omega$  Flash [\(p. 59\)](#page-58-0)
- 13 Correc yeux rouges [\(p. 122\)](#page-121-1)
- $n\overline{4}$  Mode drive (pages, 60, [69](#page-68-0), [78\)](#page-77-0)
- $\overline{15}$  Rotation auto\* [\(p. 120\)](#page-119-0)
- $f$  Témoin de charge des piles [\(p. 16\)](#page-15-0)
- $\omega$  Quadrillage [\(p. 123\)](#page-122-1)
- $\overline{18}$   $\overline{12}$  Zone AF [\(p. 80\)](#page-79-0)
	- $\lceil$   $\rceil$  Zone de mesure spot [\(p. 85\)](#page-84-0)
- 19 Mem. Expo/Mémorisation d'exposition au flash [\(pages. 86](#page-85-0), [87\)](#page-86-0)
- $(20)$  Mem. AF  $(p. 76)$
- $(2)$  Créer dossier [\(p. 120\)](#page-119-1)
- 22 Photos : prises de vue enregistrables [\(p. 17\)](#page-16-0) Vidéos : temps restant/temps écoulé [\(p. 29\)](#page-28-0)
- 23 Barre de décalage d'exposition [\(p. 91\)](#page-90-0)
- 24 Vitesse obtur.
- 25 Valeur d'ouverture
- 26 Stabilisateur d'image [\(p. 124\)](#page-123-1)
- $\cdot$   $\mathbf{\hat{n}}$  : standard,  $\mathbf{\hat{D}}$  : vers la droite et vers le bas,  $\mathbf{\hat{d}}$  : vers la gauche et vers le bas Cette option ne pas fonctionner correctement lorsque vous pointez l'appareil photo directement vers le haut ou le bas.

## Lecture (Affichage des informations détaillées)

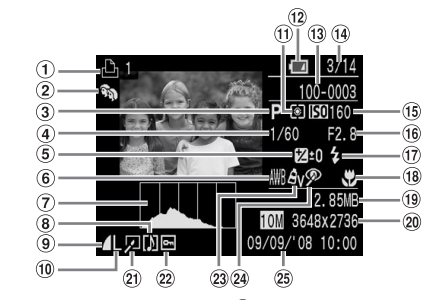

- 10 Liste d'impression [\(p. 111\)](#page-110-0)
- b Catégorie auto/Ma catégorie [\(p. 96\)](#page-95-0)
- **3** Mode Prise de vue
- (4) Vitesse obtur.
- e Correction d'exposition [\(p. 74\)](#page-73-0)
- 6 Balance Blancs [\(p. 73\)](#page-72-0)
- g Histogramme
- $\delta$  Mém. vocal [\(p. 107\)](#page-106-0)
- **9** Paramètres de compression [\(p. 70\)](#page-69-0)
- j Pixels d'enregistrement [\(p. 70\)](#page-69-1)
- $(h)$  Mode Mesure [\(p. 85\)](#page-84-0)
- $\overline{12}$  Témoin de charge des piles [\(p. 16\)](#page-15-0)
- 13 Numéro de dossier-Numéro de fichier [\(p. 119\)](#page-118-0)
- $\overline{14}$  Numéro de l'image affichée et nombre total d'images

#### **Histogramme**

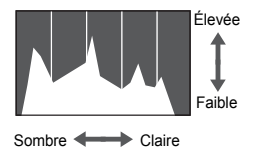

- $(s)$  Vitesse ISO  $(p. 72)$
- **16** Valeur d'ouverture
- $\overline{17}$  Flash [\(p. 59\)](#page-58-0)
- 18 Mode Macro/Infini [\(pages. 64](#page-63-0), [65\)](#page-64-0)
- $\overline{19}$  Taille de fichier [\(p. 71\)](#page-70-0)
- 20 Photos : pixels d'enregistrement [\(p. 71\)](#page-70-0) Vidéos : durée de la vidéo [\(p. 91\)](#page-90-1)
- 21 Correc yeux rouges/Recadrer [\(pages. 102,](#page-101-0) [105\)](#page-104-0)
- 22 Protéger [\(p. 102\)](#page-101-0)
- 23 Mes couleurs [\(p. 75\)](#page-74-0)
- 24 Correc yeux rouges [\(pages. 105](#page-104-0), [122\)](#page-121-1)
- 25 Date et heure de prise de vue [\(p. 18\)](#page-17-0)

Le graphique contenu dans Affichage des informations détaillées s'appelle un histogramme. L'histogramme indique la répartition de la luminosité d'une image. Lorsque le graphique approche le côté droit, l'image est claire, mais lorsqu'il approche le côté gauche, l'image est foncée. Vous pouvez ainsi contrôler l'exposition.

## <span id="page-44-0"></span>Changement d'affichage

Vous pouvez passer d'un affichage à l'autre à l'aide de la touche (DEP).

## Prise de vue

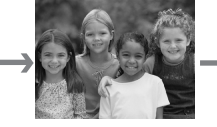

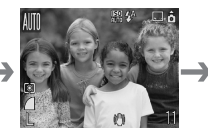

Affichage sans information Affichage des informations Arrêt

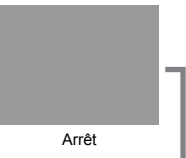

## Lecture

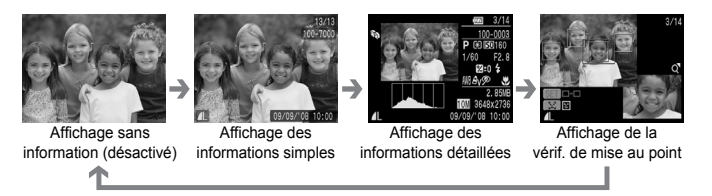

Vous pouvez également changer d'affichage en appuyant sur la touche ⁄ lorsque l'image apparaît juste après la prise de vue. Cependant, les informations simples ne s'affichent pas. Vous pouvez définir l'écran qui s'affiche en premier. Appuyez sur la touche (END) pour sélectionner l'onglet **6.** Choisissez ensuite [Lire info].

#### **Affichage pour prise de vue dans des endroits sombres**

L'écran s'éclaire automatiquement pour des prises de vue dans des endroits sombres, ce qui vous permet de contrôler la composition (fonction Affichage nocturne). Néanmoins, la luminosité de l'image affichée à l'écran et celle de l'image réellement enregistrée peuvent être différentes. Des parasites peuvent apparaître et les mouvements du sujet sembler irréguliers sur l'écran. Cela n'a aucune incidence sur l'image enregistrée.

#### **Avertissement de surexposition pendant la lecture**

En Affichage des informations détaillées, les zones surexposées de l'image clignotent à l'écran.

# Menu FUNC. - Opérations de base

Vous pouvez définir diverses fonctions à l'aide du menu FUNC. Les paramètres que vous choisissez à partir du menu FUNC. varient en fonction du mode de prise de vue [\(p. 40\)](#page-39-0).

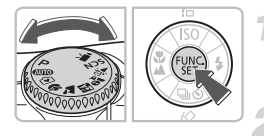

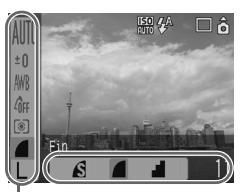

Éléments de menu

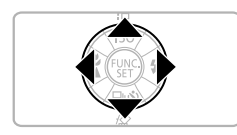

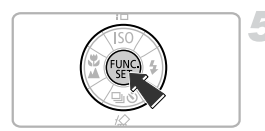

## **Sélectionnez un mode de prise de vue.**

Tournez la molette modes pour sélectionner le mode de prise de vue souhaité.

## **Affichez le menu FUNC.**

Appuyez sur la touche  $\binom{f(III)}{SET}$ .

## **Sélectionnez un élément de menu.**

Appuyez sur les touches  $\blacktriangle \blacktriangledown$  pour sélectionner un élément de menu.

 $\triangleright$  Les paramètres disponibles pour l'élément de menu choisi apparaissent en bas de l'écran.

## **Sélectionnez un paramètre.**

Appuyez sur les touches  $\blacklozenge$  pour sélectionner un paramètre. Pour choisir certaines options, yous devez appuyer sur la touche (DSP) une fois le paramètre sélectionné.

## **Effectuez le réglage.**

- Appuyez sur la touche  $\binom{funk}{SET}$ .
- $\triangleright$  Revenez à l'écran de prise de vue : le paramètre sélectionné s'affiche.

Pour plus d'informations sur les divers modes de prise de vue et les paramètres de combinaison avec le menu FUNC., reportez-vous à la [page 134](#page-133-0).

# <span id="page-46-0"></span>Fonctions du MENU - Opérations de base

Vous pouvez définir diverses fonctions à partir du menu. Les éléments de menu sont classés par onglets. Les onglets et éléments de menu affichés changent en fonction du mode choisi : Prise de vue [\(p. 40\)](#page-39-0) ou Lecture [\(p. 41\).](#page-40-1)

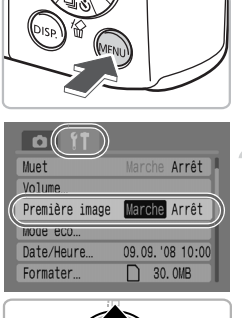

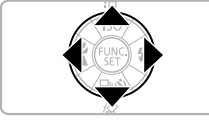

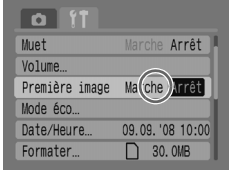

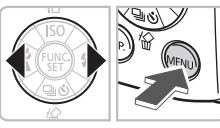

## **Affichez le menu.**

Appuyez sur la touche (MBN).

#### **Sélectionnez un onglet.**

Appuyez sur les touches  $\blacklozenge$  pour sélectionner un onglet.

Vous pouvez également déplacer la commande de zoom [\(p. 40\)](#page-39-1) vers la gauche ou la droite pour sélectionner un onglet.

## **Sélectionnez un élément de menu.**

Appuyez sur les touches  $\blacktriangle \blacktriangledown$  pour sélectionner un élément de menu.

Certains paramètres ne peuvent être définis que si vous avez changé d'écran à l'aide de la touche  $\binom{mn}{m}$ .

## **Sélectionnez un paramètre.**

Appuyez sur les touches  $\blacklozenge$  pour sélectionner un paramètre.

## **Effectuez les réglages.**

Appuyez sur la touche  $\sqrt{m}$ .

Revenez à l'écran standard.

Pour plus d'informations sur les onglets et éléments de menu, reportez-vous à la [page 136.](#page-135-0)

# Réinitialisation de l'appareil photo

Si vous avez effectué un mauvais réglage, vous avez la possibilité de restaurer les paramètres par défaut de l'appareil photo.

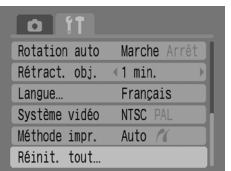

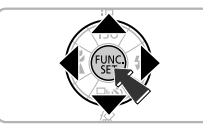

# Réinit. tout Réinit, paramètres? Annuler  $O<sub>k</sub>$

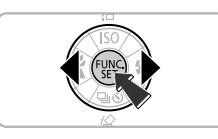

## **Affichez le menu.**

Appuyez sur la touche (MENU).

## **Sélectionnez [Réinit. tout].**

Appuyez sur les touches < sélectionner l'onglet FT.

Appuyez sur les touches  $\blacktriangle \blacktriangledown$  pour sélectionner [Réinit. tout], puis appuyez sur la touche  $\binom{FWW}{CT}$ .

## **Réinitialisez les paramètres.**

Appuyez sur les touches  $\blacklozenge$  pour sélectionner [OK], puis appuyez sur la touche  $\binom{m}{m}$ .

 $\triangleright$  L'appareil photo restaure alors ses paramètres par défaut.

**Certaines fonctions ne peuvent-elles pas être réinitialisées ?**

#### • **Menu FUNC.**

Données de balance des blancs enregistrées avec la fonction Bal. blancs perso. [\(p. 73\)](#page-72-1)

#### • **Onglet** 3

[Date/Heure] [\(p. 18\)](#page-17-0), [Langue] [\(p. 20\),](#page-19-0) [Système vidéo] [\(p. 100\)](#page-99-0)

## Formatage de cartes mémoire

Utilisez cet appareil photo pour formater une nouvelle carte mémoire ou une carte mémoire qui a déjà été utilisée avec d'autres appareils. Le formatage d'une carte mémoire efface toutes les données qu'elle contient. Il est impossible de récupérer les données effacées. Prenez donc toutes les précautions nécessaires avant de formater une carte mémoire.

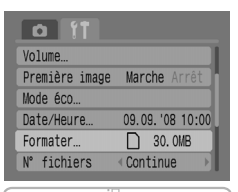

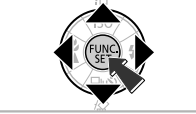

# **Affichez le menu.**

Appuyez sur la touche (MEN).

## **Sélectionnez [Formater].**

Appuyez sur les touches  $\blacklozenge$  pour sélectionner l'onglet FT.

Appuyez sur les touches  $\blacktriangle \blacktriangledown$  pour sélectionner [Formater], puis appuyez sur la touche  $\binom{fW(C)}{S(T)}$ .

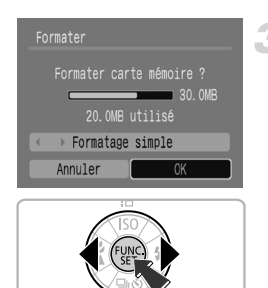

## **Formatez la carte mémoire.**

- Appuyez sur les touches  $\blacklozenge$  pour sélectionner [OK], puis appuyez sur  $la$  touche  $(m)$ .
- $\blacktriangleright$  La carte mémoire est formatée.
- X Une fois le formatage terminé, le menu s'affiche de nouveau à l'écran.

## <span id="page-49-0"></span>Formatage simple

Effectuez un formatage simple lorsque vous pensez que la vitesse d'enregistrement/de lecture d'une carte mémoire a diminué.

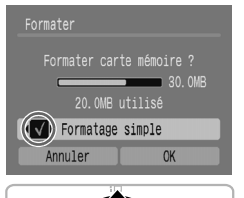

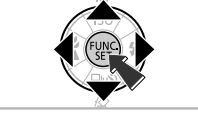

Suivez les étapes 1 et 2 de la page précédente pour afficher l'écran [Formater].

Appuyez sur les touches  $\blacktriangle \blacktriangledown$  pour sélectionner [Formatage simple], puis sur les touches  $\blacklozenge$  pour afficher  $\blacklozenge$ . Appuyez sur les touches  $\blacktriangle \blacktriangledown \blacktriangle$  pour sélectionner [OK], puis appuyez sur la touche  $\binom{f(x)}{f(x)}$ .

 $\triangleright$  Le formatage simple commence.

## **À propos du formatage**

- La carte mémoire fournie est déjà formatée.
- Si le message « Erreur carte mémoire » s'affiche ou si l'appareil photo ne fonctionne pas correctement, le formatage de la carte mémoire peut résoudre le problème. Avant de procéder au formatage, copiez les images de la carte mémoire vers un ordinateur ou un autre périphérique.

Le formatage ou l'effacement des données présentes sur une carte mémoire modifie simplement les informations de gestion des fichiers sur la carte et ne garantit pas que son contenu sera intégralement supprimé. Soyez vigilant lors du transfert ou de la mise au rebut d'une carte mémoire. Si vous mettez une carte mémoire au rebut, prenez les précautions nécessaires, telles que la destruction physique de la carte pour empêcher toute récupération des informations personnelles.

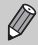

• La capacité totale de la carte mémoire affichée sur l'écran [Formater] est susceptible d'être inférieure à la capacité spécifiée sur la carte mémoire.

- Le formatage simple peut être plus long que le formatage standard, car toutes les données enregistrées sont effacées.
- Pour arrêter le formatage simple d'une carte mémoire, sélectionnez [Arrêter]. Si vous arrêtez un formatage simple, les données seront effacées mais la carte mémoire pourra être utilisée sans aucun problème.

## Modifications des sons

Vous pouvez désactiver les sons des touches ou régler le volume des différents sons de l'appareil.

## Paramètre Muet

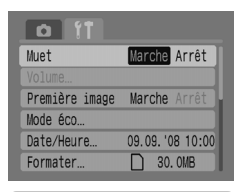

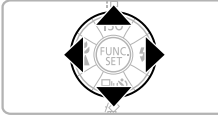

## **Affichez le menu.**

Appuyez sur la touche  $\sqrt{n}$ .

## **Sélectionnez [Muet].**

Appuyez sur les touches  $\blacklozenge$  pour sélectionner l'onglet FT.

Appuyez sur les touches  $\blacktriangle \blacktriangledown$  pour sélectionner [Muet], puis sur les touches  $\blacklozenge$  pour sélectionner [Marche].

## Réglage du volume

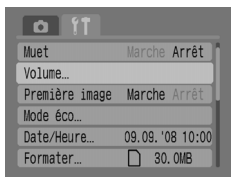

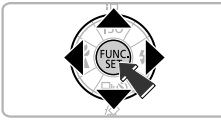

## **Affichez le menu.**

Appuyez sur la touche  $\sqrt{m}$ .

## **Sélectionnez [Volume].**

Appuyez sur les touches  $\blacklozenge$  pour sélectionner l'onglet FT.

Appuyez sur les touches  $\blacktriangle \blacktriangledown$  pour sélectionner [Volume], puis appuyez sur la touche  $\binom{f(0)}{g(1)}$ .

#### **Modification de la durée d'affichage de l'image**

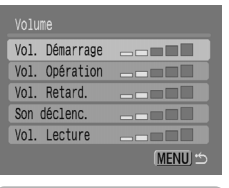

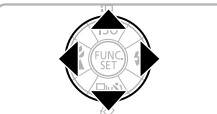

## **Réglez le volume.**

Appuyez sur les touches  $\blacktriangle \blacktriangledown$  pour sélectionner un élément, puis sur les touches  $\blacklozenge$  pour régler le volume.

## Modification de la durée d'affichage de l'image

Une fois la photo prise, celle-ci s'affiche pendant environ 2 secondes. Vous pouvez modifier la durée d'affichage des images.

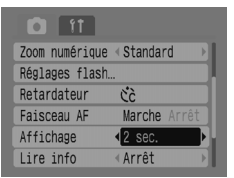

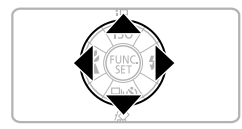

## **Affichez le menu.**

Appuyez sur la touche (ABN).

## **Sélectionnez [Affichage].**

Appuyez sur les touches < sélectionner l'onglet **D**.

Appuyez sur les touches  $\blacktriangle \blacktriangledown$  pour sélectionner [Affichage], puis sur les touches  $\blacktriangleleft$  pour sélectionner la durée d'affichage.

Si vous choisissez [Arrêt], l'image ne s'affichera pas.

Si vous sélectionnez [Maintien], l'image s'affiche jusqu'à ce que vous enfonciez le déclencheur à mi-course.

*3*

# <span id="page-52-0"></span>Prise de vue de différentes scènes et utilisation des fonctions courantes

Ce chapitre présente le mode Facile (destiné aux débutants) et explique comment effectuer des prises de vue de différentes scènes avec un réglage optimal. Des fonctions courantes (telles que le flash et le retardateur) sont également présentées.

• Tout au long de ce chapitre, on considère que le mode de prise de vue est défini sur **ATD**. Pour obtenir des explications sur les autres modes de prise de vue, reportez-vous à la section Fonctions disponibles dans chaque mode de prise de vue [\(p. 134\)](#page-133-0).

# <span id="page-53-0"></span> $\widehat{[} \widehat{ }$  Prise de vue simple (Mode Facile)

Positionnez la molette modes sur  $\ddot{\bullet}$  (Mode Facile) pour prendre des photos en appuyant simplement sur le déclencheur. L'appareil photo se charge de définir automatiquement les paramètres optimaux, vous pouvez ainsi prendre vos photos sans vous soucier des conditions de prise de vue.

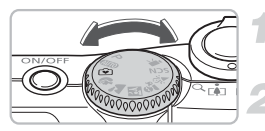

## **Sélectionnez un mode de prise de vue.**

Positionnez la molette modes sur  $\widehat{\mathbf{v}}$ .

**Prenez la photo.**

• **Prise de vue de vos proches en toute facilité** Lorsque vous photographiez vos proches, l'appareil photo détecte le visage et effectue automatiquement la mise au point, vous pouvez ainsi prendre la photo juste au bon moment.

- **Prise de vue en gros plan en toute facilité** Même lorsque vous photographiez des sujets en gros plan, vous n'avez pas besoin d'effectuer de mise au point.
- **Affichage des images** Appuyez sur la touche **I** pour afficher les photos que vous avez prises. Un message s'affiche sur l'écran afin de vous guider, vous pouvez ainsi visualiser vos photos en toute facilité.

## බ

## **Opérations disponibles en mode Facile**

En mode Facile, vous avez la possibilité d'effectuer les opérations suivantes. Vous n'avez pas la possibilité d'utiliser les autres touches. Vous ne risquez donc pas d'effectuer une mauvaise manipulation.

#### **Prise de photos (en mode Prise de vue)**

## **Affichage d'images (en mode Lecture)**

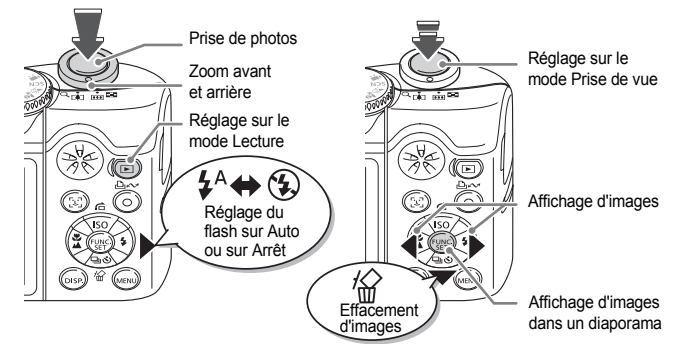

# Prise de vue de différentes scènes

L'appareil photo se charge de définir automatiquement les paramètres optimaux pour la scène que vous souhaitez photographier lorsque vous positionnez la molette modes sur le mode de prise de vue correspondant à cette scène.

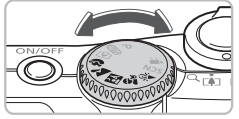

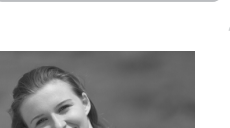

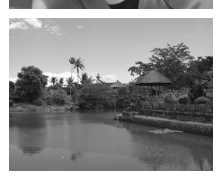

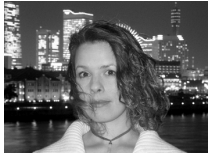

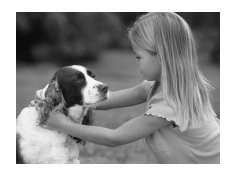

## **Sélectionnez un mode de prise de vue.**

Positionnez la molette modes sur le mode de prise de vue correspondant à la scène que vous souhaitez photographier.

#### **Prenez la photo.**

## **(Portrait) Pour photographier des portraits**

Produit un effet adouci lors de la prise de vue de personnes.

## **(Paysage) Pour photographier des paysages**

Permet de photographier de grands paysages.

#### **(Mode Nuit) Pour faire des photos de nuit**

Ce mode vous permet de faire des photos magnifiques de vos proches avec un crépuscule ou une scène nocturne à l'arrière-plan.

Si vous tenez l'appareil photo fermement, vous pouvez faire des photos avec un risque de bougé moindre (même sans trépied).

## **(Enfants & animaux) Pour prendre des photos d'enfants et d'animaux**

Ce mode vous permet de profiter de toutes les occasions de photographier des sujets en mouvement (comme des enfants ou des animaux).

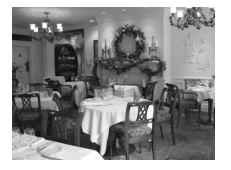

## **(Intérieur) Pour prendre des photos à l'intérieur**

Ce mode vous permet de prendre des photos à l'intérieur avec des couleurs naturelles.

En mode  $\mathbb{N}$ ,  $\hat{x}_i$  ou  $\hat{x}_i$ , il est possible que les images soient floues car la vitesse ISO [\(p. 72\)](#page-71-0) a été augmentée afin de correspondre aux conditions de prise de vue.

## SCN Prise de vue de scènes originales

L'appareil photo se charge de définir automatiquement les paramètres optimaux pour la scène que vous souhaitez photographier lorsque vous sélectionnez le mode de prise de vue correspondant à cette scène.

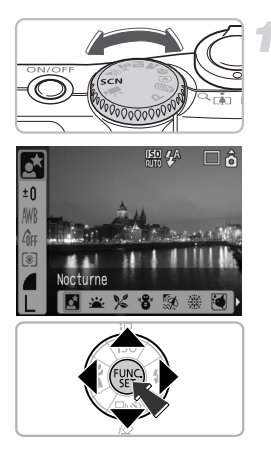

## **Sélectionnez un mode de prise de vue.**

Positionnez la molette modes sur **SCN**. puis appuyez sur la touche  $\binom{f(\mathbf{M})}{f(\mathbf{M})}$ .

Appuyez sur les touches  $\blacktriangle \blacktriangledown$  pour sélectionner  $\overline{N}$ , puis utilisez les touches ◆ pour sélectionner un mode de prise de vue.

Appuyez sur la touche  $\binom{f(III))}{SET}$ .

**Prenez la photo.**

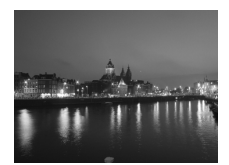

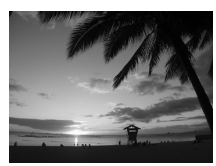

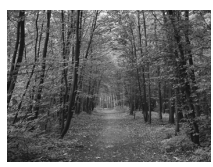

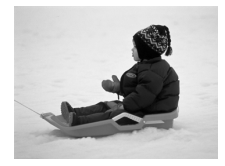

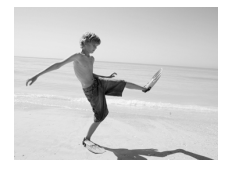

## **(Nocturne) Pour photographier des scènes nocturnes**

Ce mode vous permet de réaliser des photos magnifiques de villes la nuit ou de crépuscules.

## **(Coucher de soleil) Pour photographier des couchers de soleil**

Ce mode vous permet de prendre un coucher de soleil en photo avec des couleurs éclatantes.

## **(Feuillages) Pour prendre des photos de feuillages**

Ce mode vous permet de prendre des photos d'arbres et de feuilles (de nouvelles pousses, des feuilles mortes ou une nouvelle floraison, par exemple) dans des couleurs éclatantes.

## **(Neige) Pour prendre des photos de vos proches sur un arrière-plan neigeux**

Ce mode vous permet de faire des photos de vos proches sur un arrière-plan neigeux avec des couleurs naturelles, sans que les sujets n'apparaissent sombres.

## **(Plage) Pour prendre des photos de vos proches à la plage**

Ce mode vous permet de faire des photos de vos proches à la plage où la réverbération du soleil est forte, sans que les sujets n'apparaissent sombres.

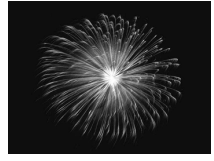

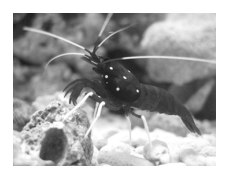

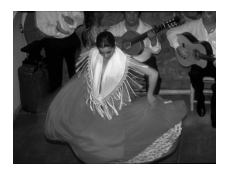

## **(Feu d'artifice) Pour prendre des photos d'un feu d'artifice**

Ce mode vous permet de prendre des photos d'un feu d'artifice avec des couleurs éclatantes.

## **(Aquarium) Pour prendre des photos de poissons dans un aquarium**

Ce mode vous permet de prendre des photos de poissons dans un aquarium avec des couleurs naturelles.

## <span id="page-57-0"></span>**| (ISO3200) Pour prendre des photos avec une vitesse ISO élevée**

Ce mode vous permet de prendre des photos avec une vitesse ISO définie sur 3200. Lorsque la vitesse ISO est élevée, la vitesse d'obturation est plus rapide et les risques de bougé et de sujet flou sont moindres pendant la prise de vue.

Les pixels d'enregistrement sont définis sur **M3** (1600 x 1200 pixels).

- En mode  $\blacksquare$ , il est possible que les images soient floues si la vitesse ISO [\(p. 72\)](#page-71-0) augmente en fonction de la scène photographiée.
- En mode  $\frac{1}{2}$  ou  $\overline{5}$ . fixez l'appareil photo à un trépied afin qu'il ne bouge pas et que l'image ne soit pas floue. Lorsque vous fixez l'appareil photo à un trépied, il est recommandé de régler le [Mode Stabilisé] sur [Arrêt] pour prendre la photo [\(p. 124\)](#page-123-1).
- $\bullet$  En mode  $\bullet$ , veillez à ce que le sujet ne bouge pas tant que le déclencheur n'a pas émis de son, même si le flash s'est déclenché.
- En mode  $\frac{1500}{1500}$ . le risque d'avoir des parasites sur l'image est plus important.

# <span id="page-58-1"></span> $\mathcal{D}$  Désactivation du flash

Vous pouvez désactiver le flash pour prendre des photos dans des endroits où son utilisation est interdite.

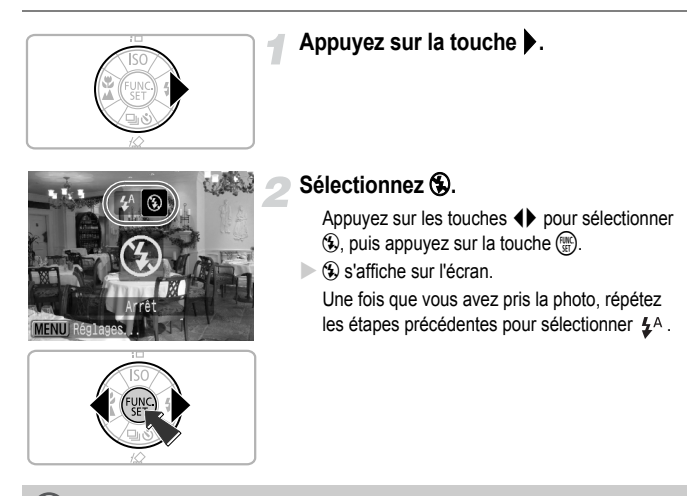

#### Que faire si le témoin clignote en orange et qu'un <sup>[O]</sup>, clignotant **s'affiche ?**

Si vous enfoncez le déclencheur jusqu'à mi-course lorsque la luminosité est trop faible et le risque d'effet de bougé de l'appareil photo élevé, le témoin clignote en orange et un .<sup>1</sup> clignotant s'affiche sur l'écran. Fixez l'appareil photo à un trépied afin qu'il ne bouge pas.

## <span id="page-58-0"></span>*f* Activation du flash

Sélectionnez un mode de prise de vue autre que **AUD**, ainsi le flash va se déclencher chaque fois que vous prenez une photo.

- Choisissez  $\frac{1}{2}$  comme à l'étape 2 de la section précédente, « Désactivation du flash ».
- La portée du flash se situe entre 30 cm et 4,0 m (entre 1,0 et 13 pieds) environ pour le grand angle maximum et entre 30 cm et 2,0 m (1,0 et 6,6 pieds) environ pour le téléobjectif maximum.
- Une fois que vous avez pris la photo, répétez les étapes précédentes pour sélectionner  $\mathbf{\mathcal{L}}^{\mathsf{A}}$ .

# <span id="page-59-0"></span> $\lozenge$ ) Utilisation du retardateur

Utilisez le retardateur si vous souhaitez figurer sur la photo que vous prenez.

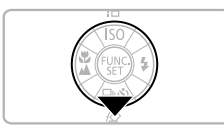

## **Appuyez sur la touche ▼.**

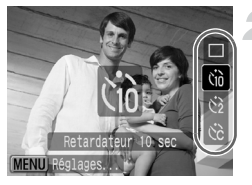

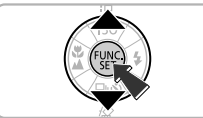

## **Sélectionnez un intervalle de temps.**

Appuyez sur les touches  $\blacktriangle \blacktriangledown$  pour sélectionner (à pour avoir un délai de 10 secondes ou  $\langle \cdot \rangle$  pour avoir un délai de 2 secondes avant que la photo soit prise. Appuyez sur la touche  $\binom{f(III)}{S(II)}$ .

 $\triangleright$  L'intervalle de temps que vous avez choisi s'affiche sur l'écran.

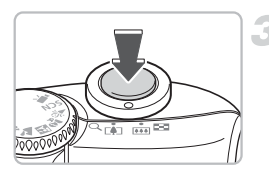

## **Prenez la photo.**

Appuyez sur le déclencheur jusqu'à mi-course pour effectuer la mise au point, puis appuyez à fond pour prendre la photo.

- Le témoin commence à clignoter et le retardateur émet un signal sonore.
- $\triangleright$  2 secondes avant l'activation du déclencheur, le témoin et le signal sonore s'accélèrent.

Une fois que la photo est prise, revenez à l'étape 2 et sélectionnez  $\Box$ .

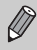

Vous pouvez modifier l'intervalle de temps du retardateur et le nombre de prises de vue [\(p. 78\).](#page-77-0)

# <span id="page-60-0"></span>Zoom avant sur des sujets éloignés

Le zoom numérique permet de réaliser des prises de vue agrandies jusqu'à 16 fois et de prendre en photo des sujets trop éloignés pour le zoom optique [\(p. 22\)](#page-21-0). Les images peuvent toutefois être floues selon les paramètres des pixels d'enregistrement [\(p. 70\)](#page-69-1) et du coefficient de zoom utilisés.

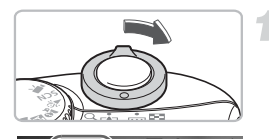

## **Actionnez la commande de zoom**  vers  $\overline{[}$ .

Poussez la commande de zoom à fond.

## **Relâchez la commande de zoom et actionnez-la à nouveau vers**  $\vec{a}$ **.**

 $\triangleright$  L'appareil photo va agrandir votre sujet.

## **Détérioration de l'image avec le zoom numérique**

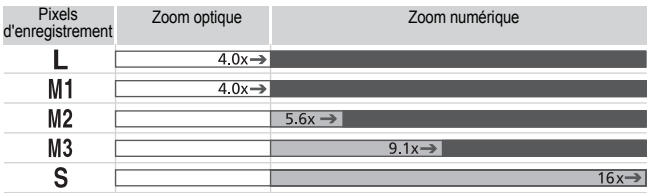

Aucune détérioration de l'image (le coefficient de zoom apparaît en blanc) Détérioration de l'image (le coefficient de zoom apparaît en bleu) Coefficient auquel le zoom s'arrête momentanément (zoom de sécurité)

## **Désactivation du zoom numérique**

Pour désactiver le zoom numérique, appuyez sur la touche  $\langle \mathbf{e}_i \rangle$ , sélectionnez l'onglet  $\Box$ , puis sélectionnez l'élément de menu [Zoom numérique] et l'option [Arrêt].

La distance focale lors de l'utilisation du zoom numérique est comprise entre 35 et 560 mm (équivalent de film 24 x 36 mm).

## <span id="page-61-0"></span>Téléconvertisseur numérique

La distance focale de l'objectif peut être augmentée en équivalent de 1,4x et 2,3x. Ceci vous permet de photographier avec une vitesse d'obturation plus élevée et un risque de bougé de l'appareil photo moins important que si vous utilisiez simplement le zoom (y compris le zoom numérique) avec un coefficient de zoom identique.

Les images peuvent toutefois être floues, en fonction de la combinaison des paramètres des pixels d'enregistrement [\(p. 70\)](#page-69-1) et de téléconvertisseur numérique utilisés.

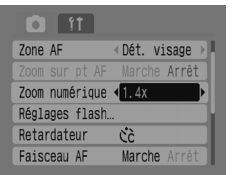

## **Sélectionnez [Zoom numérique].**

Appuyez sur la touche (MEN). Sélectionnez l'onglet **1, puis appuyez** sur les touches  $\blacktriangle \blacktriangledown$  pour sélectionner [Zoom numérique].

## **Acceptez le réglage.**

Appuyez sur les touches  $\blacklozenge$  pour sélectionner [1.4x] ou [2.3x]. Si vous appuyez sur la touche (MEN), vous revenez dans l'écran de prise de vue.

 $\blacktriangleright$  La vue est agrandie et  $\blacksquare$ . ainsi que le coefficient de zoom s'affichent sur l'écran. Une fois que vous avez pris la photo. sélectionnez [Standard] dans [Zoom numérique].

## **Combinaisons pouvant détériorer l'image**

- Si vous définissez [1.4x] avec un paramètre de pixels d'enregistrement défini sur  $\Box$  ou M1, l'image sera détériorée (le coefficient de zoom apparaîtra en bleu).
- Si vous définissez [2.3x] avec un paramètre de pixels d'enregistrement défini sur  $\mathbb L$ , M1 ou M2, l'image sera détériorée (le coefficient de zoom apparaîtra en bleu).

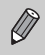

• Les distances focales lorsque [1.4x] et [2.3x] sont définis sont respectivement comprises entre 49 et 196 mm et 80,5 et 322 mm (équivalent de film 24 x 36 mm).

• Le téléconvertisseur numérique ne peut pas être utilisé en même temps que le zoom numérique.

# Insertion de la date et de l'heure

Vous pouvez enregistrer la date et l'heure auxquelles une photo a été prise dans le coin inférieur droit. Toutefois, une fois ces éléments insérés, ils ne peuvent plus être supprimés. Assurez-vous au préalable que la date et l'heure sont correctes [\(p. 18\)](#page-17-0).

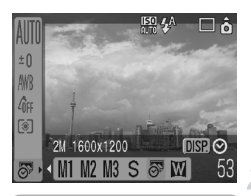

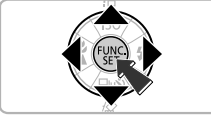

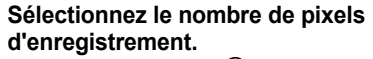

Appuyez sur la touche  $\binom{mn}{3}$ . Appuyez sur les touches  $\blacktriangle \blacktriangledown$  pour sélectionner |

## **Sélectionnez [\(p. 70\).](#page-69-1)**

Appuyez sur les touches  $\blacklozenge$  pour sélectionner  $\sqrt{39}$ .

Pour insérer la date et l'heure, appuyez sur la touche  $(\circ\circ\circ)$ , utilisez les touches  $\blacklozenge\blacktriangleright$  pour sélectionner [Date/heure], puis appuyez sur  $la$  touche  $(\mathbb{R})$ .

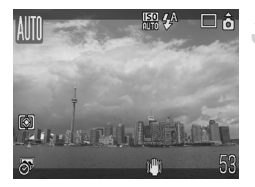

## **Prenez la photo.**

Les zones grisées en haut et en bas de l'écran ne seront pas imprimées. Assurez-vous que le sujet se trouve bien dans la zone imprimable lorsque vous prenez la photo.

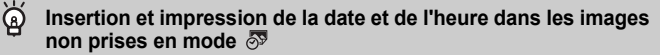

- **Définissez les paramètres d'impression DPOF [\(p. 111\)](#page-110-1) pour imprimer.**
- **Utilisez le logiciel fourni pour imprimer.** Pour plus d'informations, reportez-vous au *Guide de démarrage des logiciels*.
- **Connectez l'appareil photo à une imprimante pour imprimer.** Reportez-vous au *Guide d'utilisation de l'impression directe* pour plus d'informations.

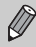

- Les images prises en mode  $\frac{1}{2}$  ont un nombre de pixels d'enregistrement moindre. C'est la raison pour laquelle si vous imprimez dans un format autre que L (Large) ou carte postale, l'impression sera grossière [\(p. 71\)](#page-70-1).
	- Les zones grisées en haut et en bas de l'écran ne seront pas imprimées. Cependant, l'intégralité de l'image affichée sera enregistrée.

# <span id="page-63-0"></span>Prise de vue en gros plan (Macro)

Vous pouvez photographier un objet situé à une distance proche de l'objectif ou vous en approcher pour le prendre en gros plan. La plage de mise au point de l'extrémité de l'objectif est comprise entre 3 et 50 cm (entre 1,2 po et 1,6 pied).

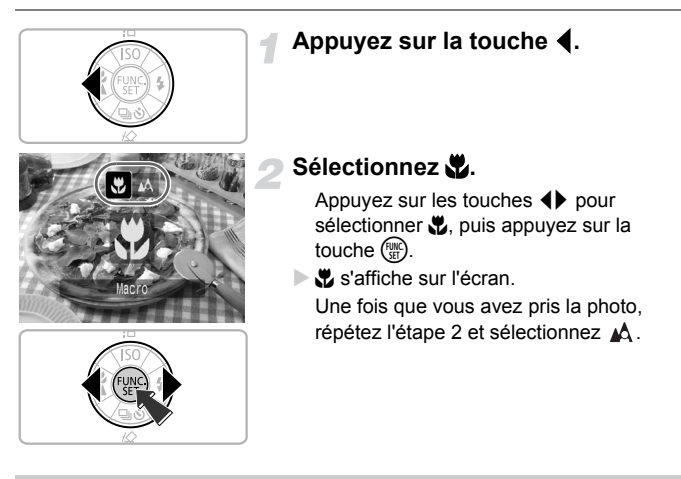

#### ۵ **Utilisation de**

Lorsque vous effectuez une prise de vue avec l'appareil photo fixé à un trépied, réglez le retardateur sur  $\langle \cdot \rangle$  pour éviter que l'appareil ne bouge.

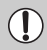

Les bords de l'image risquent d'être assombris si le flash se déclenche.

# <span id="page-64-0"></span>A Prise de vue de sujets éloignés

Sélectionnez un mode de prise de vue autre que **AUD**, puis utilisez le mode Infini si le sujet se trouve à plus de 3 m de l'extrémité de l'objectif.

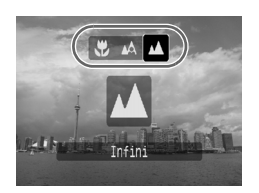

Sélectionnez un mode de prise de vue autre que **AID** et suivez l'étape 2 de la section « Prise de vue en gros plan (Macro) » de la page précédente. Sélectionnez ensuite  $\blacktriangle$ .

**A** s'affiche sur l'écran.

Une fois que vous avez pris la photo, répétez l'étape 2 de la page précédente et sélectionnez  $\mathbb{A}$ .

# <span id="page-66-0"></span>*4*

# Paramétrage de l'appareil photo pour une qualité d'image optimale

Ce chapitre explique comment utiliser le mode  $\mathbf P$  (Programme d'exposition automatique) et différentes fonctions de l'appareil photo.

• Tout au long de ce chapitre, on considère que le mode de prise de vue est défini sur P. Pour obtenir des explications sur les autres modes de prise de vue, reportez-vous à la section Fonctions disponibles dans chaque mode de prise de vue [\(p. 134\)](#page-133-0).

## P Prise de vue en mode Programme d'exposition automatique

L'appareil photo règle automatiquement les fonctions de base, mais à la différence du mode **ATO** ou de la prise de vue de différentes scènes, vous pouvez définir vous-même vos propres paramètres.

\* « EA » est l'acronyme de « Exposition automatique »

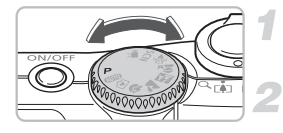

**Positionnez la molette modes sur** G**.**

**Réglez les paramètres en fonction de vos besoins. [\(p. 69](#page-68-1) – [78\)](#page-77-1)**

**Prenez la photo.**

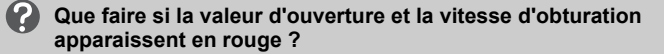

Si l'exposition correcte ne peut pas être réglée lorsque vous enfoncez le déclencheur à mi-course, la vitesse d'obturation et la valeur d'ouverture apparaissent en rouge. Essayez les solutions suivantes pour régler l'exposition correcte.

- Activez le flash. [\(p. 59\)](#page-58-0)
- Sélectionnez une vitesse ISO plus élevée. [\(p. 72\)](#page-71-1)
- Modifiez le mode de mesure [\(p. 85\)](#page-84-0)

# <span id="page-68-1"></span><span id="page-68-0"></span> $\Box$  Prise de vue en continu

Vous pouvez prendre des photos en continu (environ 1,3 image/seconde).

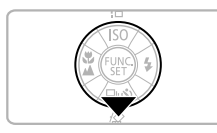

## **Appuyez sur la touche** p**.**

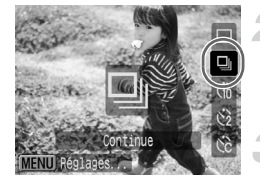

## **Sélectionnez** W**.**

Appuyez sur les touches  $\blacktriangle \blacktriangledown$  pour sélectionner  $\Box$ , puis appuyez sur la touche  $\binom{m}{m}$ .

## **Prenez la photo.**

X Vous pouvez réaliser des prises de vue successives tant que le déclencheur est enclenché à fond.

## **Prise de photos jusqu'à saturation de la carte mémoire**

Si vous utilisez une carte mémoire ayant subi un formatage simple [\(p. 50\)](#page-49-0), vous pouvez prendre des photos en continu jusqu'à ce que cette carte soit pleine.

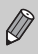

- Plus le nombre d'images augmente, plus l'intervalle entre les prises risque de s'allonger.
- Si le flash se déclenche, l'intervalle entre les prises risque de s'allonger.

# <span id="page-69-1"></span>Sélection des pixels d'enregistrement (Taille de l'image)

Vous avez le choix parmi 7 types.

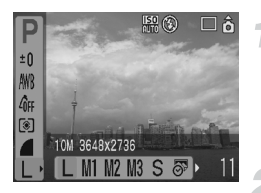

## **Sélectionnez le nombre de pixels d'enregistrement.**

Appuyez sur la touche (e), puis utilisez  $\overline{\phantom{a}}$ les touches  $\blacktriangle \blacktriangledown$  pour effectuer une sélection **I** 

## **Sélectionnez un élément de menu.**

Appuyez sur les touches  $\blacklozenge$  pour sélectionner un élément de menu, puis appuyez sur la touche  $\binom{f(0)}{5f(1)}$ .

- Si vous sélectionnez  $\overline{\mathcal{P}}$  ou  $\overline{W}$ , vous ne pouvez utiliser ni le zoom  $\oslash$ numérique [\(p. 61\)](#page-60-0), ni le téléconvertisseur numérique [\(p. 62\)](#page-61-0).
	- Les zones grisées du mode  $\frac{1}{2}$  ne seront pas imprimées. Cependant l'intégralité de l'image affichée sera enregistrée.

## <span id="page-69-0"></span>Sélection de la qualité de l'image (Paramètres de compression)

Vous avez le choix entre 3 types de qualité d'image, allant de la plus faible à la plus élevée :  $\triangleq$  (Super-Fin),  $\triangleq$  (Fin),  $\blacksquare$  (Normal).

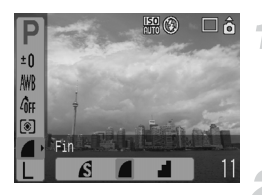

## **Sélectionnez les paramètres de compression.**

Appuyez sur la touche  $\binom{f(0,R)}{S(f)}$ , puis utilisez  $les$  touches  $\blacktriangle \blacktriangledown$  pour effectuer une sélection 4.

## **Sélectionnez un élément de menu.**

Appuyez sur les touches  $\blacklozenge$  pour sélectionner un élément de menu, puis appuyez sur la touche  $\binom{f(\theta K)}{SET}$ .

#### <span id="page-70-0"></span>**Valeurs approximatives des pixels d'enregistrement et des paramètres de compression**

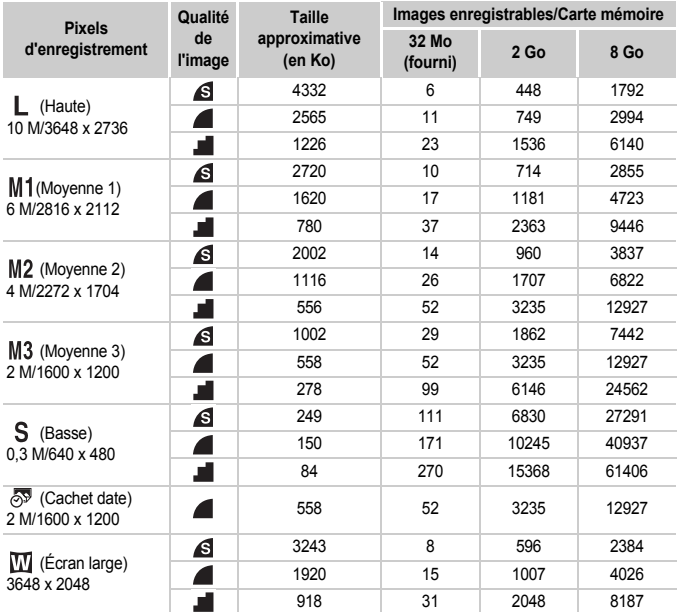

• Les chiffres indiqués dans ce tableau reposent sur des conditions de mesure définies par Canon. Ils peuvent varier en fonction du sujet, de la marque de la carte mémoire, des paramètres de l'appareil photo et d'autres facteurs.

#### <span id="page-70-1"></span>**Valeurs approximatives des formats de papier**

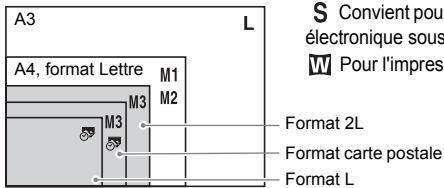

S Convient pour l'envoi d'images par courrier électronique sous la forme de pièces jointes. **W** Pour l'impression sur papier grand format.

# <span id="page-71-1"></span><span id="page-71-0"></span>Sélection de la vitesse ISO

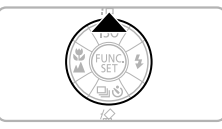

## Appuyez sur la touche **A**.

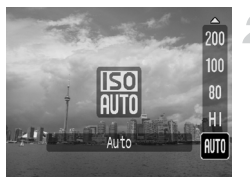

## **Sélectionnez un élément de menu.**

Appuyez sur les touches  $\blacktriangle \blacktriangledown$  pour sélectionner un élément de menu, puis appuyez sur la touche  $\binom{mn}{m}$ .

#### **Valeurs approximatives des vitesses ISO**

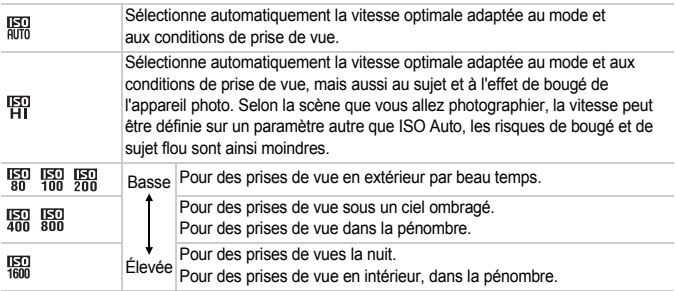

#### ۵ **Réglage de la vitesse ISO optimale**

• En diminuant la vitesse ISO, vous obtenez des images plus nettes.

• En augmentant la vitesse ISO, vous obtenez une vitesse d'obturation plus rapide et un risque de bougé de l'appareil photo moindre. La portée du flash est plus élevée afin d'éclairer le sujet. En revanche, vous obtenez des images moins nettes.

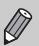

- Lorsque l'appareil photo est réglé sur 照, ou sur 图, enfoncez le déclencheur jusqu'à mi-course pour afficher la vitesse ISO réglée automatiquement.
- Vous pouvez augmenter davantage la vitesse ISO avec le réglage ISO 3200 [\(p. 58\).](#page-57-0)
## <span id="page-72-0"></span>Réglage du ton (Balance Blancs)

La fonction Balance Blancs permet de définir une balance des blancs optimale afin d'obtenir des couleurs naturelles.

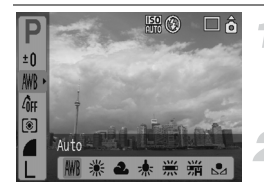

#### **Sélectionnez un paramètre de balance des blancs.**

Appuyez sur la touche  $\binom{f(w)}{M}$ , puis utilisez les touches  $\blacktriangle \blacktriangledown$  pour effectuer une sélection  $\text{MWR}$ .

**Sélectionnez un élément de menu.**

Appuyez sur les touches  $\blacklozenge$  pour sélectionner un élément de menu, puis appuyez sur la touche  $\binom{mn}{m}$ . Une fois que vous avez pris la photo, réglez à nouveau le paramètre sur .WR

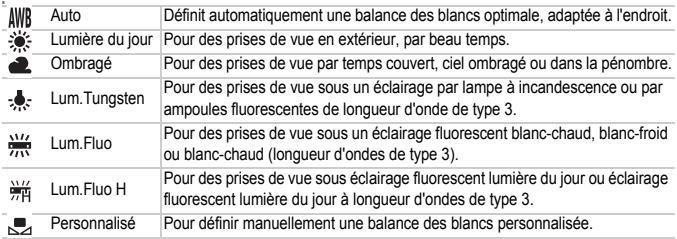

Vous ne pouvez pas utiliser cette fonction si Mes couleurs est défini sur  $\mathcal{L}_{\text{SB}}$  ou  $\mathcal{L}_{\text{BW}}$ .

#### Balance des blancs personnalisée

Vous pouvez régler la balance des blancs en fonction des conditions lumineuses de l'environnement et ainsi reproduire fidèlement les couleurs sur la photo. Assurez-vous de régler la balance des blancs dans les conditions lumineuses de la scène que vous photographiez.

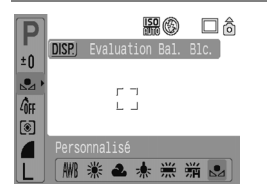

Suivez l'étape 2 de la section précédente et sélectionnez et Assurez-vous que le sujet de couleur blanche remplisse complètement l'écran, puis appuyez sur la touche <sup>(DISP</sup>).

Les couleurs changent sur l'écran une fois la balance des blancs réglée. Une fois que vous avez pris la photo. réglez à nouveau le paramètre sur AWB.

## Réglage de la luminosité (Correction d'exposition)

Vous pouvez régler la correction d'exposition définie par l'appareil photo dans la plage de -2 à +2 arrêts par incréments d'1/3 d'arrêt.

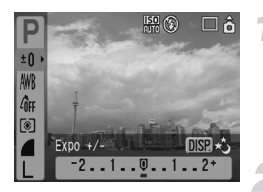

#### **Sélectionnez la correction d'exposition.**

Appuyez sur la touche  $\binom{nm}{m}$ , puis utilisez les touches  $\blacktriangle \blacktriangledown$  pour effectuer une sélection  $\pm 0$ 

#### **Réglez la luminosité.**

Regardez l'écran et appuyez sur les touches <>>
pour régler la luminosité, puis appuyez sur la touche  $\binom{m}{\text{ST}}$ . Une fois que vous avez pris la photo, réglez à nouveau le paramètre sur  $\overline{\mathbf{U}}$  (zéro).

## <span id="page-74-0"></span>Réglage des tons d'une image (Mes couleurs)

Vous pouvez modifier les tons d'une image (sépia ou noir est blanc, par exemple) lors d'une prise de vue.

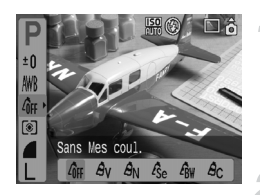

#### **Sélectionnez un paramètre du mode Mes couleurs.**

Appuyez sur la touche ( $\binom{mn}{m}$ , puis utilisez  $les$  touches  $\blacktriangle \blacktriangledown$  pour effectuer une sélection  $\partial_{\text{FF}}$ .

#### **Sélectionnez un élément de menu.**

Appuyez sur les touches < sélectionner un élément de menu, puis appuyez sur la touche  $\binom{f(m)}{5f(n)}$ . Une fois que vous avez pris la photo, réglez à nouveau le paramètre sur  $\partial \mathbf{r}$ .

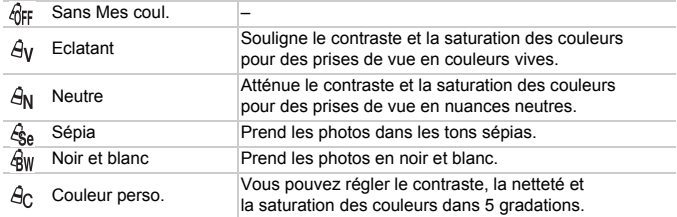

#### $A<sub>C</sub>$  Couleur perso.

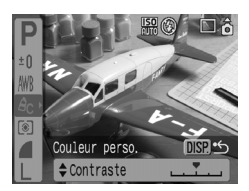

Suivez l'étape 2 décrite précédemment et sélectionnez  $A<sub>c</sub>$ , puis appuyez sur la touche (DISP.).

Appuyez sur les touches  $\blacktriangle \blacktriangledown$  pour sélectionner un élément, puis utilisez les touches  $\blacklozenge$  pour sélectionner une valeur. et appuyez sur la touche  $\binom{m}{m}$ .

Plus vous allez vers la droite et plus la valeur est élevée, plus vous allez vers la gauche et plus la valeur est faible.

## Modification d'une composition (Mémorisation de la mise au point)

Lorsque vous appuyez à mi-course sur le déclencheur, l'exposition et la mise au point sont réglées. Vous pouvez alors recomposer l'image et prendre la photo. Cette opération s'appelle la mémorisation de la mise au point.

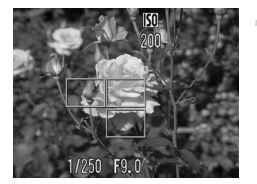

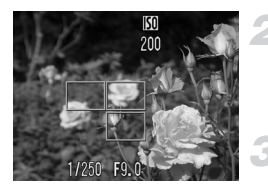

#### **Effectuez une mise au point sur un sujet.**

Visez avec l'appareil photo de telle sorte qu'un sujet soit situé à la même distance focale que sur l'écran, puis appuyez sur le déclencheur jusqu'à mi-course.

Vérifiez que la zone AF sur le sujet est verte.

#### **Recomposez l'image.**

Maintenez le déclencheur enfoncé jusqu'à mi-course, puis recomposez la scène.

#### **Prenez la photo.**

Appuyez à fond sur le déclencheur.

## Prise de vue à l'aide du viseur

Si vous souhaitez économiser la batterie, vous pouvez utiliser le viseur pour les prises de vue au lieu de l'écran. Les prises de vue s'effectuent de la même façon qu'avec l'écran ; cependant, la vue obtenue dans le viseur et l'image prise peuvent être différentes.

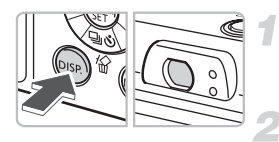

#### **Éteignez l'écran [\(p. 45\)](#page-44-0).**

Appuyez sur la touche (pse) pour éteindre l'écran.

#### **Composez la scène et prenez la photo.**

Utilisez le viseur pour composer la scène et effectuez la prise de vue.

## <span id="page-76-0"></span>Prise de vue via un écran de téléviseur

Vous pouvez utiliser un téléviseur pour afficher l'écran de l'appareil photo.

- Raccordez l'appareil photo à un téléviseur comme indiqué dans la section « Affichage des images sur un téléviseur » [\(p. 100\)](#page-99-0) et réglez le mode de prise de vue.
- Les prises de vue s'effectuent de la même façon qu'avec l'écran de l'appareil photo.

## $\Diamond$  Personnalisation du retardateur

Vous pouvez définir l'intervalle (de 0 à 30 secondes) et le nombre de prises de vue (de 1 à 10 prises de vue).

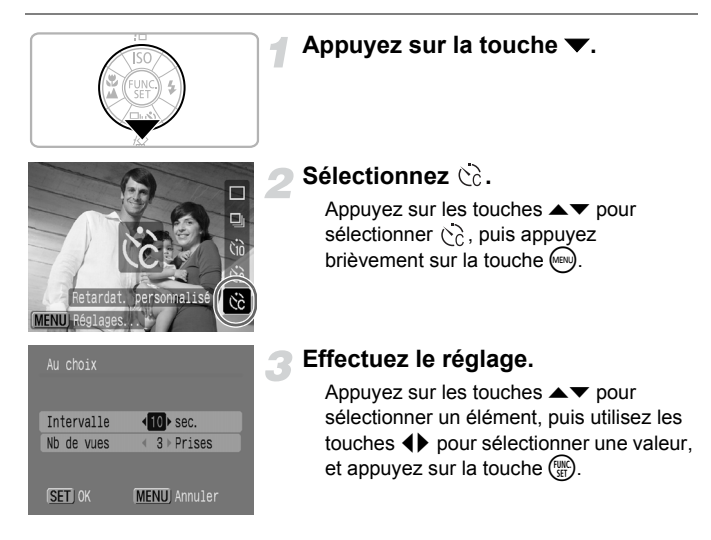

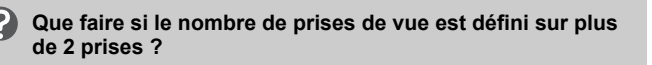

- Les paramètres d'exposition et de balance des blancs conservent les paramètres sélectionnés pour la première prise.
- Lorsque vous réglez l'intervalle sur plus de 2 secondes, le témoin et le signal sonore du retardateur s'accélèrent 2 secondes avant l'activation du déclencheur.

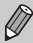

• Si le flash se déclenche, l'intervalle entre les prises risque de s'allonger.

- Plus le nombre de prises de vue augmente, plus l'intervalle entre les prises risque de s'allonger.
- La prise de vue s'interrompt automatiquement lorsque la carte mémoire est pleine.

*5*

# Quelques astuces pour tirer parti de l'appareil photo

Ce chapitre constitue une version avancée du chapitre 4. Il explique comment prendre des photos à l'aide de différentes fonctions.

• Tout au long de ce chapitre, on considère que le mode de prise de vue est défini sur P. Pour obtenir des explications sur les autres modes de prise de vue, reportez-vous à la section Fonctions disponibles dans chaque mode de prise de vue [\(p. 134\)](#page-133-0).

## <span id="page-79-1"></span><span id="page-79-0"></span>Sélection de la zone AF

Vous pouvez modifier le mode AF (Auto Focus) afin de photographier à votre quise.

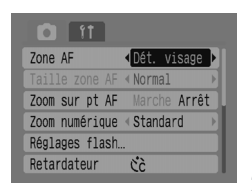

#### **Sélectionnez [Zone AF].**

Appuyez sur la touche (wevu) et sélectionnez l'onglet **1.** 

Appuyez sur les touches < sélectionner [Zone AF].

**Effectuez le réglage.**

Appuyez sur les touches < sélectionner un réglage.

#### Dét. visage

- Cette fonction permet de détecter et d'effectuer la mise au point sur les visages, de régler l'exposition (en mode de mesure évaluative uniquement) et d'effectuer la balance des blancs (en mode uniquement) avant une prise de vue.
- Lorsque vous dirigez l'appareil photo vers plusieurs sujets, un cadre blanc apparaît sur le visage que l'appareil considère comme étant le sujet principal, alors que des cadres gris (2 au maximum) apparaissent sur les autres visages. Si vous enfoncez le déclencheur à mi-course, jusqu'à 9 cadres verts peuvent apparaître sur les visages sur lesquels l'appareil photo effectue la mise au point.

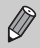

• Si aucun visage n'est détecté et que des cadres gris uniquement apparaissent (aucun cadre blanc), le paramètre devient [AiAF].

- Exemples de visages ne pouvant pas être détectés :
	- Sujets trop éloignés ou trop près.
	- Sujets trop foncés ou trop clairs.
	- Visages de profil ou en diagonale ou partiellement cachés.
- Il peut arriver que l'appareil photo identifie par erreur des sujets non humains comme étant des visages.
- Non disponible lorsque l'écran est éteint [\(p. 45\)](#page-44-0).
- Si vous avez enfoncé le déclencheur jusqu'à mi-course, mais que l'appareil photo ne peut pas effectuer la mise au point, la zone AF n'apparaît pas.

#### AiAF

L'appareil photo sélectionne automatiquement la zone sur laquelle il effectue la mise au point parmi 9 zones AF.

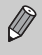

Si vous avez enfoncé le déclencheur jusqu'à mi-course, mais que l'appareil photo ne peut pas effectuer la mise au point, la zone AF n'apparaît pas.

#### Centre

La zone AF est fixée au centre. Ce paramètre vous permet d'effectuer la mise au point sur un point précis.

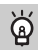

#### **Vous pouvez réduire la taille de la zone AF.**

Appuyez sur la touche  $\binom{m}{k}$ , sélectionnez l'onglet  $\Box$ , puis sélectionnez l'élément de menu [Taille zone AF] et l'option [Petit].

• Le paramètre est défini sur [Normal] lorsque vous utilisez le zoom numérique ou le téléconvertisseur numérique.

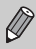

Si vous avez enfoncé le déclencheur jusqu'à mi-course, mais que l'appareil photo ne peut pas effectuer la mise au point, la zone AF apparaît en jaune.

## Vérification de la mise au point et de l'expression des personnes (Zoom sur pt AF)

Vous pouvez agrandir l'affichage de la zone AF pour vérifier la mise au point lorsque vous prenez une photo.

Pour photographier des expressions du visage, définissez [Zone AF] [\(p. 80\)](#page-79-0) sur [Dét. visage]. Pour vérifier la mise au point lorsque vous photographiez en mode Macro, définissez [Zone AF] sur [Centre].

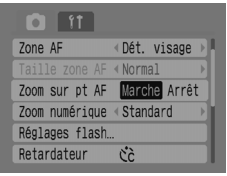

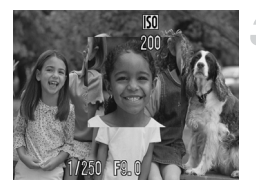

#### **Sélectionnez [Zoom sur pt AF].**

Appuyez sur la touche (MBN) et sélectionnez l'onglet  $\blacksquare$ .

Utilisez les touches ▲▼ pour sélectionner [Zoom sur pt AF].

#### **Acceptez le réglage.**

Appuyez sur les touches  $\blacklozenge$  pour sélectionner  $[Marche]$ , puis appuyez sur la touche  $(we)$ .

#### **Vérifiez la mise au point.**

Appuyez sur le déclencheur jusqu'à mi-course pour vérifier la mise au point.

Si la zone AF est définie sur IDét, visage]. le visage que l'appareil photo a détecté comme étant le sujet principal est agrandi. Si la zone AF est définie sur [Centre], le centre de l'image est agrandi.

#### **Prenez la photo.**

Appuyez à fond sur le déclencheur.

Dans les situations suivantes, l'endroit de la mise au point n'est pas agrandi :

- Lorsque la zone AF est définie sur [AiAF].
- Lorsque vous sélectionnez [Dét. visage], mais qu'aucun visage n'est détecté ou que le visage est trop grand par rapport à la taille de l'écran.
- Lorsque le sujet est en dehors de la plage de mise au point.
- Lorsque vous utilisez le zoom numérique.
- Lorsque l'écran est éteint [\(p. 45\)](#page-44-0).
- Lorsque vous affichez l'image sur un téléviseur.

 $\oslash$ 

## **19 Sélection du visage sur lequel effectuer la** mise au point (Sélection de visage et suivi)

Vous avez la possibilité de sélectionner un visage, d'effectuer la mise au point dessus, puis de prendre la photo.

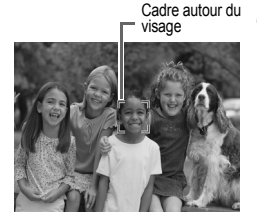

#### **Réglez le mode sur Sélection visage.**

- Dirigez l'appareil photo vers le visage et appuyez sur la touche  $\mathbb{S}^n$ .
- $\triangleright$  Le mode Sélection visage est activé et un cadre blanc  $\binom{r-1}{k}$  apparaît autour du visage sur lequel l'appareil photo va effectuer la mise au point. Même si le sujet bouge, le cadre le suit dans une certaine plage.

#### **Sélectionnez le visage sur lequel vous souhaitez effectuer la mise au point.**

Appuyez sur la touche [5]. un cadre apparaît autour du visage sur lequel vous souhaitez effectuer la mise au point. Si un cadre apparaît sur tous les visages détectés, le mode Sélection visage est annulé. Si vous maintenez la touche [si] enfoncée, un cadre apparaît autour de tous les visages détectés (35 au maximum) (le cadre vert indique le visage sur lequel l'appareil photo va effectuer la mise au point, les cadres blancs indiquent les autres visages détectés).

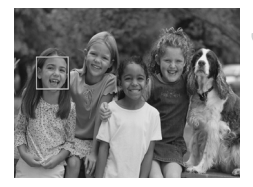

#### **Prenez la photo.**

Appuyez sur le déclencheur jusqu'à mi-course. Le cadre autour du visage sur lequel va s'effectuer la mise au point devient  $\Box$  et s'affiche en vert. Appuyez à fond sur le déclencheur pour prendre la photo.

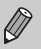

Le mode Sélection visage est annulé dans les situations suivantes :

- À la mise hors tension puis remise sous tension ou lors du changement du mode de prise de vue.
- Lorsque vous affichez l'écran Menu.
- Lorsque vous utilisez le zoom ou le téléconvertisseur numérique.
- $\bullet$  Lorsque vous définissez les pixels d'enregistrement sur  $\blacksquare$ .
- Lorsque l'écran est éteint [\(p. 45\).](#page-44-0)
- Lorsque l'appareil photo ne détecte aucun visage.

## Vérification de la mise au point immédiatement après la prise de vue (Vérif. map)

Vous avez la possibilité de vérifier que la mise au point a été effectuée correctement sur le sujet tout de suite après la prise de vue. Il est recommandé de régler au préalable [Affichage] sur [Maintien] dans l'onglet  $\blacksquare$ .

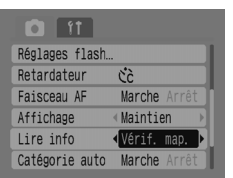

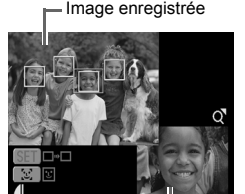

Contenu du cadre orange

#### **Sélectionnez [Lire info].**

Appuyez sur la touche (BRI) et sélectionnez l'onglet **1.** 

Appuyez sur les touches ▲▼ pour sélectionner [Lire info].

#### **Acceptez le réglage.**

Appuyez sur les touches  $\blacklozenge$  pour sélectionner  $[V$ érif. map.], puis appuyez sur la touche  $(0.001)$ .

#### **Prenez la photo.**

 $\triangleright$  L'image enregistrée apparaît avec la zone AF ou le cadre du visage (cadre blanc autour du visage) à l'endroit où la mise au point a été effectuée sur le sujet. Le contenu du cadre orange apparaît en bas, à droite de l'écran.

#### **Vérifiez la mise au point.**

Si plusieurs cadres blancs apparaissent, appuyez sur la touche  $\binom{nm}{r}$  ou  $\binom{n}{r}$  pour afficher l'image dans le coin inférieur droit de l'écran et vérifier la mise au point sur chaque cadre. Vous pouvez agrandir le contenu affiché dans le cadre orange en déplaçant la commande de zoom vers  $Q$ .

Si vous appuyez sur le déclencheur jusqu'à mi-course, vous revenez dans l'écran de prise de vue.

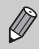

Pour effacer une image lors de la vérification de la mise au point (lorsque l'écran indiqué à l'étape 3 s'affiche), appuyez sur la touche  $\hat{\omega}$ .

## <span id="page-84-0"></span>Sélection du mode de mesure

Vous pouvez modifier le mode de mesure de la lumière afin de le faire correspondre à la prise de vue que vous souhaitez effectuer.

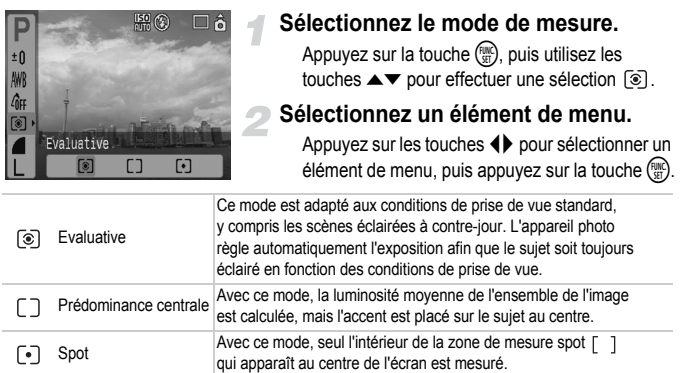

## <span id="page-84-1"></span>AFL Prise de vue avec mémorisation de l'autofocus

Vous avez la possibilité de mémoriser la mise au point. Elle reste mémorisée, même si vous appuyez à fond sur le déclencheur.

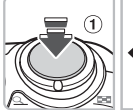

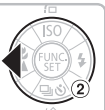

#### **Effectuez la mise au point.**

Dirigez l'appareil photo de telle sorte que le sujet situé à la même distance de mise au point que le sujet que vous souhaitez photographier soit dans la zone AF.

#### **Mémorisez la mise au point.**

Maintenez le déclencheur enfoncé à mi-course (1) et appuyez sur la touche  $\blacktriangleleft$  (2).

 $\triangleright$  La mise au point est mémorisée et AFL s'affiche sur l'écran.

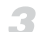

#### **Composez la scène et prenez la photo.**

Une fois la photo prise, appuyez sur la touche  $\blacktriangleleft$ pour annuler la mémorisation d'autofocus.

## AFI Prise de vue avec mémorisation d'exposition

Vous avez la possibilité de mémoriser le réglage de l'exposition avant de prendre une photo. L'exposition et la mise au point peuvent être réglées séparément.

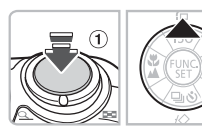

#### **Mémorisez l'exposition.**

Dirigez l'appareil photo sur le sujet dont vous voulez mémoriser l'exposition. Tout en appuyant sur le déclencheur  $(1)$ , appuyez sur la touche  $\blacktriangle$   $(2)$ .

 $\triangleright$  AEL s'affiche et l'exposition est mémorisée.

#### **Composez la scène et prenez la photo.**

Une fois la photo prise, appuyez sur la touche pour annuler la mémorisation de l'exposition.

## FFI Prise de vue avec mémorisation d'exposition au flash

Comme pour la fonction de mémorisation d'exposition [\(p. 85\)](#page-84-0), vous avez la possibilité de mémoriser l'exposition lors d'une prise de vue avec flash.

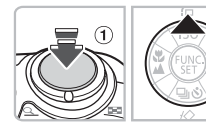

### **Sélectionnez [\(p. 59\).](#page-58-0)**

#### **Mémorisez l'exposition au flash.**

Dirigez l'appareil photo sur le sujet dont vous voulez mémoriser l'exposition. Tout en appuyant sur le déclencheur à micourse  $(1)$ , appuyez sur la touche  $\blacktriangle$   $(2)$ .

Le flash se déclenche et FEL s'affiche. La puissance du flash est mémorisée.

#### **Composez la scène et prenez la photo.**

Une fois la photo prise, appuyez sur la touche  $\triangle$  pour annuler la mémorisation de l'exposition au flash.

## Réglage de la vitesse d'obturation (mode Obtur. Lent)

Vous avez la possibilité de ralentir la vitesse d'obturation pour éclairer des sujets sombres. Afin d'éviter que l'appareil photo ne bouge, fixez-le à un trépied.

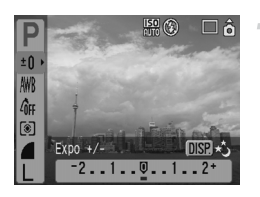

#### **Sélectionnez le mode Obtur. Lent.**

Appuyez sur la touche (e), puis utilisez les touches  $\blacktriangle \blacktriangledown$  pour effectuer une sélection  $\pm 0$ . Appuyez sur la touche  $(\text{cusp})$ .

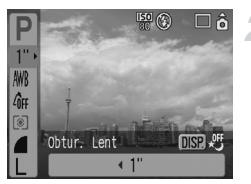

#### **Modifiez la vitesse d'obturation.**

● Utilisez les touches qr pour régler la vitesse d'obturation, puis appuyez sur  $la$  touche  $(m)$ .

Plus la valeur est élevée et plus la vitesse d'obturation est lente et plus l'image enregistrée est claire.

Lorsque vous fixez l'appareil photo à un trépied, il est recommandé de régler le [Mode Stabilisé] sur [Arrêt] pour prendre la photo [\(p. 124\)](#page-123-0).

*6*

# Utilisation de diverses fonctions pour réaliser des vidéos

Ce chapitre explique comment réaliser et lire des vidéos à l'aide de différentes fonctions.

• Positionnez la molette modes sur  $\overline{P}$  avant d'utiliser l'appareil photo.

## Sélection du mode Vidéo

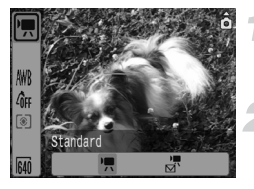

#### **Sélectionnez un mode de prise de vidéo.**

Appuyez sur la touche (e), puis utilisez les touches  $\blacktriangle \blacktriangledown$  pour effectuer une sélection  $\blacktriangledown$ .

#### **Sélectionnez un élément de menu.**

Appuyez sur les touches  $\blacklozenge$  pour sélectionner un élément de menu, puis appuyez sur la touche  $\binom{m}{m}$ .

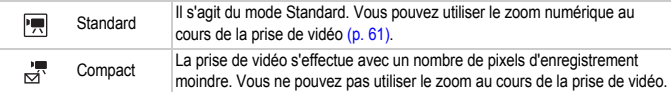

## Sélection de la qualité de l'image en mode  $\blacksquare$

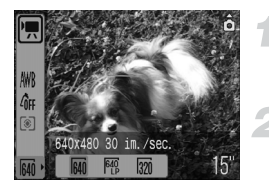

#### **Sélectionnez la qualité des images.**

Appuyez sur la touche  $\binom{m}{\text{eff}}$ , puis utilisez les touches  $\blacktriangle \blacktriangledown$  pour effectuer une sélection  $\frac{2}{100}$ .

#### **Sélectionnez un élément de menu.**

Appuyez sur les touches  $\blacklozenge$  pour sélectionner un élément de menu, puis appuyez sur la touche  $\binom{mn}{m}$ .

 $\triangleright$  Les paramètres que vous avez choisis s'affichent sur l'écran.

#### **Tableau récapitulatif des différents modes et des différentes qualités d'image**

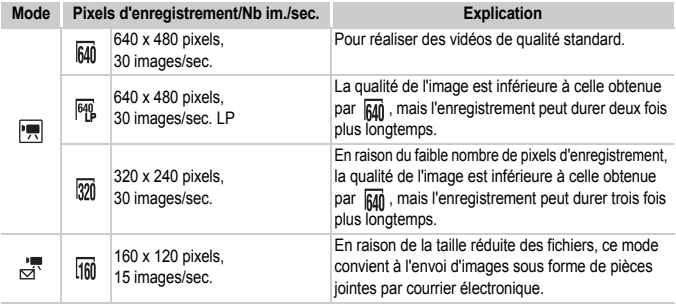

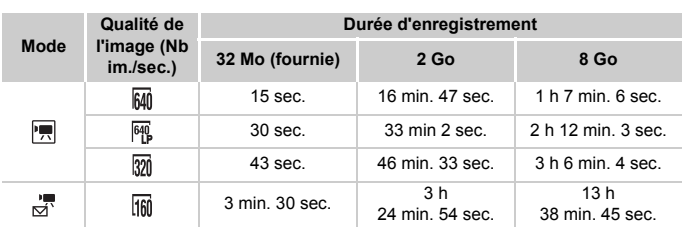

#### **Durée d'enregistrement estimée**

- Les chiffres indiqués dans ce tableau reposent sur des conditions de mesure définies par Canon.
- La durée maximale d'un clip en mode  $\overline{R}$  est d'environ 1 heure. L'enregistrement s'interrompt lorsque la taille du fichier atteint 4 Go.
- Selon la carte mémoire, l'enregistrement peut s'interrompre même si le clip n'a pas atteint la durée maximale. L'utilisation de cartes mémoire SD Speed Class 4 ou supérieur est recommandée.
- La durée maximale d'un clip en mode  $\frac{1}{\sqrt{2}}$  est d'environ 3 minutes. Ces chiffres indiquent la durée d'enregistrement maximale en continu.

## Réalisation de vidéos avec des paramètres d'exposition mémorisés

Avant de réaliser une vidéo, vous pouvez mémoriser l'exposition à l'aide de la fonction Mem. Expo ou bien la modifier à l'aide de la fonction Décalage d'exposition.

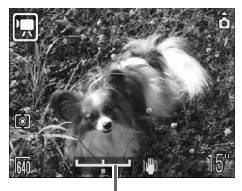

Barre de décalage d'exposition

#### **Mémorisez l'exposition.**

Appuyez sur la touche ▲ pour mémoriser l'exposition, la barre de décalage d'exposition s'affiche.

#### **Réglez l'exposition.**

Réglez l'exposition à l'aide des touches  $\blacklozenge$ 

Une fois la vidéo réalisée, appuyez sur la touche pour annuler le réglage.

## Autres fonctions disponibles pour réaliser une vidéo

Les fonctions indiquées ci-après sont également valables pour les photos.

- **Utilisation du retardateur [\(p. 60\)](#page-59-0)**
- **Zoom avant sur des sujets éloignés [\(p. 61\)](#page-60-0)** En mode  $\left| \cdot \right|$ , vous pouvez utiliser le zoom numérique, mais pas le zoom optique. Pour réaliser une vidéo en utilisant un agrandissement maximal, réglez au préalable le zoom optique sur le facteur d'agrandissement maximal.
- **Prise de vue en gros plan (Macro) [\(p. 64\)](#page-63-0)**
- **Prise de vue de sujets éloignés [\(p. 65\)](#page-64-0)**
- **Réglage du ton (Balance Blancs) [\(p. 73\)](#page-72-0)**
- **Réglage des tons d'une image (Mes couleurs) [\(p. 75\)](#page-74-0)**
- **Prise de vue via un écran de téléviseur [\(p. 77\)](#page-76-0)**
- AFL Prise de vue avec Mem. AF [\(p. 85\)](#page-84-1)

## Fonctions de lecture

Les fonctions indiquées ci-après sont également valables pour les photos.

- **Effacement d'images [\(p. 25\)](#page-24-0)**
- **Recherche rapide des images [\(p. 94\)](#page-93-0)**
- **Répartition des images par catégorie (Ma catégorie) [\(p. 96\)](#page-95-0)**
- **Affichage de diaporamas [\(p. 98\)](#page-97-0)**
- **Affichage des images sur un téléviseur [\(p. 100\)](#page-99-0)**
- • **Effacement de toutes les images [\(p. 101\)](#page-100-0)**
- • **Protection des images [\(p. 102\)](#page-101-0)**

#### **Récapitulatif de la Lecture de vidéos [\(p. 30\)](#page-29-0)**

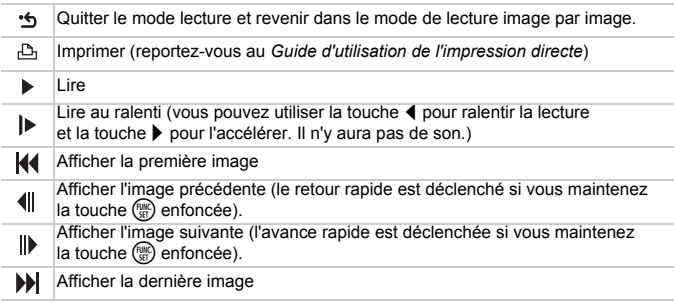

# *7*

# Utilisation des diverses possibilités de lecture et autres fonctions

Ce chapitre explique comment lire et modifier des images.

Il explique également comment transférer des images vers

un ordinateur et comment définir des paramètres d'impression.

• Appuyez sur le bouton D pour passer en mode Lecture, avant d'utiliser l'appareil photo.

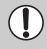

Les images modifiées sur un ordinateur et dont le nom de fichier a changé ou celles qui ont été prises avec un autre appareil photo risquent de ne pas s'afficher correctement.

## <span id="page-93-0"></span>Recherche rapide des images

## **G** Affichage de 9 images (Lecture d'index)

L'affichage simultané de 9 images vous permet de trouver rapidement l'image souhaitée.

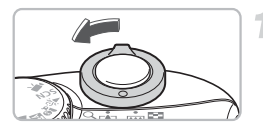

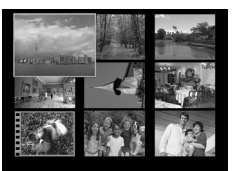

#### **Sélectionnez Lecture d'index.**

Actionnez la commande de zoom vers DD I Les images s'affichent dans un index. L'image sélectionnée est encadrée en

#### **Sélectionnez une image.**

vert et agrandie.

Appuyez sur les touches ▲▼◀▶ pour déplacer le cadre vert.

#### **Affichez uniquement l'image sélectionnée.**

Actionnez la commande de zoom vers  $Q$ .

**L'image encadrée en vert s'affiche en** mode de lecture image par image.

#### Recherche de 9 images simultanément

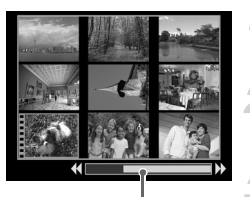

Barre de saut

#### **Sélectionnez Lecture d'index.**

Actionnez la commande de zoom vers  $\Box$ .

#### **Affichez la barre de saut.**

Actionnez la commande de zoom vers  $\Box$ .  $\blacktriangleright$  La barre de saut apparaît.

#### **Changez les images affichées.**

Utilisez les touches  $\blacklozenge$  pour basculer entre les écrans de 9 images. Pour revenir en Lecture d'index, actionnez la commande de zoom vers  $Q$ .

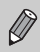

Pour passer directement au premier ou au dernier groupe d'images, maintenez le bouton  $\binom{mn}{n}$  enfoncé et utilisez les touches  $\blacklozenge$ .

#### $\bigcap$  Accès direct à certaines images (écran de saut)

Lorsque votre carte mémoire contient plusieurs images, vous pouvez accéder directement à certaines images à l'aide d'une touche de recherche.

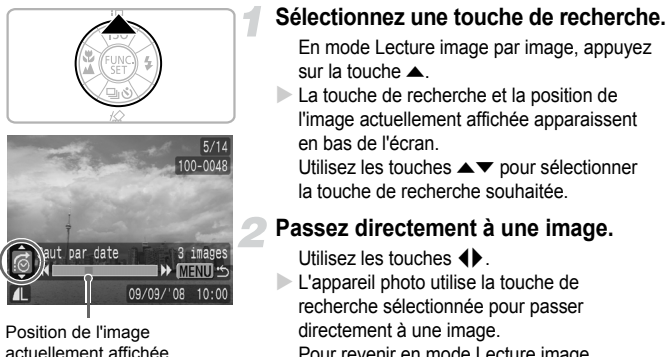

Pour revenir en mode Lecture image par image, appuyez sur le bouton (REN)

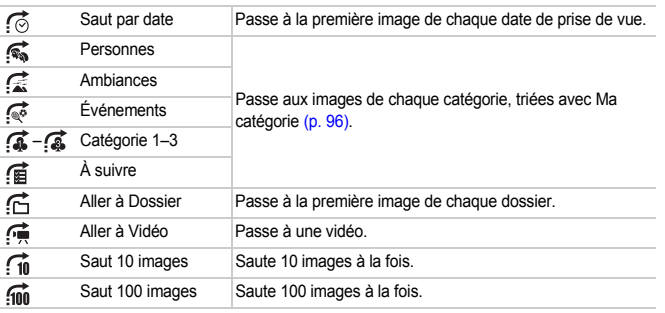

• Si vous choisissez d'autres touches de recherche que  $\widehat{f_0}$  et  $\widehat{f_0}$ , le nombre d'images correspondant à la touche de recherche s'affiche à droite de l'écran.

• Si aucune image ne correspond à la touche de recherche souhaitée, celle-ci ne s'affiche pas en bas de l'écran.

## <span id="page-95-1"></span><span id="page-95-0"></span>**Value Répartition des images par catégorie** (Ma catégorie)

Vous pouvez classer et organiser les images dans des catégories prédéfinies.

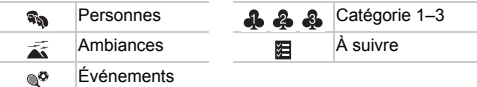

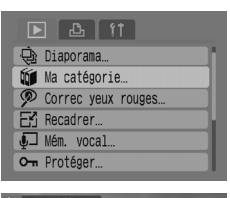

#### **Sélectionnez [Ma catégorie].**

Appuyez sur la touche (ERD) et sélectionnez l'onglet  $\boxed{\blacktriangleright}$ . Appuyez sur les touches  $\blacktriangle \blacktriangledown$ pour sélectionner [Ma catégorie], puis appuyez sur la touche  $\binom{f(III))}{f(III)}$ .

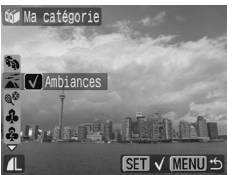

#### **Classez les images par catégorie.**

Appuyez sur les touches  $\blacklozenge$  pour sélectionner une image. Appuyez sur  $les$  touches  $\blacktriangle \blacktriangledown$  pour sélectionner une catégorie, puis appuyez sur la touche  $\binom{FU}{SE}$ En appuyant à nouveau sur la touche  $\binom{m}{m}$ vous annulez ce paramètre.

#### Catégorie auto pendant la prise de vue

Les images sont automatiquement triées lors de la prise de vue, comme indiqué dans le tableau suivant.

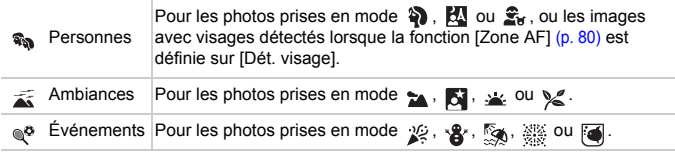

• Si vous ne souhaitez pas classer automatiquement vos photos par catégorie, sélectionnez l'onglet  $\Box$ , choisissez la fonction [Catégorie auto] et définissez-la sur [Arrêt].

## $Q$  Agrandissement des images

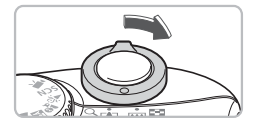

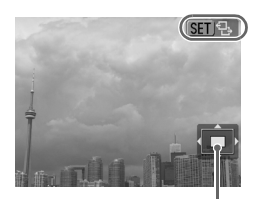

Emplacement approximatif de la zone affichée

#### **Agrandissez une image.**

En mode Lecture image par image. actionnez la commande de zoom vers  $Q$ et maintenez-la en place. **sur allemants** s'affiche et l'image est agrandie environ 10 fois. Avec les touches  $\blacktriangle \blacktriangledown \blacklozenge$ , vous pouvez changer la zone affichée. Actionnez la commande de zoom vers DD pour réduire l'agrandissement ou revenir en mode Lecture image par image. Si vous appuyez sur le bouton  $\binom{mn}{m}$ ,  $\binom{mn}{m}$ s'affiche. Utilisez les touches  $\blacklozenge$  pour passer d'une image à l'autre, mais en gardant le même niveau d'agrandissement. Appuyez de nouveau sur le bouton (FORC) pour revenir en mode normal.

## <span id="page-97-0"></span> $\hat{\Theta}$  Affichage de diaporamas

Vous pouvez lire automatiquement les images enregistrées sur une carte mémoire. Chaque image s'affiche pendant 3 secondes environ.

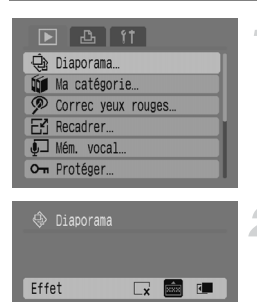

MENU) <

**SET Débuter** 

#### **Sélectionnez [Diaporama].**

Appuyez sur la touche <br>
« et sélectionnez l'onglet  $\boxed{\blacktriangleright}$ . Appuyez sur les touches  $\blacktriangle \blacktriangledown$ pour sélectionner [Diaporama], puis appuyez sur la touche  $\binom{f(III))}{f(T)}$ .

#### **Sélectionnez un effet de transition.**

Appuyez sur les touches < sélectionner un effet de transition, puis appuyez sur la touche  $\binom{f(m)}{5f(n)}$ .

X Quelques secondes après l'affichage du message « Chargement de l'image… », le diaporama commence.

Vous pouvez suspendre/relancer le diaporama en appuyant de nouveau sur le bouton  $\binom{FMR}{ST}$ .

Appuyez sur le bouton (MBN) pour arrêter le diaporama.

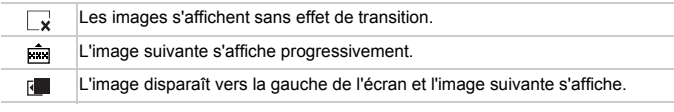

- Si vous appuyez sur les touches  $\blacklozenge$  au cours d'un diaporama, vous passez à l'image précédente ou suivante. (si vous maintenez les touches enfoncées, les images défilent plus rapidement).
	- La fonction Mode éco est inactive pendant les diaporamas [\(p. 42\).](#page-41-0)

## Vérification de la mise au point et de l'expression des personnes (écran Vérif. map.)

Vous pouvez vérifier la mise au point ou l'expression des personnes sur une photo que vous avez prise.

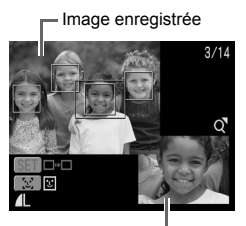

Contenu du cadre orange

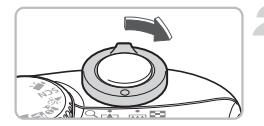

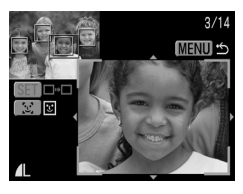

#### **Affichez l'écran Vérif. map.**

- Appuyez plusieurs fois sur la touche (GSP) jusqu'à ce que l'écran de vérification de la mise au point apparaisse.
- I l'image enregistrée apparaît avec la zone AF (cadre autour du sujet sur lequel la mise au point a été effectuée), le cadre du visage (cadre autour d'un visage) ou des cadres gris (autour des visages détectés lors de la lecture).
- $\triangleright$  Le cadre orange indique la plage de l'image affichée en bas à droite de l'écran.

#### **Vérifiez la mise au point.**

- Actionnez la commande de zoom vers  $Q$ .  $\triangleright$  Le contenu du cadre orange apparaît agrandi en bas à droite de l'écran.
	- Utilisez la commande de zoom pour modifier la taille d'affichage et les touches  $\blacktriangle \blacktriangledown \blacktriangle \blacktriangleright$  pour modifier la position d'affichage, tout en vérifiant la mise au point.
	- Appuyez sur le bouton  $\binom{m}{n}$  pour fermer l'affichage agrandi.

#### **Lorsque plusieurs cadres sont affichés à l'écran**

Lorsque plusieurs cadres sont affichés à l'écran, appuyez sur le bouton  $\binom{mn}{m}$ ou  $\frac{1}{2}$  pour passer d'un cadre à l'autre. À chaque fois que vous appuyez sur l'une des touches, vous modifiez la position du cadre orange.

## <span id="page-99-0"></span>Affichage des images sur un téléviseur

À l'aide du câble AV fourni, vous pouvez connecter l'appareil photo à un téléviseur pour visualiser les photos que vous avez prises.

## Éléments à préparer

- Appareil photo et téléviseur
- Câble AV fourni avec l'appareil photo [\(p. 2\)](#page-1-0)

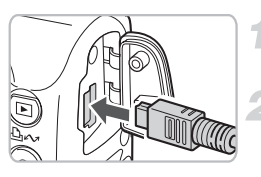

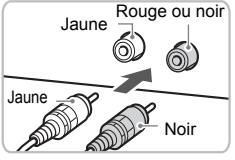

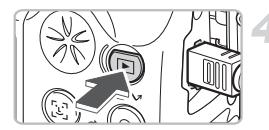

#### **Mettez l'appareil photo et le téléviseur hors tension.**

#### **Connectez l'appareil photo au téléviseur.**

Ouvrez le couvre-bornes de l'appareil photo, puis insérez la prise du câble AV fourni dans la borne A/V OUT de l'appareil photo. Insérez les prises situées à l'autre extrémité du câble dans les bornes d'entrée vidéo du téléviseur, comme indiqué sur l'illustration.

#### **Allumez le téléviseur et passez en mode Vidéo.**

#### **Mettez l'appareil photo sous tension.**

Appuyez sur le bouton  $\blacktriangleright$  pour mettre l'appareil photo sous tension.

L'image apparaît sur le téléviseur (rien ne s'affiche sur l'écran de l'appareil photo). Lorsque vous avez fini de visualiser vos photos, mettez l'appareil photo et le téléviseur hors tension, puis déconnectez le câble AV.

#### **Que faire si aucune image ne s'affiche sur le téléviseur ?**

Si le système de sortie vidéo de l'appareil photo (NTSC/PAL) ne correspond pas à celui du téléviseur, les images ne s'afficheront pas correctement. Dans ce cas, appuyez sur le bouton  $\binom{m}{k}$ , sélectionnez l'onglet  $\binom{m}{k}$ , puis utilisez l'élément de menu [Système vidéo] pour choisir le système vidéo adéquat.

## **I** Modification des transitions entre les images

Vous pouvez choisir l'un des trois effets de transition entre les images en mode de lecture image par image.

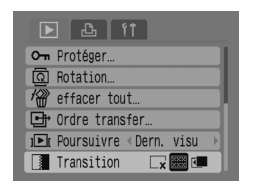

#### **Sélectionnez [Transition].**

Appuyez sur le bouton (ABN), sélectionnez l'onglet 1, choisissez [Transition] et utilisez les touches <>>
pour sélectionner la transition souhaitée.

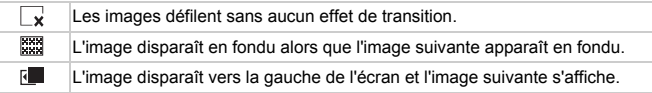

## <span id="page-100-1"></span><span id="page-100-0"></span>**/@ Effacement de toutes les images**

Vous avez la possibilité de sélectionner et d'effacer les images une par une, mais vous pouvez aussi toutes les effacer à la fois. Une fois effacées, les images ne peuvent plus être récupérées. Vous devez donc faire très attention avant de les effacer. Néanmoins, les images protégées ne peuvent pas être effacées.

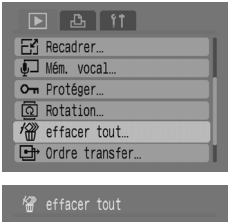

# Effacer toutes les images? Annuler

#### **Sélectionnez [effacer tout].**

Appuyez sur la touche (MEN) et sélectionnez l'onglet  $\boxed{\blacktriangleright}$ . Appuyez sur les touches  $\blacktriangle \blacktriangleright$ pour sélectionner [effacer tout], puis appuyez sur la touche  $\binom{m}{m}$ .

#### **Effacez toutes les images.**

Utilisez les touches <>>> > bour sélectionner [OK], puis appuyez sur le bouton  $\binom{f(m)}{s(f)}$ .

 $\triangleright$  Toutes les images enregistrées sur la carte mémoire sont effacées.

## <span id="page-101-0"></span>: Protection des images

Vous avez la possibilité de protéger des images importantes pour qu'elles ne soient pas effacées par inadvertance.

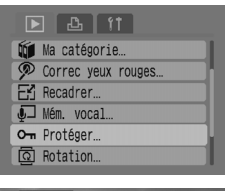

# om Protéger Address to The  $\sim$  ME

#### **Sélectionnez [Protéger].**

Appuyez sur la touche (ERU) et sélectionnez l'onglet  $\boxed{\blacktriangleright}$ . Appuyez sur les touches  $\blacktriangle \blacktriangleright$ pour sélectionner [Protéger], puis appuyez sur la touche  $\binom{FUR}{ST}$ .

#### **Protégez l'image.**

Utilisez les touches <>>
bour sélectionner<br />
pour sélectionner une image, puis appuyez sur le bouton  $\binom{f(t)/f(t)}{g(t)}$ .

Pour chaque image protégée,  $\boxed{\circ}$  s'affiche à l'écran.

Pour retirer la protection, appuyez de nouveau sur le bouton  $\binom{m}{s}$ ;  $\boxed{0}$  disparaît. Pour protéger d'autres images, répétez la procédure ci-dessus.

Si vous formatez la carte mémoire [\(p. 49\)](#page-48-0), les images protégées sont également effacées.

- 
- La fonction d'effacement de l'appareil photo ne permet pas d'effacer les images protégées. Pour effacer une image, annulez d'abord la protection.
- Si vous sélectionnez [effacer tout]  $(p. 101)$  une fois que vous avez protégé certaines images, toutes les autres images sont effacées. Cette méthode vous permet d'effacer rapidement les images non souhaitées.

## E Recadrage des images

Vous pouvez réenregistrer des images haute résolution (nombre élevé de pixels d'enregistrement) en images basse résolution (faible nombre de pixels d'enregistrement) dans un nouveau fichier.

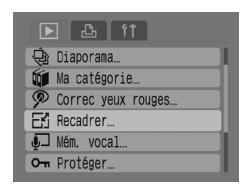

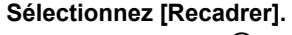

Appuyez sur la touche (will get sélectionnez l'onglet  $\blacksquare$  Appuyez sur les touches  $\blacktriangle \blacktriangledown$ pour sélectionner [Recadrer], puis appuyez sur la touche  $\binom{FUNC}{ST}$ .

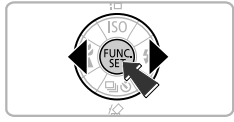

**配** Recadrer

1600x1200

#### **Sélectionnez une image.**

Utilisez les touches <>>
bour sélectionner<br />
pour sélectionner une image, puis appuyez sur le bouton  $\binom{mn}{m}$ .

#### **Sélectionnez la taille de l'image.**

Utilisez les touches <>>
>  $\blacklozenge$  pour sélectionner un paramètre, puis appuyez sur le bouton  $f_{\text{SFL}}^{f\text{URC}}$ .

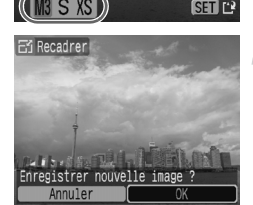

**MENU** 

#### **Enregistrez la nouvelle image.**

Utilisez les touches <>>
bour sélectionner<br/>
pour sélectionner [OK], puis appuyez sur le bouton  $\binom{f(x)}{SET}$ .

E L'image est enregistrée dans un nouveau fichier.

#### **Affichez la nouvelle image.**

Lorsque vous appuyez sur la touche  $(\text{mm})$ , le message [Afficher nouvelle image ?] s'affiche. Utilisez les touches  $\blacklozenge$  pour sélectionner [Oui], puis appuyez sur  $le$  bouton  $\binom{FUNC}{ST}$ .

 $\triangleright$  L'image enregistrée s'affiche.

- Vous ne pouvez pas recadrer une image si l'espace disponible sur Œ la carte mémoire est insuffisant.
	- $\bullet$  Les vidéos et les images prises en mode  $\blacksquare$  ne peuvent pas être recadrées.

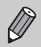

Lorsque vous recadrez une image, les dimensions spécifiées ne peuvent pas être supérieures aux dimensions d'origine.

## $@$  Rotation des images

Les photos prises avec l'appareil photo en position verticale peuvent être pivotées pour qu'elles s'affichent horizontalement.

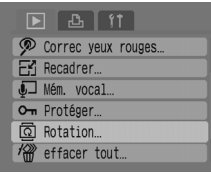

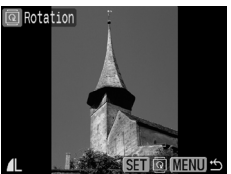

#### **Sélectionnez [Rotation].**

Appuyez sur la touche (MBN) et sélectionnez l'onglet  $\boxed{\blacktriangleright}$ . Appuyez sur les touches  $\blacktriangle \blacktriangleright$ pour sélectionner [Rotation], puis appuyez sur la touche  $\binom{FUMC}{SET}$ .

#### **Faites pivoter l'image.**

Utilisez les touches <>>
bour sélectionner<br />
pour sélectionner une image, puis appuyez sur le bouton  $\binom{mn}{m}$ .

X Faites défiler les orientations 90°/270°/ original en appuyant plusieurs fois sur le bouton  $\binom{FUNC}{SET}$ .

## ] Correc yeux rouges

Ecrase

Annuler

Vous avez la possibilité de corriger automatiquement les photos sur lesquelles des sujets ont les yeux rouges et d'enregistrer ces photos dans de nouveaux fichiers.

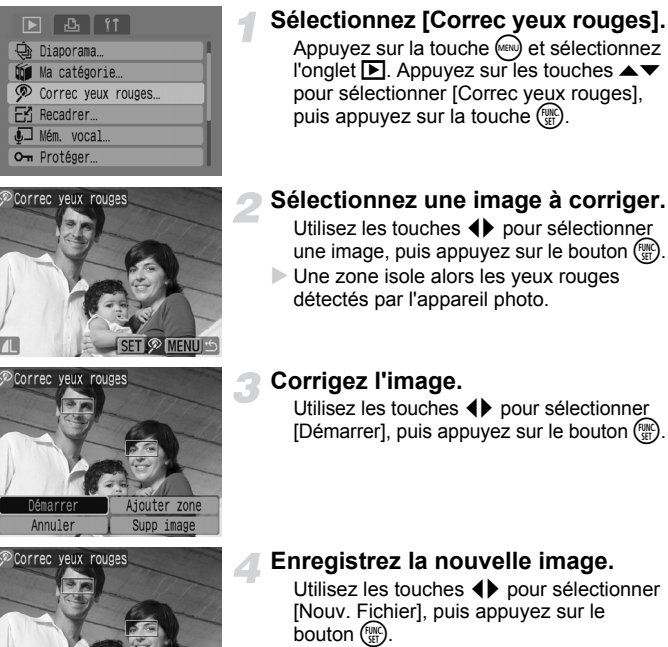

**L'image est enregistrée dans un nouveau** fichier.

#### **Affichez la nouvelle image.**

Lorsque vous appuyez sur la touche  $\sqrt{m}$ , le message [Afficher nouvelle image ?] s'affiche. Utilisez les touches  $\blacklozenge$  pour sélectionner [Oui], puis appuyez sur le bouton  $(\frac{FUV}{CFL})$ .

**L'image enregistrée s'affiche.** 

#### Correction manuelle

Lorsque l'appareil photo ne parvient pas à détecter et à corriger automatiquement les yeux rouges, vous pouvez les corriger manuellement.

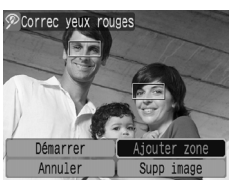

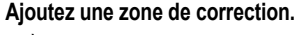

À l'étape 3 de la page précédente, sélectionnez  $[Adouter zone]$ , puis appuyez sur le bouton  $\binom{mn}{mn}$ .

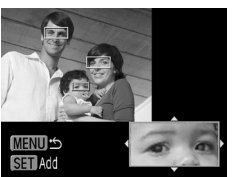

#### **Définissez la position et les dimensions.**

Utilisez les touches ▲ ▼ 4▶ pour placer la zone de correction (vert) sur les yeux rouges puis, à l'aide de la commande de zoom, définissez ses dimensions de façon à isoler uniquement les yeux rouges.

 $\triangleright$  La zone de correction apparaît agrandie en bas à droite de l'écran.

Lorsque vous appuyez sur la touche  $\frac{f(m)}{g}$ . la première zone est définie (en blanc) et une nouvelle zone apparaît.

Lorsque vous avez défini la position et les dimensions des zones, appuyez sur le bouton (MBN). puis suivez les étapes 3 et 4 de la page précédente. Vous pouvez insérer jusqu'à 35 zones de correction.

#### **Suppression des zones**

- À l'étape 3 de la page précédente, sélectionnez [Supp image], puis appuyez sur  $le$  bouton  $\binom{FMR}{ST}$ .
- Utilisez les touches  $\blacklozenge$  pour sélectionner une zone, puis appuyez sur le bouton  $\binom{mn}{m}$ .
- Appuyez sur le bouton  $\omega$ , puis suivez les étapes 3 et 4 de la page précédente.

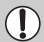

- Il se peut que certaines images ne soient pas correctement corrigées.
- Si l'espace disponible sur la carte mémoire est insuffisant, la correction des yeux rouges ne pourra pas être effectuée.
- Si vous répétez des corrections sur la même image, la qualité de l'image est susceptible de se détériorer.
- Si vous sélectionnez [Ecraser] à l'étape 4 de la page précédente, l'image non corrigée est remplacée par les données corrigées, ce qui efface l'image d'origine.
- Les images protégées ne peuvent pas être écrasées.

## $\overline{v}$  Ajout de mémos vocaux

Vous pouvez enregistrer et joindre un mém. vocal (format WAVE) à une image. Le mém. vocal joint peut durer jusqu'à environ 1 minute par image.

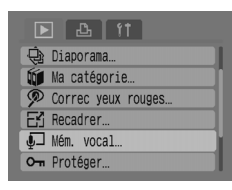

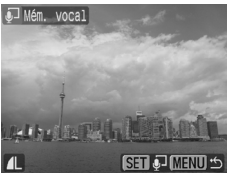

#### **Sélectionnez [Mém. vocal].**

Appuyez sur la touche (RBN) et sélectionnez l'onglet **ID**. Appuyez sur les touches **AV** pour sélectionner [Mém. vocal], puis appuyez sur la touche  $\binom{FUR}{ST}$ .

#### **Sélectionnez une image.**

Utilisez les touches <>>
bour sélectionner<br />
pour sélectionner une image, puis appuyez sur le bouton  $\binom{m}{m}$ .

# J Mém vocal Additional Assets  $10" / 60$

#### **Enregistrez le mémo.**

Utilisez les touches  $\blacklozenge$  pour sélectionner  $\blacklozenge$ . puis appuyez sur le bouton  $\binom{f(w)}{s(x)}$ .

 $\blacktriangleright$  L'enregistrement commence.

Vous pouvez suspendre/recommencer l'enregistrement en appuyant sur le bouton (.). Si vous souhaitez arrêter l'enregistrement, appuyez sur les touches  $\blacklozenge$  pour sélectionner  $\cdot$ •• puis appuyez sur la touche  $\binom{f(0)}{5}$ .

#### **Panneau de commandes des mém. vocaux**

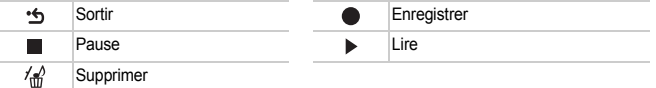

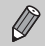

• Le son joint à une image peut également être lu à l'aide du logiciel fourni.

• Les mém. vocaux des images protégées ne peuvent pas être supprimés.

## Transfert d'images sur un ordinateur

La section « Transfert d'images avec l'appareil photo » [\(p. 35\)](#page-34-0) du chapitre 1 vous indique comment transférer des images à l'aide de la fonction [Nouvelles images]. La section ci-après vous présente d'autres modes de transfert des images.

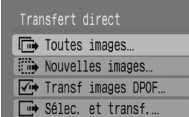

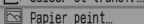

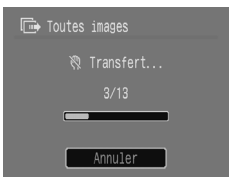

#### **Préparez l'opération.**

Suivez les étapes 2–4 de la [page 33](#page-32-0) pour afficher le menu Transfert direct.

#### **Sélectionnez un paramètre.**

Utilisez les touches ▲▼ pour sélectionner un paramètre.

#### **Transférez les images.**

#### En mode  $\overline{\mathbb{P}}$  et  $\overline{\mathbb{P}}$

Appuyez sur le bouton  $\mathbf{p}_{\mathbf{w}}$ .

I Une fois le transfert terminé, l'appareil photo affiche de nouveau le menu Transfert direct.

#### **En mode**  $\rightarrow$  et  $\boxtimes$

Appuyez sur le bouton  $\mathbb{D}_{\mathbb{R}}$ , puis utilisez les touches  $\blacklozenge$  pour sélectionner une image. Appuyez de nouveau sur le bouton  $\Delta \sim$ .

Ees images correspondant au paramètre sélectionné sont transférées.

Appuyez sur la touche (MBN) pour revenir au menu Transfert direct.

#### **Paramètres de transfert direct**

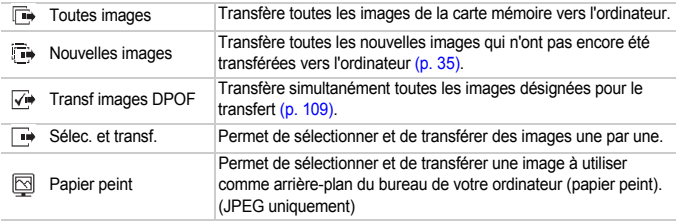

Pour annuler un transfert en cours, appuyez sur le bouton  $\binom{m}{m}$ .
## <span id="page-108-1"></span><span id="page-108-0"></span>{ Désignation des images à transférer (DPOF)

Vous pouvez désigner les images à transférer en utilisant la fonction [Transf. images DPOF] [\(p. 108\).](#page-107-0) Ces modes de désignation sont conformes aux normes DPOF (Digital Print Order Format).

## Désignation d'images individuelles

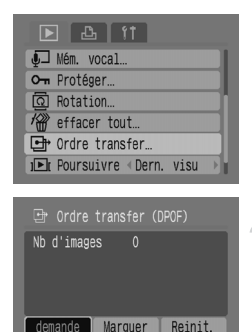

## **Sélectionnez [Ordre transfer].**

Appuyez sur la touche (MENU) et sélectionnez l'onglet  $\blacktriangleright$ . Appuyez sur les touches  $\blacktriangle \blacktriangleright$ pour sélectionner [Ordre transfer], puis appuyez sur la touche  $\binom{f(x)}{g(x)}$ .

## **Sélectionnez [demande].**

Utilisez les touches <>>
>  $\blacklozenge$  pour sélectionner  $[demandel, puis a  
pouvez sur le bouton  $(m.$$ 

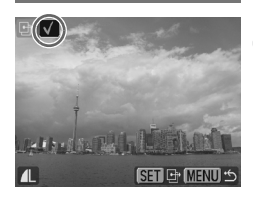

MFNU<sup>14</sup>

## **Sélectionnez une image.**

- Utilisez les touches <>>
bour sélectionner<br />
pour sélectionner une image, puis appuyez sur le bouton  $\binom{f(n)}{f(n)}$ .
- $\triangleright$  Une fois l'image désignée, le signe  $\checkmark$ apparaît.

Pour annuler la désignation, appuyez de nouveau sur le bouton  $\binom{m}{\text{ST}}$ . Le signe  $\checkmark$ disparaît.

Pour désigner d'autres images, répétez la procédure ci-dessus. Vous pouvez désigner jusqu'à 998 images.

Pour enregistrer les paramètres sur la carte mémoire et revenir à l'écran de menu, appuyez deux fois sur le bouton  $(\text{env})$ .

## Désignation de toutes les images

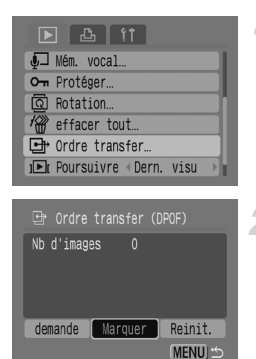

## Réinitialiser tout

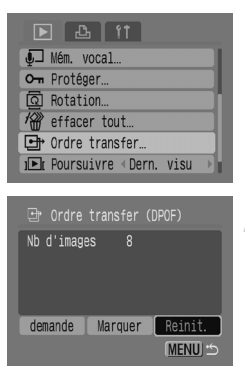

## **Sélectionnez [Ordre transfer].**

Appuyez sur le bouton (ERI) et sélectionnez l'onglet  $\blacktriangleright$ . Utilisez les touches  $\blacktriangle \blacktriangleright$  pour sélectionner [Ordre transfer], puis appuyez sur le bouton  $\binom{FUV}{CT}$ .

## **Sélectionnez [Marquer].**

- Utilisez les touches <>>
>  $\blacklozenge$  pour sélectionner [Marquer], puis appuyez sur le bouton  $\binom{mn}{m}$ . Utilisez les touches <>>> pour sélectionner [OK], puis appuyez sur le bouton  $\binom{f(0)}{5}$ .
- $\triangleright$  Toutes les images sont désignées simultanément.

## **Sélectionnez [Ordre transfer].**

Appuyez sur la touche (MBN) et sélectionnez l'onglet  $\boxed{\blacktriangleright}$ . Appuyez sur les touches  $\blacktriangle \blacktriangledown$ pour sélectionner [Ordre transfer], puis appuyez sur la touche  $\binom{f\{mQ\}}{g\{f\}}$ .

## **Sélectionnez [Reinit.].**

Utilisez les touches <>>
bour sélectionner<br/>
pour sélectionner [Reinit], puis appuyez sur le bouton  $\binom{mn}{m}$ . Utilisez les touches <>>
>  $\blacklozenge$  pour sélectionner [OK], puis appuyez sur le bouton  $\binom{f(0)}{5}$ .

 $\triangleright$  Tous les ordres de transfert sont supprimés.

Il est possible que l'icône  $\triangle$  s'affiche si vous utilisez une carte mémoire dont les paramètres de transfert ont été définis par un autre appareil photo. Si vous modifiez les paramètres avec cet appareil photo, les paramètres précédemment définis seront écrasés.

## <span id="page-110-0"></span>Désignation des images à imprimer (DPOF)

Vous avez la possibilité d'attribuer des paramètres d'impression aux images contenues sur une carte réseau (jusqu'à 998 images). Vous pouvez, par exemple, spécifier les images à imprimer, ainsi que le nombre d'impression à effectuer. Ces modes de désignation sont conformes aux normes DPOF (Digital Print Order Format).

## <span id="page-110-2"></span>Utilisation de la touche  $\Delta \sim$  pour ajouter des images à la liste d'impression

Affichez l'image que vous souhaitez imprimer et appuyez simplement sur la touche  $\Delta \sim$  pour l'ajouter à la liste d'impression (DPOF).

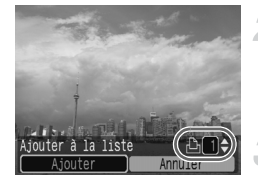

## <span id="page-110-1"></span>**Sélectionnez une image.**

Utilisez les touches <>>> <>>
pour sélectionner une image, puis appuyez sur le bouton  $\Delta \sim$ .

## **Définissez le nombre de copies à imprimer.**

Utilisez les touches ▲▼ pour définir le nombre de copies à imprimer.

## **Ajoutez-la à la liste d'impression.**

Utilisez les touches <>>
>  $\blacklozenge$  pour sélectionner [Ajouter], puis appuyez sur le bouton  $\binom{f,w}{SET}$ .  $\blacktriangleright$  L'icône  $\triangle$  et le nombre de copies

s'affichent.

Si vous souhaitez retirer une image de la liste d'impression, affichez l'image à retirer. Appuyez sur le bouton  $\Delta \sim$ , utilisez les touches  $\blacklozenge$  pour sélectionner [Supprimer], puis appuyez sur le bouton  $\binom{f(0))}{f(1)}$ .

## Impression à partir de la liste d'impression (DPOF)

Une fois que vous avez établi votre liste d'impression (DPOF) et connecté l'appareil photo à une imprimante, vous pouvez facilement imprimer les images sélectionnées. Pour plus d'informations, reportez-vous au *Guide d'utilisation de l'impression directe*.

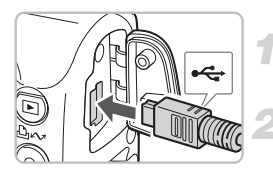

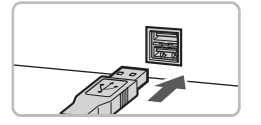

## <span id="page-111-0"></span>**Mettez l'appareil photo et l'imprimante hors tension.**

## **Connectez l'appareil photo à l'imprimante.**

● Ouvrez le couvre-bornes et insérez la plus petite prise du câble dans la borne de l'appareil photo, comme indiqué. Insérez la plus grande prise dans la borne de l'imprimante. Reportez-vous au guide d'utilisation de votre imprimante pour savoir comment connecter cette dernière.

## **Mettez l'imprimante sous tension.**

## **Mettez l'appareil photo sous tension.**

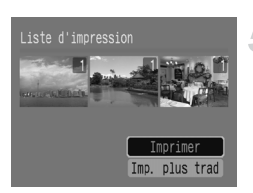

## **Lancez l'impression.**

Utilisez les touches ▲▼ pour sélectionner [Imprimer], puis appuyez sur le bouton  $\binom{f(n)}{n}$ .

 $\triangleright$  L'impression commence.

Appuyez sur les touches < vérifier les images figurant dans la liste d'impression.

## <span id="page-112-0"></span>Sélection des images

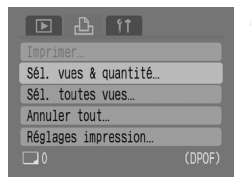

 $D_1$   $D_2$   $D_3$ 

**Address Staffall** 

 $\Box \bullet$ 

**Address No. 1944** 

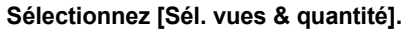

Appuyez sur la touche (MENU) et sélectionnez l'onglet  $\mathcal{B}_1$ . Appuyez sur les touches  $\blacktriangle \blacktriangledown$ pour sélectionner [Sél. vues & quantité], puis appuyez sur la touche  $\binom{FWW}{F}$ .

### **Sélectionnez une image.**

Utilisez les touches <>>> > bour sélectionner une image, puis appuyez sur le bouton  $\binom{f,w}{S}$ .

X Vous pouvez ainsi définir le nombre de copies à imprimer.

Si vous sélectionnez [Index], le signe  $\checkmark$ apparaît à l'écran.

## **Définissez le nombre de copies à imprimer.**

Utilisez les touches ▲▼ pour définir le nombre de copies à imprimer (99 au maximum).

Répétez les étapes 2 et 3 pour définir d'autres images et le nombre de copies à imprimer.

Pour [Index], vous ne pouvez pas définir le nombre de copies à imprimer. Ne sélectionnez que des images.

## <span id="page-112-1"></span>Sélection de l'ensemble des images pour toutes les imprimer

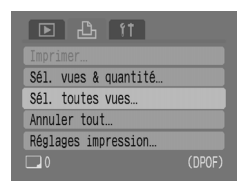

### **Sélectionnez [Sél. toutes vues].**

Appuyez sur la touche (MENU) et sélectionnez l'onglet  $\mathbb{B}$ . Appuyez sur les touches  $\blacktriangle \blacktriangledown$ pour sélectionner [Sél. toutes vues], puis appuyez sur la touche  $(m<sub>c</sub>)$ .

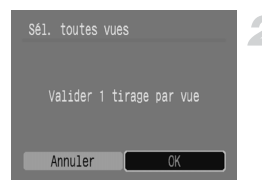

## **Effectuez les réglages.**

Utilisez les touches <>>
bour sélectionner<br/>
pour sélectionner [OK], puis appuyez sur le bouton  $\binom{f(m)}{5}$ .

X Une copie de chaque image est imprimée et l'écran de menu s'affiche de nouveau.

## <span id="page-113-0"></span>Annulation de toutes les sélections

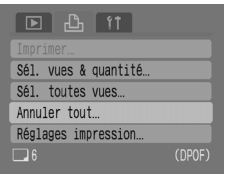

## **Sélectionnez [Annuler tout].**

Appuyez sur la touche (MBN) et sélectionnez l'onglet  $\mathcal{B}_1$ . Appuyez sur les touches  $\blacktriangle \blacktriangledown$ pour sélectionner [Annuler tout], puis appuyez sur la touche  $\binom{f\{mQ\}}{g\{f\}}$ . Appuvez sur les touches < sélectionner [OK], puis appuyez sur  $la$  touche  $\binom{m}{m}$ .

Toutes les sélections sont annulées.

## <span id="page-113-1"></span>Réglages d'impression

Vous pouvez définir des paramètres de date, de numéro de fichier et de type d'impression. Ces paramètres s'appliquent à toutes les images sélectionnées. Ils ne peuvent pas être définis individuellement.

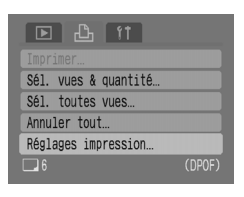

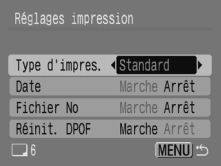

## **Sélectionnez [Réglages impression].**

Appuyez sur la touche (ERU) et sélectionnez l'onglet 2. Appuyez sur les touches op pour sélectionner [Réglages impression], puis appuyez sur la touche  $\binom{FWW}{F}$ .

## **Effectuez les réglages.**

Utilisez les touches ▲▼ pour sélectionner un élément, puis les touches  $\blacklozenge$  pour choisir un réglage.

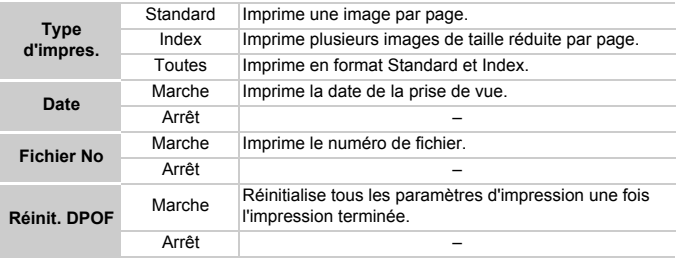

• En fonction de l'imprimante ou du laboratoire photo, les paramètres d'impression sont susceptibles de ne pas être appliqués.

- $\bullet$  Il est possible que l'icône  $\land$  s'affiche si vous utilisez une carte mémoire dont les paramètres de transfert ont été définis par un autre appareil photo. Si vous modifiez les paramètres avec cet appareil photo, les paramètres précédemment définis seront écrasés.
- Les images auxquelles la date est incorporée à l'aide de  $\sqrt{9}$  [\(p. 63\)](#page-62-0) sont toujours imprimées avec la date, quel que soit le paramètre [Date]. Ainsi, certaines imprimantes risquent d'imprimer deux fois la date sur ces images si le paramètre [Date] est également défini sur [Marche].

• Si [Index] est défini, les paramètres [Date] et [Fichier No] ne peuvent pas être réglés sur [Marche] en même temps.

• La date s'imprime dans le style spécifié dans le paramètre [Date/Heure] de l'onglet  $\mathbf{\hat{Y}}$  [\(p. 19\)](#page-18-0).

*8*

# Personnalisation de l'appareil photo

Ce chapitre poursuit la présentation de l'utilisation normale de l'appareil photo en vous indiquant comment définir différentes fonctions utiles et modifier les paramètres du mode de prise de vue.

## Modification des fonctions

Les fonctions contenues dans l'onglet  $Y$ sont utiles à une utilisation normale de l'appareil. Vous pouvez les définir en mode Prise de vue ou Lecture en appuyant sur la touche  $\mathbb{R}$ .

## <span id="page-117-1"></span>Désactivation de la première image

Il est possible de désactiver la première image qui s'affiche lorsque vous allumez l'appareil photo.

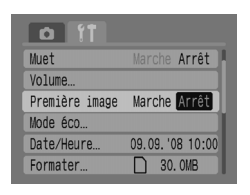

Sélectionnez [Première image], puis appuyez sur les touches  $\blacklozenge$  pour sélectionner [Arrêt].

## <span id="page-117-2"></span><span id="page-117-0"></span>Désactivation de la fonction Mode éco

Vous pouvez définir la fonction Mode éco [\(p. 42\)](#page-41-0) sur [Arrêt]. Toutefois, il est recommandé de la définir sur [Marche] pour réduire l'utilisation de la batterie.

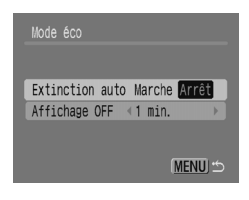

<span id="page-117-3"></span>Choisissez [Mode éco], puis appuyez sur la touche  $\binom{FU(0)}{SET}$ . Appuyez sur les touches  $\blacktriangle \blacktriangledown$  pour sélectionner [Extinction auto], puis sur les touches  $\blacklozenge$  pour sélectionner [Arrêt]. Si vous définissez [Extinction auto] sur [Arrêt], n'oubliez pas d'éteindre l'appareil photo quand vous ne l'utilisez pas.

## Mode éco pendant la prise de vue

Vous pouvez modifier la durée qui précède l'extinction automatique de l'écran pendant la prise de vue [\(p. 118\).](#page-117-0) Cela fonctionne également lorsque le paramètre [Extinction auto] est défini sur [Arrêt].

Pour économiser de la batterie, il est recommandé de choisir une durée inférieure à [1 min.].

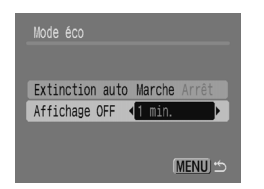

Choisissez [Mode éco], puis appuyez sur la touche  $\binom{mn}{m}$ .

<span id="page-118-1"></span>Appuyez sur les touches  $\blacktriangle \blacktriangledown$  pour sélectionner  $I$ Affichage OFF1, puis sur les touches  $\blacklozenge$  pour sélectionner une durée.

## <span id="page-118-0"></span>Modification de l'attribution des numéros de fichiers

Les photos que vous prenez recoivent automatiquement un numéro de fichier (de 0001 à 9999), attribué selon l'ordre de prise de vue. Elles sont enregistrées dans des dossiers pouvant contenir jusqu'à 2 000 photos.

Vous pouvez modifier l'attribution des numéros de fichiers.

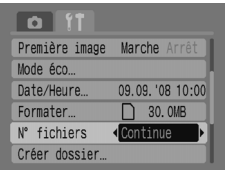

K

Sélectionnez [N° fichiers], puis appuyez sur les touches  $\blacklozenge$  pour choisir un paramètre. [Continue] : même si vous utilisez une carte mémoire, les numéros de fichiers sont attribués consécutivement jusqu'à ce qu'une photo portant le numéro 9999 soit prise/enregistrée. [Réinit. Auto] : si vous remplacez la carte mémoire

par une nouvelle carte, les numéros de fichiers sont attribués consécutivement à partir du numéro 0001.

• Pour le paramètre [Continue] ou [Réinit. Auto], si vous utilisez une carte mémoire contenant déjà des photos, les nouveaux numéros de fichiers sont attribués à partir des numéros existants. Si vous souhaitez recommencer avec le numéro 0001, formatez la carte mémoire avant utilisation [\(p. 49\).](#page-48-0)

• Reportez-vous au *Guide de démarrage des logiciels* pour en savoir plus sur la structure de dossier ou le type d'image.

## <span id="page-119-0"></span>Création d'un dossier

Vous pouvez créer des dossiers afin d'y enregistrer vos images.

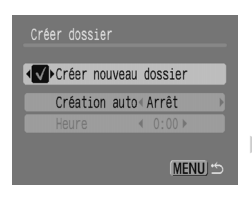

Sélectionnez [Créer dossier], puis appuyez sur la touche  $\binom{m_0}{m}$ .

Appuyez sur les touches  $\blacktriangle \blacktriangledown$  pour sélectionner [Créer nouveau dossier], puis sur les touches  $\blacklozenge$  pour sélectionner  $\blacktriangledown$ .

En mode Prise de vue, le symbole  $\Gamma^*$  apparaît. Les nouvelles photos que vous prenez sont enregistrées dans le nouveau dossier.

## Création de dossiers par jour et heure

Vous pouvez définir un jour et une heure de création de dossier.

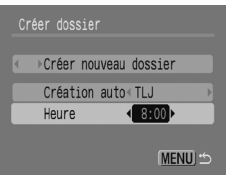

Sélectionnez [Créer dossier], puis appuyez sur la touche  $\binom{f(n)C}{f(n)}$ .

Appuyez sur les touches  $\blacktriangle \blacktriangledown$  pour sélectionner  $ICr$ éation autol, puis sur les touches  $\blacklozenge$  pour sélectionner un intervalle.

Appuyez sur les touches  $\blacktriangle \blacktriangledown$  pour sélectionner [Heure], puis sur les touches qr pour définir une heure.

 $\triangleright$  Le nouveau dossier sera créé à la date (jour) et à l'heure souhaitées. Les photos prises après la date de création sont enregistrées dans le nouveau dossier.

## <span id="page-119-1"></span>Désactivation de la rotation automatique

Lorsque vous visualisez des photos sur l'appareil, les photos prises verticalement sont automatiquement pivotées et affichées horizontalement. Vous pouvez désactiver cette fonction.

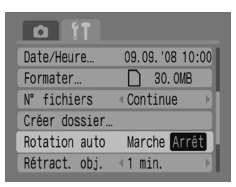

Sélectionnez [Rotation auto], puis appuyez sur les touches  $\blacklozenge$  pour sélectionner [Arrêt].

## <span id="page-120-1"></span>Modification de la durée de rétractation de l'objectif

Pour raisons de sécurité, l'objectif se rétracte environ 1 minute après le passage en mode Lecture. Vous pouvez définir le temps de rétractation sur [0 sec.].

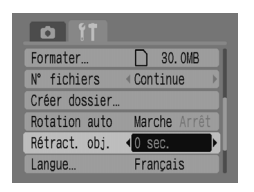

Sélectionnez [Rétract. obj.], puis appuyez sur les touches  $\blacklozenge$  pour sélectionner [0 sec.].

## Modification des fonctions de prise de vue

Pour définir les fonctions de l'onglet  $\Box$ , appuyez sur la touche  $\Box$  lorsque vous êtes en mode Prise de vue. Selon le mode de prise de vue sélectionné, il se peut que certaines fonctions ne soient pas disponibles. Reportez-vous à la section « Menu à onglets  $\bullet$  (Prise de vue) » [\(p. 136\)](#page-135-0).

## <span id="page-120-0"></span>Utilisation de la synchronisation lente

Vous utilisez le flash et une vitesse d'obturation lente. Vous éclaircissez un arrière-plan sombre lors de photos nocturnes ou en intérieur à l'aide d'un flash. Vous pouvez utiliser Synchro lente pour obtenir les mêmes résultats que si vous choisissez  $\overline{5}$  [\(p. 57\).](#page-56-0)

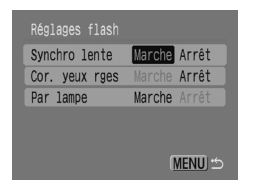

Sélectionnez [Réglages flash], puis appuyez sur la touche  $\binom{FUV}{ST}$ .

Appuyez sur les touches  $\blacktriangle \blacktriangledown$  pour sélectionner  $[S$ vnchro lente $]$ , puis sur les touches  $\blacklozenge$  pour sélectionner [Marche].

Pour éviter que l'appareil ne bouge, fixez-le sur un trépied. Lorsque vous fixez l'appareil photo sur un trépied, il est recommandé de régler le [Mode Stabilisé] sur [Arrêt] pour prendre la photo [\(p. 124\).](#page-123-0)

## <span id="page-121-1"></span>Utilisation de la fonction de correction automatique des yeux rouges

Cette fonction atténue automatiquement les yeux-rouges. Seule l'image corrigée sera enregistrée sur la carte mémoire.

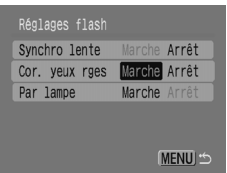

Sélectionnez [Réglages flash], puis appuyez sur la touche  $\binom{f(w)}{g}$ . Appuyez sur les touches  $\blacktriangle \blacktriangledown$  pour sélectionner [Cor. yeux rges], puis sur

les touches  $\blacklozenge$  pour sélectionner [Marche].

- La correction des yeux rouges peut être appliquée à d'autres parties rouges que les yeux rouges. Par exemple, lorsque du maquillage rouge a été utilisé autour des yeux.
	- Selon l'image, il se peut que les yeux rouges ne soient pas automatiquement détectés et que la correction ne soit pas réalisée comme vous le souhaitez. Dans ce cas, dans l'onglet  $\blacktriangleright$ , sélectionnez [Correc yeux rouges] pour appliquer la correction [\(p. 105\).](#page-104-0)

## <span id="page-121-0"></span>Désactivation de la lampe d'atténuation des yeux rouges

La lampe se déclenche afin de réduire le phénomène des yeux rouges qui se produit lorsque l'on prend des photos dans des endroits sombres en utilisant le flash. Vous pouvez désactiver cette fonction.

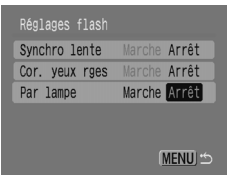

<span id="page-121-2"></span>Sélectionnez [Réglages flash], puis appuyez sur la touche  $\binom{FUNC}{ST}$ .

Appuyez sur les touches  $\blacktriangle \blacktriangledown$  pour sélectionner [Par lampe], puis sur les touches  $\blacklozenge$  pour sélectionner [Arrêt].

## <span id="page-122-0"></span>Désactivation du faisceau AF

Si la mise au point s'effectue difficilement en maintenant le déclencheur enfoncé à mi-course, le faisceau AF se déclenche automatiquement pour vous aider. Vous pouvez désactiver cette fonction.

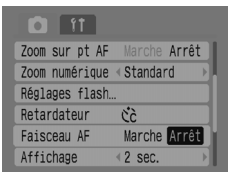

Sélectionnez [Faisceau AF], puis appuyez sur les touches  $\blacklozenge$  pour sélectionner [Arrêt].

## <span id="page-122-1"></span>Affichage de la superposition

Vous pouvez afficher le quadrillage pour bénéficier d'un guidage vertical et horizontal, ou les guides 3:2 afin d'avoir confirmation de la zone imprimable pour les sorties imprimées au format L (Large) ou Carte postale.

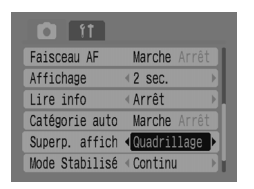

Sélectionnez [Superp. affich], puis appuyez sur les touches  $\blacklozenge$  pour sélectionner un paramètre.

<span id="page-122-3"></span><span id="page-122-2"></span>[Quadrillage] : un quadrillage recouvre l'écran. [Guides 3:2] : les parties situées en dehors de la zone 3:2 sont grisées.

Ces parties ne seront pas imprimées lors d'une impression sur papier au format 3:2.

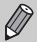

- En modes  $\otimes$ ,  $\mathbb{M}$  et  $\mathbb{M}$ , vous ne pouvez pas utiliser les paramètres [Guides 3:2] et [Les 2].
- Le quadrillage n'apparaîtra pas sur la photo.
- Les zones grisées en haut et en bas de l'écran ne seront pas imprimées. Cependant, l'intégralité de l'image affichée sera enregistrée.

## <span id="page-123-1"></span><span id="page-123-0"></span>Modification de la stabilisation des images (Mode Stabilisé)

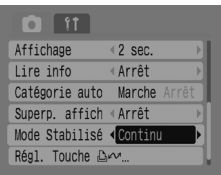

<span id="page-123-3"></span>Sélectionnez [Mode Stabilisé], puis appuyez sur les touches  $\blacklozenge$  pour choisir un paramètre. [Continu] : la stabilisation de l'image est en permanence activée. Vous pouvez confirmer le résultat directement à l'écran, ce qui facilite le contrôle de la composition ou la mise au point du sujet. [Prise de vue] : la stabilisation de l'image est uniquement active lors de la prise de vue. [Panoramique] : la stabilisation de l'image ne fonctionne que pour l'effet de bougé de l'appareil photo vers le haut et le bas. Il est conseillé de l'utiliser pour prendre en photo des objets qui se déplacent horizontalement.

- Si l'effet de bougé de l'appareil photo est trop important, fixez l'appareil photo sur  $\mathcal{C}$ un trépied. Lorsque vous fixez l'appareil photo sur un trépied, il est recommandé de régler le [Mode Stabilisé] sur [Arrêt] pour prendre la photo.
	- En mode [Panoramique], maintenez l'appareil photo en position horizontale. La stabilisation de l'image ne fonctionne pas lorsque l'appareil photo est en position verticale.

## <span id="page-123-2"></span>Enregistrement des fonctions dans la touche  $\Delta \sim$

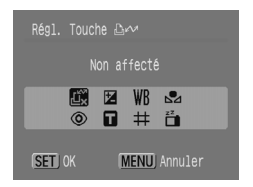

<span id="page-123-4"></span>Sélectionnez [Régl. Touche **D**<sub>1</sub> $\sim$ 1], puis appuyez sur la touche  $\binom{F(W)}{GT}$ .

Appuyez sur les touches  $\blacktriangle \blacktriangledown \blacktriangle \blacktriangleright$  pour sélectionner les fonctions à enregistrer, puis appuyez sur la touche  $\binom{m}{3}$ . Lorsque vous appuyez sur la touche  $\Delta \sim$ , vous pouvez utiliser la fonction enregistrée ou afficher l'écran des paramètres de la fonction sélectionnée.

- Sélectionnez  $\overrightarrow{LT}$  pour annuler une fonction.
- Lorsque le symbole  $\bigcirc$  s'affiche en bas à droite d'une icône, la fonction ne peut pas être utilisée dans le mode de prise de vue actif.
- En mode  $\sum$ , chaque pression sur la touche  $\Delta \sim$  permet d'enregistrer les données de balance des blancs [\(p. 73\)](#page-72-0), et les paramètres de balance des blancs sont également remplacés par  $\Box$ .

# *9*

## Ce qu'il faut savoir pour utiliser l'appareil photo

Ce chapitre présente les accessoires fournis avec l'appareil photo. Il contient également la liste des fonctions et l'index.

## Raccordement à l'alimentation électrique

Si vous branchez le kit adaptateur secteur ACK800 (vendu séparément), vous pouvez utiliser l'appareil photo sans avoir à vous soucier du niveau de pile restant.

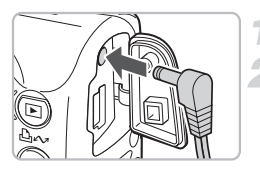

## <span id="page-125-0"></span>**Mettez l'appareil photo hors tension.**

## **Branchez le cordon à l'appareil photo.**

<span id="page-125-1"></span>Ouvrez le couvre-bornes de l'appareil photo et insérez la prise du cordon.

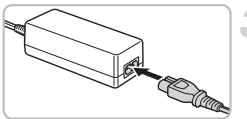

## **Raccordez le cordon d'alimentation.**

● Raccordez le cordon d'alimentation à l'adaptateur secteur compact, puis branchez l'autre extrémité sur une prise de courant.

Vous pouvez à présent mettre l'appareil photo sous tension et l'utiliser.

<span id="page-125-2"></span>Lorsque vous avez terminé, mettez l'appareil photo hors tension et débranchez le cordon d'alimentation de la prise de courant.

Ne débranchez jamais le cordon d'alimentation lorsque l'appareil photo est Œ sous tension. Cela risquerait d'effacer les photos que vous avez prises ou d'endommager l'appareil.

## Utilisation d'un flash supplémentaire

Le flash haute puissance HF-DC1 (vendu séparément) vient en complément du flash intégré de l'appareil photo lorsque le sujet est trop éloigné pour être correctement éclairé. Reportez-vous au guide d'utilisation fourni avec le flash haute puissance pour savoir comment le fixer et l'utiliser.

## Précautions de manipulation

## Équipement

- Cet appareil photo est un dispositif électronique de haute précision. Ne le faites pas tomber et ne le soumettez pas à des chocs.
- Ne placez jamais l'appareil photo à proximité d'aimants, de moteurs électriques ou de tout autre équipement générant des champs électromagnétiques puissants. L'exposition à des champs magnétiques puissants risque d'entraîner des dysfonctionnements ou d'altérer des données d'image.
- Si de la condensation se forme ou si de la saleté s'accumule à l'intérieur de l'appareil photo ou sur l'écran LCD, essuyez doucement à l'aide d'un chiffon doux ou d'un essui-lunettes. Veillez à ne pas frotter, ni à appuyer trop fort.
- N'utilisez jamais de nettoyants à base de solvants organiques pour nettoyer l'appareil photo ou l'écran LCD.
- Utilisez un soufflet (disponible dans le commerce) pour éliminer la poussière et la saleté de l'objectif. En cas de poussière tenace, contactez le Centre d'assistance Canon le plus proche comme indiqué dans la Brochure sur le système de garantie de Canon.
- Le fait de passer subitement d'un environnement chaud à un environnement froid peut entraîner la formation de condensation sur les surfaces internes et externes de l'appareil photo. Pour éviter cela, placez l'appareil photo dans un sac plastique hermétique refermable et laissez-le s'adapter progressivement aux variations de température avant de le sortir du sac.
- Si vous constatez la présence de condensation, arrêtez immédiatement d'utiliser l'appareil photo. Le non-respect de cette précaution risque de l'endommager. Retirez les piles et la carte mémoire de l'appareil photo et attendez que toute trace d'humidité ait complètement disparu avant de le réutiliser.

## Cartes mémoire

- Les cartes mémoire sont des dispositifs électroniques de haute précision. Ne les pliez pas, n'exercez aucune pression sur elles et évitez de les soumettre à des chocs. Le non-respect de ces précautions risque d'endommager les données enregistrées sur les cartes mémoire.
- Ne versez pas de liquide sur les cartes mémoire. Ne touchez pas les bornes des cartes mémoire avec les doigts ou des objets métalliques.
- N'entreposez pas les cartes mémoire près d'un téléviseur, de haut-parleurs ou de tout autre dispositif générant des champs magnétiques ou de l'électricité statique. Le non-respect de ces précautions risque d'endommager les données enregistrées sur les cartes mémoire.
- N'entreposez pas les cartes mémoire dans les endroits exposés à la poussière, à l'humidité et à des températures élevées.

## <span id="page-127-0"></span>En cas de problème

Si vous pensez que l'appareil photo a un problème, commencez par vérifier les points suivants. Si vous ne trouvez pas la solution au problème, contactez le centre d'assistance Canon le plus proche comme indiqué dans la Brochure sur le système de garantie de Canon.

## Alimentation

#### **Vous avez appuyé sur la touche ON/OFF, mais rien ne se passe.**

- Assurez-vous que les piles sont insérées correctement [\(p. 14\)](#page-13-0).
- Assurez-vous que le couvercle du logement des piles et de la carte mémoire est bien fermé [\(p. 15\).](#page-14-0)
- Assurez-vous que les piles sont chargées [\(p. 16\)](#page-15-0).
- Nettoyez les pôles des piles avec un coton-tige, puis réinsérez-les à plusieurs reprises.

#### **Les piles se déchargent rapidement.**

- Assurez-vous que les piles sont du type approprié [\(p. 16\).](#page-15-1)
- À basse température, les performances des piles se détériorent. Réchauffez les piles, en les plaçant dans votre poche, par exemple.
- Si les pôles des piles sont sales, les performances des piles se détériorent. Nettoyez les pôles des piles avec un coton-tige, puis réinsérez-les à plusieurs reprises.

#### **L'objectif ne se rétracte pas.**

• N'ouvrez pas le couvercle du logement des piles/batteries et de la carte mémoire lorsque l'appareil est sous tension. Fermez le couvercle, puis mettez l'appareil photo sous tension, puis hors tension [\(p. 14\).](#page-13-0)

#### Sortie sur un écran de téléviseur

#### **L'image est déformée ou ne s'affiche pas sur l'écran du téléviseur.**

• Réglez le système vidéo de votre téléviseur sur le paramètre approprié (NTSC ou PAL) [\(p. 100\)](#page-99-0).

#### Prise de vue

#### **L'écran ne s'affiche pas.**

• Appuyez sur la touche <sup>(pse)</sup> pour allumer l'écran [\(p. 45\)](#page-44-0).

#### **L'écran ne s'affiche pas correctement lors de la prise de vue.**

• L'image affichée sur l'écran s'éclaircit automatiquement lors de prises de vue dans des endroits sombres. Des parasites peuvent apparaître et les mouvements du sujet sembler irréguliers sur l'écran. Cela n'a aucune incidence sur l'image enregistrée [\(p. 45\)](#page-44-1).

Les situations suivantes ne seront pas enregistrées lors de la prise de photos, mais le seront lors de la prise de vidéos.

- Si vous dirigez l'appareil photo vers une source de lumière intense, l'écran risque de s'assombrir.
- Dans des conditions d'éclairage fluorescent, l'écran risque de trembloter.
- Si la source de lumière est intense lors de la prise de vue, une barre de lumière (rouge-violet) risque de s'afficher sur l'écran.

#### **L'affichage s'éteint lors de la prise de vue.**

• Une fois le flash chargé, l'affichage apparaît à nouveau [\(p. 23\)](#page-22-0).

#### **apparaît lorsque le déclencheur est enfoncé à mi-course.**

- Réglez le Mode Stabilisé sur l'Continul [\(p. 124\).](#page-123-1)
- Réglez le flash sur un paramètre autre que  $\binom{2}{3}$  [\(p. 59\)](#page-58-0).
- Augmentez la vitesse ISO [\(p. 72\)](#page-71-0).
- Fixez l'appareil photo à un trépied afin qu'il ne bouge pas.

#### **L'image est floue.**

- Appuyez sur le déclencheur jusqu'à mi-course pour effectuer la mise au point, puis appuyez à fond pour prendre la photo [\(p. 21\).](#page-20-0)
- Prenez le sujet en photo en vous tenant à une distance de mise au point minimale  $(p. 140)$ .
- Reportez-vous au paragraphe précédent « ,  $\Box$ , apparaît lorsque le déclencheur est enfoncé à mi-course ».
- Réglez le faisceau AF sur [Marche] [\(p. 123\).](#page-122-0)
- Assurez-vous que les fonctions que vous ne voulez pas utiliser (macro, etc.) ne sont pas définies.
- Utilisez la mémorisation de la mise au point ou la fonction Mem. AF pour photographier [\(p. 85\)](#page-84-0).

#### **Vous avez enfoncé le déclencheur jusqu'à mi-course, mais l'image n'apparaît pas et l'appareil photo n'effectue pas la mise au point.**

• Visez avec l'appareil photo sur l'arrière-plan doté d'un contraste de luminosité sur lequel se trouve le sujet et enfoncez le déclencheur jusqu'à mi-course (ou bien appuyez dessus à plusieurs reprises jusqu'à mi-course). L'image va alors apparaître et l'appareil photo va effectuer la mise au point.

#### **Le sujet est trop sombre ou trop clair (surexposé).**

- Réglez le flash sur  $\frac{4}{3}$  [\(p. 59\).](#page-58-0)
- Réglez la luminosité avec la fonction de correction d'exposition [\(p. 74\)](#page-73-0).
- Utilisez la fonction de mémorisation d'exposition automatique (Mem. Expo) ou de mesure spot pour photographier [\(p. 85](#page-84-1), [86\)](#page-85-0).
- Le sujet est trop clair car l'éclairage est trop puissant.

#### **Le flash s'est déclenché mais l'image est sombre.**

- Tenez-vous à une distance appropriée pour réaliser la prise de vue avec un flash [\(p. 140\).](#page-139-0)
- Augmentez la vitesse ISO [\(p. 72\)](#page-71-0).

#### **Le sujet de l'image enregistrée avec le flash activé est trop clair (surexposé).**

- Tenez-vous à une distance appropriée pour réaliser la prise de vue avec un flash [\(p. 140\).](#page-139-0)
- Réglez le flash sur  $\binom{6}{2}$  [\(p. 59\).](#page-58-1)

#### **Des points blancs apparaissent sur l'image lors de la prise de vue avec le flash.**

• La lumière du flash s'est reflétée sur des particules de poussière ou d'autres éléments en suspension dans l'air.

#### **L'image est floue ou grenue.**

- Effectuez la prise de vue en réglant la vitesse ISO sur un paramètre inférieur [\(p. 72\).](#page-71-0)
- Selon le mode de prise de vue, la vitesse ISO peut être élevée et l'image peut apparaître floue ou grenue [\(p. 55,](#page-54-0) [58\).](#page-57-0)

#### **Les yeux sont rouges.**

- Réglez [Par lampe] sur [Marche]. Pour que ce mode soit efficace, le sujet doit directement faire face à la lampe atténuateur d'yeux rouges. Les résultats seront encore meilleurs en augmentant l'éclairage intérieur ou en vous rapprochant du sujet. L'obturateur ne s'active qu'environ 1 seconde après le déclenchement de la lampe [\(p. 23\).](#page-22-1)
- Réglez la fonction [Cor. yeux rges] sur [Marche] pour corriger automatiquement les yeux rouges lors d'une prise de vue. Vous pouvez également effectuer cette correction une fois la photo prise à l'aide de la fonction [Correc yeux rouges] [\(p. 105](#page-104-0), [122\).](#page-121-0)

#### **L'image obtenue dans le viseur et l'image enregistrée sont légèrement différentes.**

• Vous pouvez vérifier la taille réelle de l'image sur l'écran [\(p. 45\).](#page-44-0) Si vous utilisez le mode Macro, la différence est encore plus importante. Utilisez l'écran pour composer l'image.

#### **L'enregistrement des images sur la carte mémoire prend du temps ou la prise de vue en continu ralentit.**

• Un formatage simple de la carte mémoire de l'appareil photo peut résoudre ce problème [\(p. 50\).](#page-49-0)

#### **Impossible de régler les fonctions de prise de vue ou les paramètres du menu Func.**

• Les fonctions disponibles varient selon le mode de prise de vue. Reportez-vous à la section Fonctions disponibles dans chaque mode de prise de vue [\(p. 134\).](#page-133-0)

### Réalisation de vidéos

#### **La durée d'enregistrement ne s'affiche pas correctement ou la prise de vidéo s'interrompt de manière inopinée.**

• Formatez la carte mémoire de l'appareil photo ou utilisez une carte mémoire à vitesse très élevée. Même si la durée d'enregistrement ne s'affiche pas correctement, la vidéo sera bien enregistrée sur la carte mémoire [\(p. 29,](#page-28-0) [49\)](#page-48-0).

#### **< ! > s'affiche sur l'écran et la prise de vidéo est automatiquement interrompue.**

- La mémoire interne de l'appareil photo est insuffisante. Essayez l'une des méthodes suivantes.
- **Effectuez un formatage simple de la carte mémoire de l'appareil [\(p. 50\).](#page-49-0)**
- Diminuez le nombre de pixels d'enregistrement [\(p. 90\).](#page-89-0)
- Utilisez une carte mémoire à vitesse très élevée.

#### **Le zoom ne fonctionne pas.**

• Actionnez le zoom avant la prise de vidéos. En mode , vous pouvez également utiliser le zoom numérique [\(p. 90\).](#page-89-1)

#### Lecture

#### **Lecture impossible.**

• Si la structure du dossier ou le nom du fichier a changé sur l'ordinateur, vous risquez de ne pas pouvoir lire les images ou les vidéos. Reportez-vous au *Guide de démarrage des logiciels* pour en savoir plus sur les structures de dossiers ou les noms de fichiers.

#### **La lecture s'arrête ou le son se coupe.**

- Utilisez une carte mémoire formatée avec cet appareil photo [\(p. 49\)](#page-48-0).
- Si vous copiez une vidéo sur une carte mémoire à lecture lente, la lecture peut s'interrompre momentanément.
- Si vous lisez des vidéos sur votre ordinateur, en fonction de la puissance de ce dernier, il est possible que des images soient supprimées ou que le son se coupe.

#### **Impossible d'actionner certaines touches ou la commande de zoom.**

• Lorsque la molette modes est positionnée sur le mode Facile, vous ne pouvez pas utiliser certaines touches, ni la commande de zoom [\(p. 54\)](#page-53-0).

#### Liste des messages

#### **Des messages s'affichent sur l'écran.**

• Reportez-vous à la section Messages d'erreur [\(p. 132\)](#page-131-0).

## <span id="page-131-1"></span><span id="page-131-0"></span>Messages d'erreur

Si des messages d'erreur s'affichent sur l'écran, essayez de résoudre le problème à l'aide des solutions suivantes.

#### **Carte mémoire absente**

• La carte mémoire est peut-être insérée dans le mauvais sens. Insérez la carte mémoire dans le bon sens [\(p. 14\).](#page-13-1)

#### **Carte protégée**

• La languette de protection contre l'écriture de la carte mémoire SD ou SDHC est en position « Verrouiller ». Déverrouillez la languette de protection contre l'écriture [\(p. 14,](#page-13-2) [17\)](#page-16-0).

#### **Enregistrement impossible**

- Vous avez tenté de prendre une photo alors qu'aucune carte mémoire n'est installée ou qu'elle est installée dans le mauvais sens [\(p. 14\)](#page-13-1).
- Vous ne pouvez pas joindre de mém. vocaux à des vidéos.

#### **Erreur carte mémoire**

• La carte mémoire est défectueuse. Un formatage de la carte mémoire peut résoudre le problème [\(p. 49\).](#page-48-0) Si ce message d'erreur s'affiche même avec la carte mémoire fournie, contactez votre centre d'assistance Canon car le problème peut provenir de l'appareil photo.

#### **Carte mémoire pleine**

• L'espace disponible sur la carte mémoire est insuffisant. Effacez des images [\(p. 25](#page-24-0), [101\)](#page-100-0) pour libérer de l'espace ou insérez une carte mémoire vide [\(p. 14\).](#page-13-1)

#### **Changer les piles**

La charge des piles est faible. Changez les piles [\(p. 16\)](#page-15-0).

#### **Aucune image.**

• Aucune image n'est enregistrée sur la carte mémoire.

#### **Protégée!**

• Les images, les vidéos ou les mém. vocaux qui sont protégés ne peuvent pas être effacés. Supprimez la protection avant de les effacer [\(p. 102\)](#page-101-0).

#### **Image inconnue/Incompatible JPEG/Image trop grande./RAW**

- Les images ou les données non prises en charge et les données d'image corrompues ne peuvent pas être affichées.
- Les images modifiées sur un ordinateur et dont le nom de fichier a changé ou celles qui ont été prises avec un autre appareil photo risquent de ne pas s'afficher.

#### **Agrandissement impossible/Rotation impossible/Impossible modifier image**

- Les images non prises en charge ne peuvent être ni agrandies, [\(p. 97\),](#page-96-0) ni pivotées [\(p. 104\)](#page-103-0) ni modifiées [\(p. 103,](#page-102-0) [105\).](#page-104-0)
- Les images modifiées sur un ordinateur et dont le nom de fichier a changé ou celles qui ont été prises avec un autre appareil photo ne peuvent être ni agrandies, ni pivotées, ni modifiées.
- **Les vidéos ne peuvent être ni agrandies,**  $(p. 97)$  **ni modifiées**  $(p. 103, 105)$  $(p. 103, 105)$

#### **Incompatible WAVE**

• Le type de données du mémo vocal est incorrect. Par conséquent, aucun nouveau mémo vocal ne peut être lu ou ajouté [\(p. 107\)](#page-106-0).

#### **Nom incorrect!**

• Le nom de fichier n'a pas pu être créé car le dossier contient déjà une image du même nom ou le nombre maximal de fichiers a été atteint [\(p. 120\).](#page-119-0) Dans l'onglet **f†** réglez [N° fichiers] sur [Réinit. Auto] [\(p. 119\)](#page-118-0) ou formatez la carte mémoire [\(p. 49\)](#page-48-0).

#### **Transfert impossible!**

- Les données d'image non prises en charge ou corrompues ne peuvent pas être transférées, même si Transfert direct est défini [\(p. 34](#page-33-0), [108\)](#page-107-1).
- Les vidéos sélectionnées dans [Papier peint] ne peuvent pas être transférées [\(p. 108\).](#page-107-1)

#### **Trop d'annotation**

• Le nombre d'images sélectionnées pour être imprimées ou transférées dépasse 998. Ne sélectionnez pas plus de 998 images à imprimer ou à transférer [\(p. 109,](#page-108-0) [111\)](#page-110-0).

#### **Cloture impossible**

• Les paramètres d'impression ou de transfert n'ont pas été enregistrés. Diminuez le nombre de paramètres, puis recommencez [\(p. 109](#page-108-0), [111\)](#page-110-0).

#### **Image indisponible**

- Les images non prises en charge ne peuvent pas être imprimées [\(p. 111\).](#page-110-0)
- Les images modifiées sur un ordinateur et dont le nom de fichier a changé ou celles qui ont été prises avec un autre appareil photo risquent de ne pas être prises en charge.

#### **Erreur communication**

• Les images n'ont pas pu être transférées sur l'ordinateur car trop d'images (1 000 environ) sont stockées sur la carte mémoire. Utilisez un lecteur de carte USB (disponible dans le commerce) pour les transférer.

#### **Erreur objectif, redémarrer**

- Une erreur liée à l'objectif a été détectée. Appuyez sur la touche ON/OFF pour mettre l'appareil photo hors tension, puis de nouveau sous tension [\(p. 22\)](#page-21-0). Si ce message d'erreur continue de s'afficher, contactez le centre d'assistance Canon le plus proche car l'objectif peut être défectueux.
- Cette erreur peut se produire si vous tenez l'objectif alors qu'il est en mouvement ou si vous l'utilisez dans un environnement où l'air contient trop de poussière ou de sable.

#### **Exx (xx : numéro)**

- L'appareil photo a détecté une erreur. Appuyez sur la touche ON/OFF pour mettre l'appareil photo hors tension, puis de nouveau sous tension [\(p. 22\).](#page-21-0) Si un code d'erreur s'affiche immédiatement après une prise de vue, il est possible que l'image n'ait pas été enregistrée. Vérifiez l'image en mode Lecture.
- Si ce code d'erreur s'affiche à nouveau, notez-le et contactez le centre d'assistance Canon le plus proche car le problème peut provenir de l'appareil photo.

## <span id="page-133-1"></span><span id="page-133-0"></span>Fonctions disponibles dans chaque mode de prise de vue

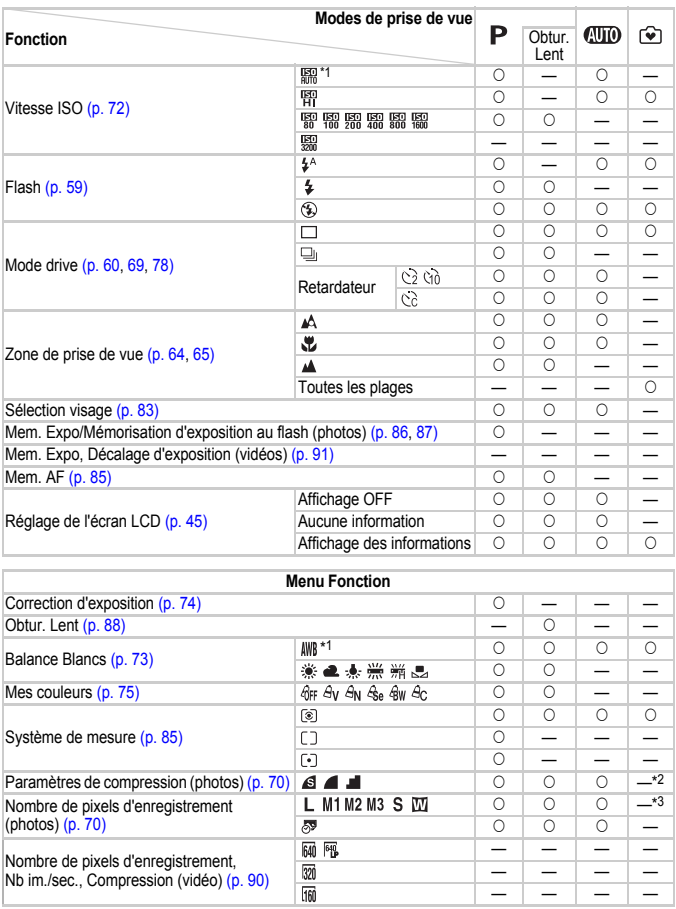

\*1 L'appareil photo définit automatiquement le réglage optimal. \*2 Fixé sur  $\blacktriangleleft$  (Fin). \*3 Fixé sur  $\overline{\mathsf{L}}$  (Élevé). \*4 Fixé sur M3.

#### Fonctions disponibles dans chaque mode de prise de vue

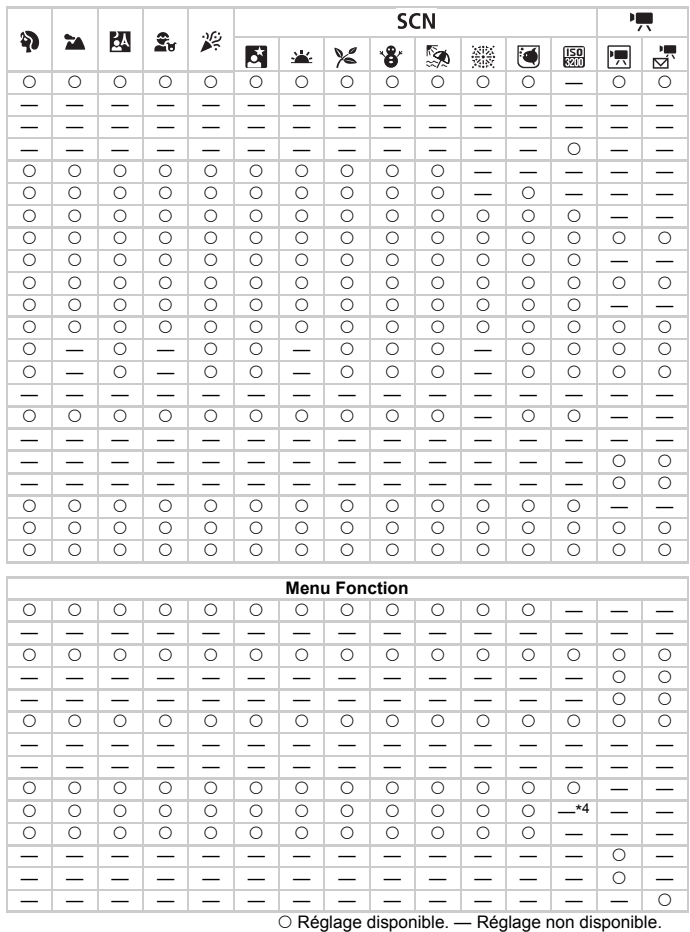

135

## <span id="page-135-1"></span><span id="page-135-0"></span>Menus

## Menu à onglets  $\bigcirc$  (Prise de vue)

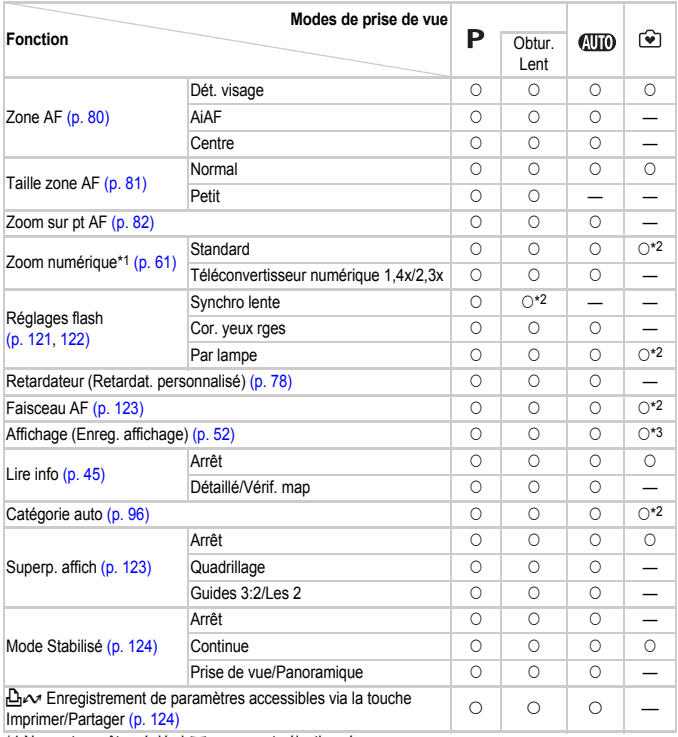

\*1 Ne peut pas être réglé si M ou  $\overline{\mathcal{B}}$  est sélectionné.

\*2 Toujours réglé sur Marche.

\*3 Fixé sur [2 sec.].

\*4 Uniquement si le flash est réglé sur  $\frac{1}{2}$ .

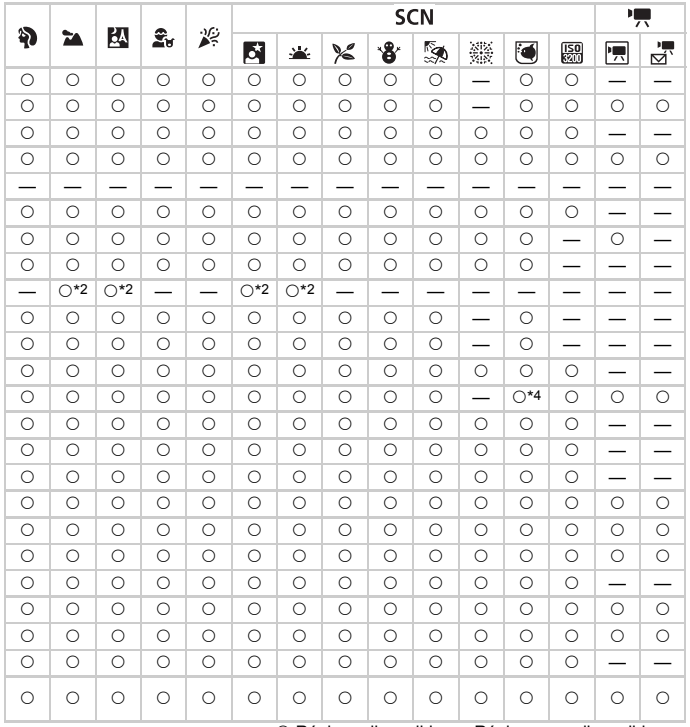

O Réglage disponible. - Réglage non disponible.

## Menu à onglets (Paramètres)

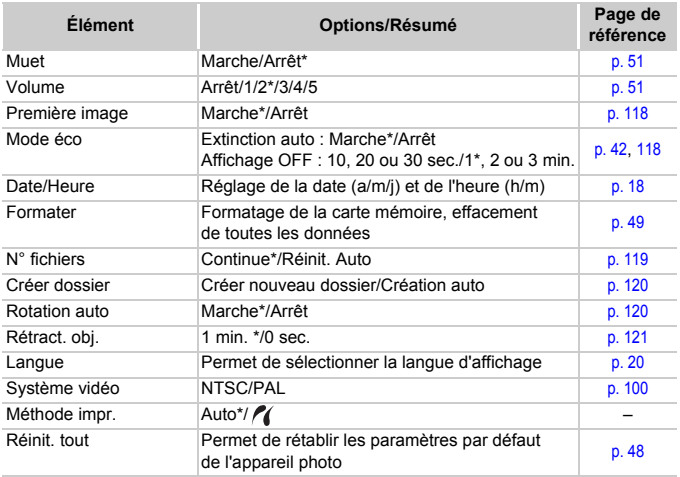

\*Paramètre par défaut

#### **À propos du réglage de Méthode impr.**ۿ

Sélectionnez  $\ell$  lorsque vous imprimez une image enregistrée en mode  $\mathbbmss{W}$ (Écran large) sur une pleine page grand format à l'aide de l'imprimante Canon Compact Photo Printer SELPHY CP750/740/730/CP720/CP710/CP510/CP520/ CP530. Comme ce paramètre est enregistré même lorsque l'appareil est mis hors tension, vous devez redéfinir ce paramètre sur [Auto] pour imprimer d'autres formats d'image.

## Menu à onglets  $\mathbb E$  (Lecture)

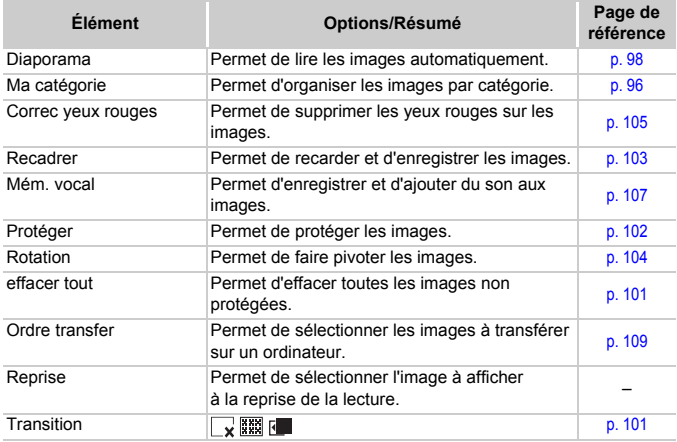

## Menu à onglets  $\Delta$  (Imprimer)

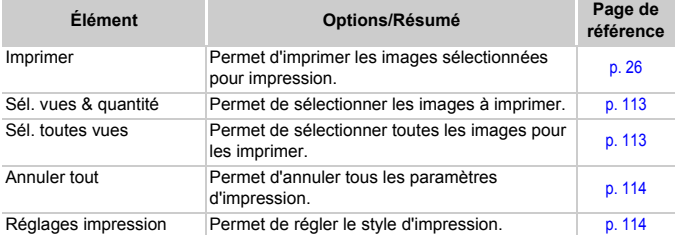

## <span id="page-139-0"></span>**Caractéristiques**

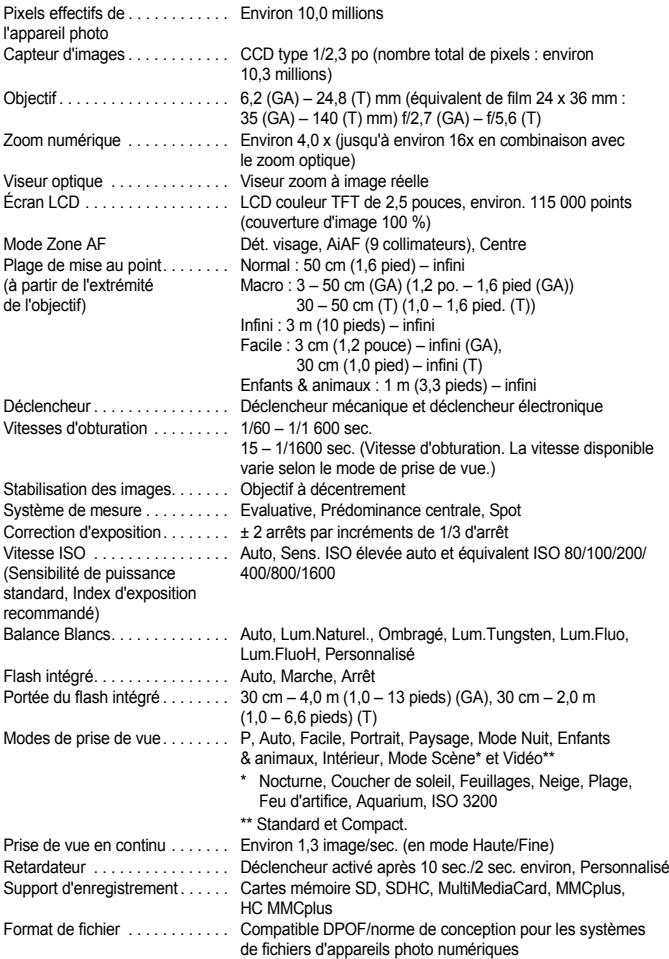

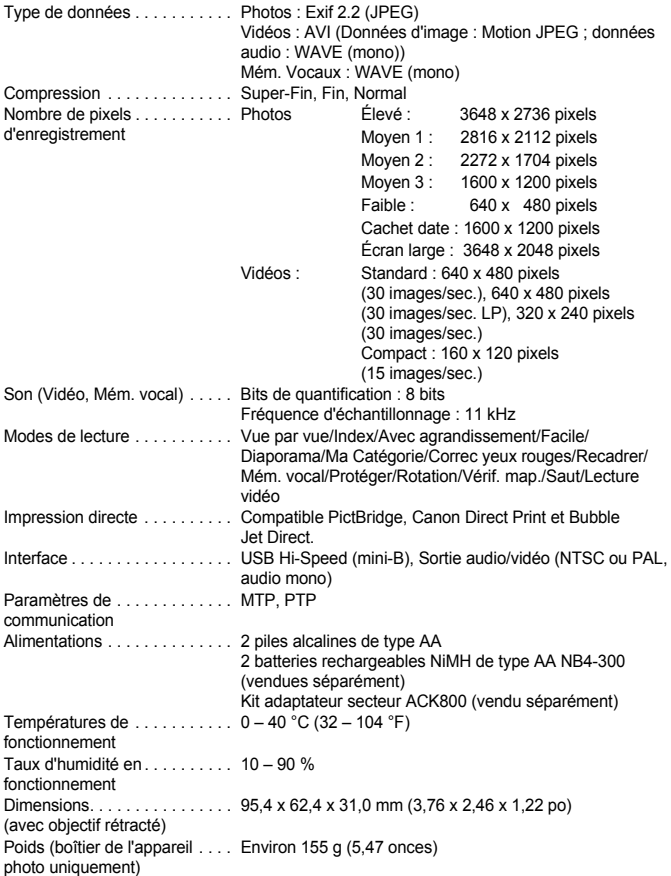

## Index

## A

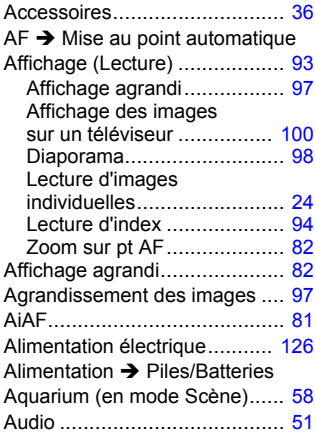

## B

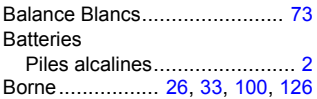

## C

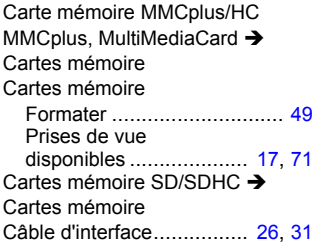

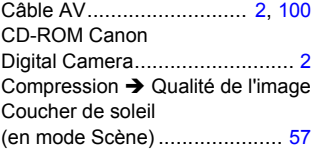

## D

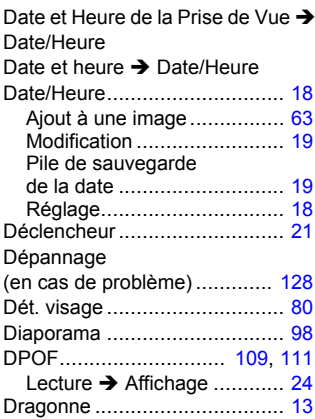

## E

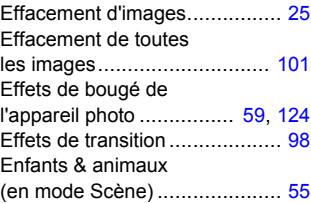

#### Exposition Correction ........................... [74](#page-73-1) Mem. Expo.......................... [86](#page-85-1) Mémorisation d'exposition au flash ............................... [87](#page-86-1) Écran Changement d'affichage ...... [45](#page-44-2) Informations affichées .......... [43](#page-42-0) Langue................................ [20](#page-19-1) Opérations du menu ...... [46,](#page-45-0) [47](#page-46-0) Écran large.............................. [71](#page-70-1) Écran LCD  $\rightarrow$  Écran Équipement Manipulation de l'appareil photo .................... [13](#page-12-1) Paramètres par défaut ......... [48](#page-47-1)

## F

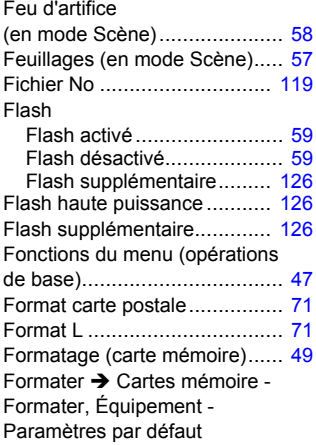

## G

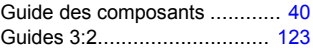

## H

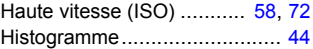

## I

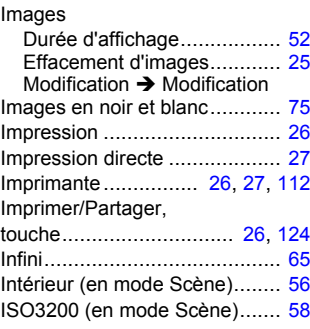

## K

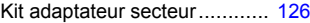

## L

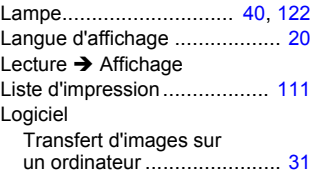

## M

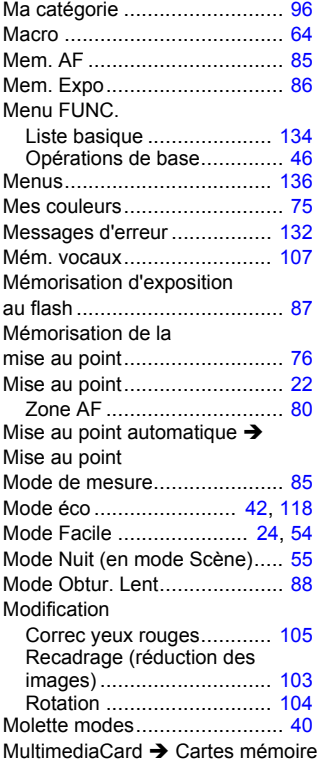

## N

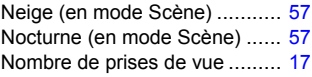

## O

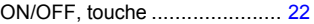

## P

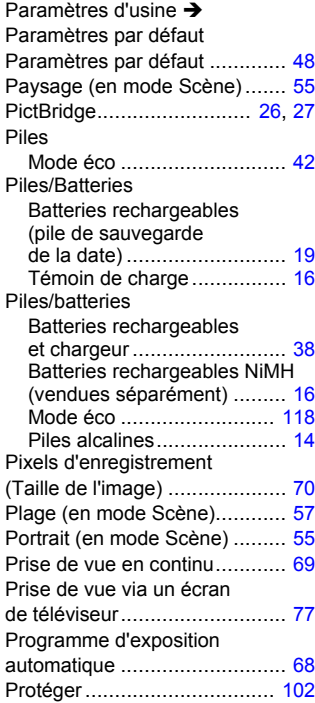

## Q

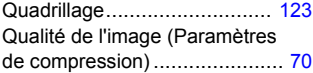
## R

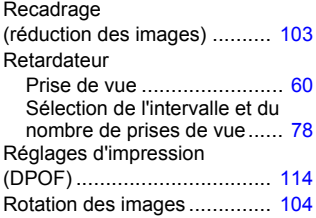

### S

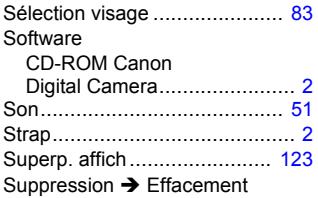

### T

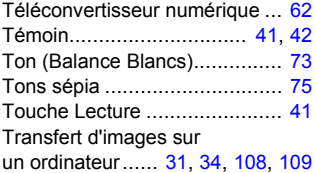

### V

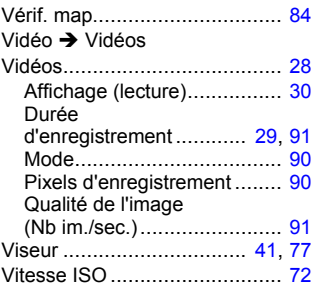

## Y<br>vo

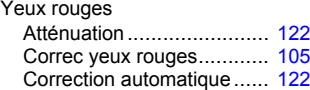

## Z

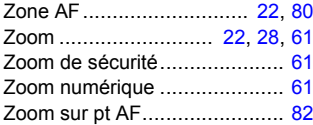

### **Marques déposées**

• Le logo SDHC est une marque commerciale.

#### **Limitation de la responsabilité**

- Toute partie de ce guide ne peut être réimprimée, transmise ou enregistrée sur un système de stockage sans l'autorisation de Canon.
- Canon se réserve le droit de modifier à tout moment le contenu de ce guide, sans avis préalable.
- Les illustrations et captures d'écran contenues dans ce guide sont susceptibles de ne pas correspondre exactement à votre matériel.
- Canon s'est efforcé de garantir au maximum l'exactitude et l'exhaustivité des informations contenues dans ce guide. Toutefois, en cas d'erreur ou d'omission, contactez le service d'assistance clientèle Canon, dont vous trouverez les coordonnées dans la Brochure sur le système de garantie de Canon.
- En dépit des éléments ci-dessus, la société Canon ne peut être tenue responsable de dommages résultant d'une erreur d'utilisation des produits.

# Canon

CEL-SJ5CA220 © CANON INC. 2008